# **Handleiding**

**TDR-sensor voor continue niveau- en scheidingslaagmeting van vloeistoffen**

# **VEGAFLEX 83**

Tweedraads 4 … 20 mA/HART SIL Gepolijste staafmeetsonde Met SIL-kwalificatie

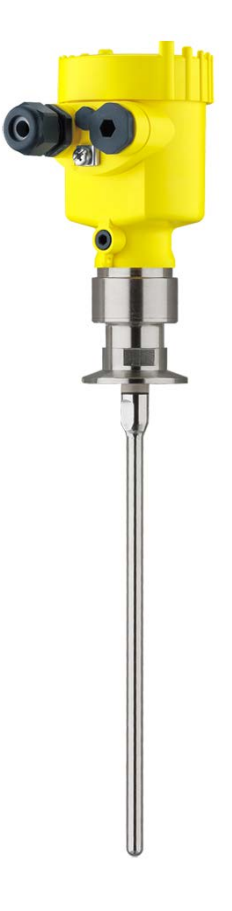

 $\mathbf i$ 

Document ID: 44225

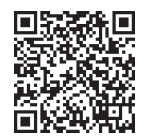

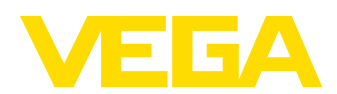

# Inhoudsopgave

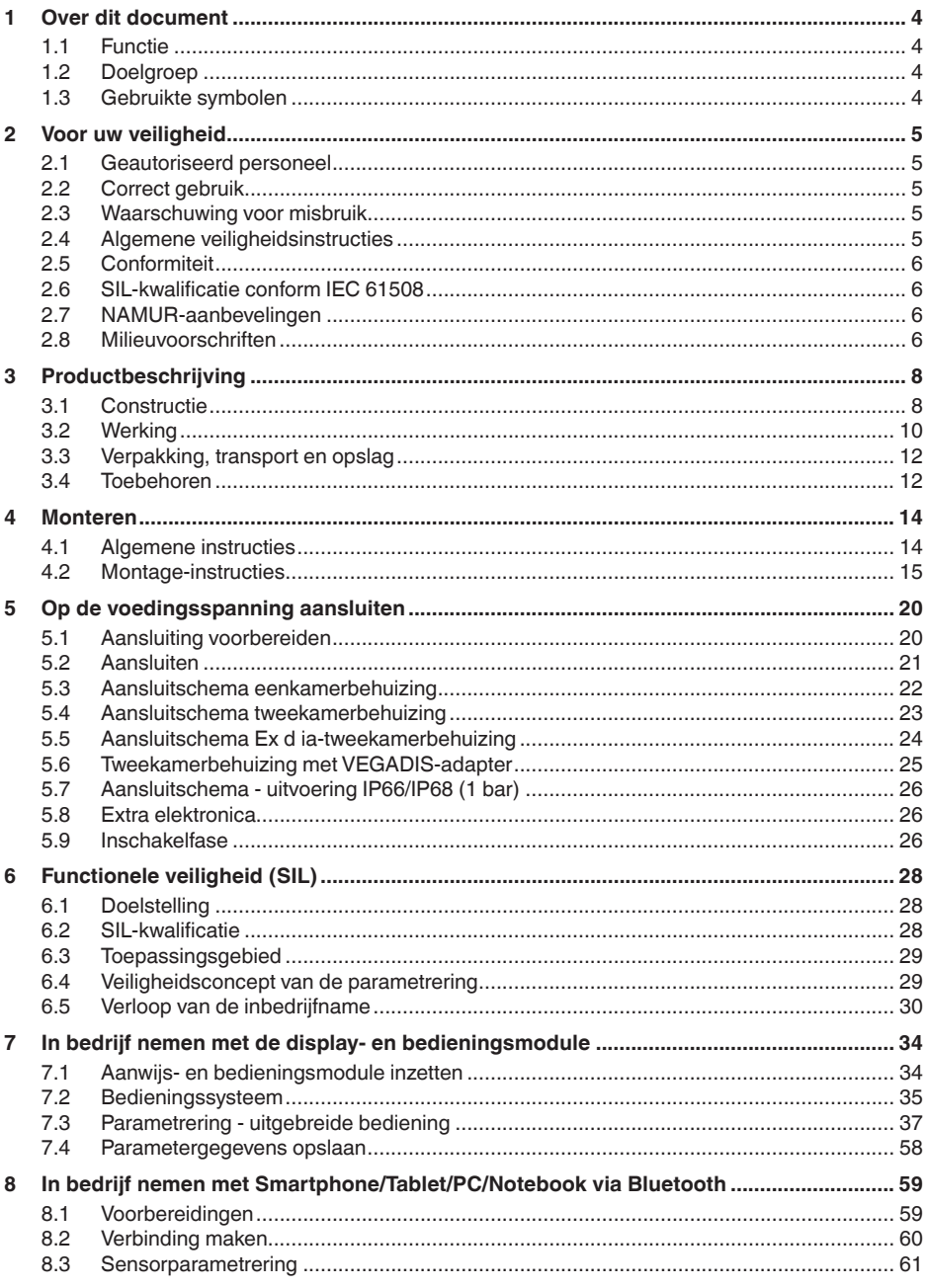

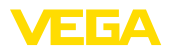

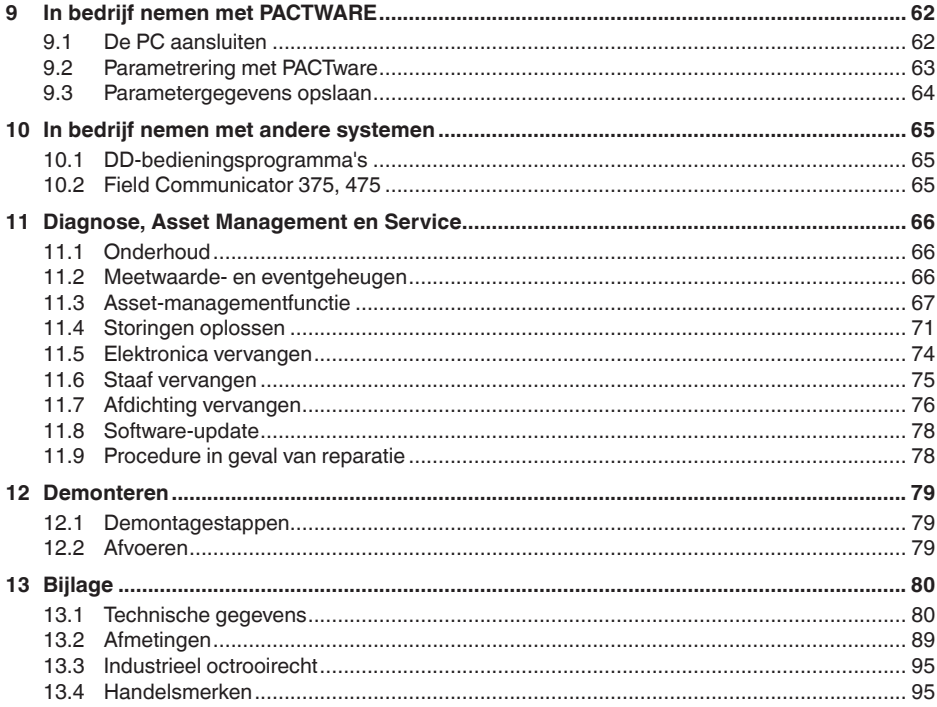

44225-NL-230619

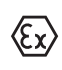

### Veiligheidsinstructies voor Ex-omgeving:

Let bij Ex-toepassingen op de Ex-specifieke veiligheidsinstructies. Deze worden met elk instrument met Ex-toelating als document meegeleverd en zijn bestanddeel van de handleiding.

Uitgave: 2023-05-23

<span id="page-3-1"></span><span id="page-3-0"></span>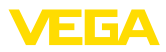

# **1 Over dit document**

# **1.1 Functie**

Deze handleiding geeft u de benodigde informatie over de montage, aansluiting en inbedrijfname en bovendien belangrijke instructies voor het onderhoud, het oplossen van storingen, het vervangen van onderdelen en de veiligheid van de gebruiker. Lees deze daarom door voor de inbedrijfname en bewaar deze handleiding als onderdeel van het product in de directe nabijheid van het instrument.

# **1.2 Doelgroep**

Deze handleiding is bedoeld voor opgeleid vakpersoneel. De inhoud van deze handleiding moet voor het vakpersoneel toegankelijk zijn en worden toegepast.

# **1.3 Gebruikte symbolen**

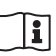

#### **Document ID**

Dit symbool op de titelpagina van deze handleiding verwijst naar de Document-ID. Door invoer van de document-ID op [www.vega.com](http://www.vega.com) komt u bij de document-download.

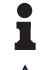

**Informatie, aanwijzing, tip:** dit symbool markeert nuttige aanvullende informatie en tips voor succesvol werken.

**Opmerking:** dit symbool markeert opmerkingen ter voorkoming van storingen, functiefouten, schade aan instrument of installatie.

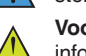

**Voorzichtig:** niet aanhouden van de met dit symbool gemarkeerde informatie kan persoonlijk letsel tot gevolg hebben.

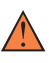

**Waarschuwing:** niet aanhouden van de met dit symbool gemarkeerde informatie kan ernstig of dodelijk persoonlijk letsel tot gevolg hebben.

**Gevaar:** niet aanhouden van de met dit symbool gemarkeerde infor-

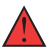

matie heeft ernstig of dodelijk persoonlijk letsel tot gevolg.

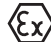

#### **Ex-toepassingen**

Dit symbool markeert bijzondere instructies voor Ex-toepassingen.

**• Lijst**

De voorafgaande punt markeert een lijst zonder dwingende volgorde.

**1 Handelingsvolgorde**

Voorafgaande getallen markeren opeenvolgende handelingen.

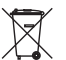

#### **Afvoer**

Dit symbool markeert bijzondere instructies voor het afvoeren.

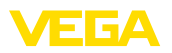

# <span id="page-4-0"></span>**2 Voor uw veiligheid**

### <span id="page-4-1"></span>**2.1 Geautoriseerd personeel**

Alle in deze documentatie beschreven handelingen mogen alleen door opgeleid en door de eigenaar van de installatie geautoriseerd vakpersoneel worden uitgevoerd.

Bij werkzaamheden aan en met het instrument moet altijd de benodigde persoonlijke beschermende uitrusting worden gedragen.

# <span id="page-4-2"></span>**2.2 Correct gebruik**

De VEGAFLEX 83 is een sensor voor continue niveaumeting.

Gedetailleerde informatie over het toepassingsgebied is in hoofdstuk " *Productbeschrijving*" opgenomen.

De bedrijfsveiligheid van het instrument is alleen bij correct gebruik conform de specificatie in de gebruiksaanwijzing en in de evt. aanvullende handleidingen gegeven.

# <span id="page-4-3"></span>**2.3 Waarschuwing voor misbruik**

Bij ondeskundig of verkeerd gebruik kunnen van dit product toepassingsspecifieke gevaren uitgaan, zoals bijvoorbeeld overlopen van de container door verkeerde montage of instelling. Dit kan materiële, persoonlijke of milieuschade tot gevolg hebben. Bovendien kunnen daardoor de veiligheidsspecificaties van het instrument worden beïnvloed.

# <span id="page-4-4"></span>**2.4 Algemene veiligheidsinstructies**

Het instrument voldoet aan de laatste stand van de techniek rekening houdend met de geldende voorschriften en richtlijnen. Het mag alleen in technisch optimale en bedrijfsveilige toestand worden gebruikt. De exploitant is voor het storingsvrije bedrijf van het instrument verantwoordelijk. Bij gebruik in agressieve of corrosieve media, waarbij een storing van het instrument tot een gevaarlijke situatie kan leiden, moet de exploitant door passende maatregelen de correcte werking van het instrument waarborgen.

Door de gebruiker moeten de veiligheidsinstructies in deze handleiding, de nationale installatienormen en de geldende veiligheidsbepalingen en ongevallenpreventievoorschriften worden aangehouden.

Ingrepen anders dan die welke in de handleiding zijn beschreven mogen uit veiligheids- en garantie-overwegingen alleen door personeel worden uitgevoerd, dat daarvoor door de fabrikant is geautoriseerd. Eigenmachtige ombouw of veranderingen zijn uitdrukkelijk verboden. Uit veiligheidsoverwegingen mogen alleen de door de fabrikant goedgekeurde toebehoren worden gebruikt.

Om gevaren te vermijden moeten de op het instrument aangebrachte veiligheidssymbolen en -instructies worden aangehouden.

<span id="page-5-0"></span>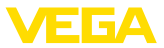

# **2.5 Conformiteit**

Het instrument voldoet aan de wettelijke eisen van de toepasselijke nationale richtlijnen of technische voorschriften. Wij bevestigen de conformiteit met de dienovereenkomstige markering.

De bijbehorende conformiteitsverklaringen vindt u op onze website.

#### **Elektromagnetische compatibiliteit**

Instrumenten in vierdraads- of Ex d ia-uitvoering zijn bedoeld voor gebruik in industriële omgeving. Daarbij moet rekening worden gehouden met kabelgebonden en afgestraalde storingsgrootheden, zoals gebruikelijk is bij een instrument klasse A conform EN 61326-1. Wanneer het apparaat in een andere omgeving moet worden toegepast, dan moet de elektromagnetische compatibiliteit met andere instrumenten via daarvoor geschikte maatregelen worden gewaarborgd.

# <span id="page-5-1"></span>**2.6 SIL-kwalificatie conform IEC 61508**

Het Safety-Integrety-Level (SIL) van een elektronisch systeem is bedoeld voor de beoordeling van de geïntegreerde veiligheidsfuncties.

Voor een meer nauwkeuriger specificatie van de veiligheidseisen wordt conform de veiligheidsnorm IEC 61508 onderscheid gemaakt tussen meerdere SIL-niveaus. Gedetailleerde informatie vindt u in het hoofdstuk " *Functionele veiligheid (SIL)*" van de handleiding.

Het instrument voldoet aan de voorschriften van de IEC 61508: 2010 (Edition 2). Het is in eenkanaals bedrijf tot SIL2 gekwalificeerd. In meerkanaals architectuur met HFT 1 kan het instrument homogeen redundant tot SIL3 worden ingezet.

# <span id="page-5-2"></span>**2.7 NAMUR-aanbevelingen**

Namur is de belangenvereniging automatiseringstechniek binnen de procesindustrie in Duitsland. De uitgegeven NAMUR-aanbevelingen gelden als norm voor de veldinstrumentatie.

Het instrument voldoet aan de eisen van de volgende NAMUR-aanbevelingen:

- NE 21 elektromagnetische compatibiliteit van bedrijfsmaterieel
- NE 43 signaalniveau voor uitvalinformatie van meetversterkers
- NE 53 compatibiliteit van veldinstrumenten en aanwijs-/bedieningscomponenten
- NE 107 Zelfbewaking en diagnose van veldinstrumenten

Zie voor meer informatie [www.namur.de](http://www.namur.de).

### <span id="page-5-3"></span>**2.8 Milieuvoorschriften**

De bescherming van de natuurlijke levensbronnen is een van de belangrijkste taken. Daarom hebben wij een milieumanagementsysteem ingevoerd met als doel, de bedrijfsmatige milieubescherming constant te verbeteren. Het milieumanagementsysteem is gecertificeerd conform DIN EN ISO 14001.

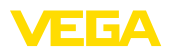

Help ons, te voldoen aan deze eisen en houdt rekening met de milieu-instructies in deze handleiding.

- Hoofdstuk " *Verpakking, transport en opslag*"
- Hoofdstuk " *Afvoeren*"

<span id="page-7-1"></span><span id="page-7-0"></span>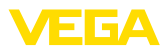

# **3 Productbeschrijving**

### **3.1 Constructie**

**Leveringsomvang**

- De levering bestaat uit:
- Sensor VEGAFLEX 83
- Optionele toebehoren<br>• Optioneel geïntegreer
- Optioneel geïntegreerde Bluetooth-module

De verdere leveringsomvang bestaat uit:

- Documentatie
	- Beknopte handleiding VEGAFLEX 83
	- Safety Manual (SIL)
	- Handleidingen voor optionele instrumentuitvoeringen
	- Ex-specifieke " *Veiligheidsinstructies*" (bij Ex-uitvoeringen)
	- Evt. andere certificaten

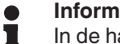

#### **Informatie:**

In de handleiding worden ook optionele instrumentkenmerken beschreven. De betreffende leveringsomvang is gespecificeerd in de bestelspecificatie.

**Geldigheid van deze handleiding**

Deze gebruiksaanwijzing geldt voor de volgende instrumentuitvoeringen:

- Hardware vanaf 1.0.0
- Software vanaf 1.2.0

**Typeplaat** 

De typeplaat bevat de belangrijkste gegevens voor de identificatie en toepassing van het instrument:

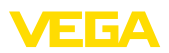

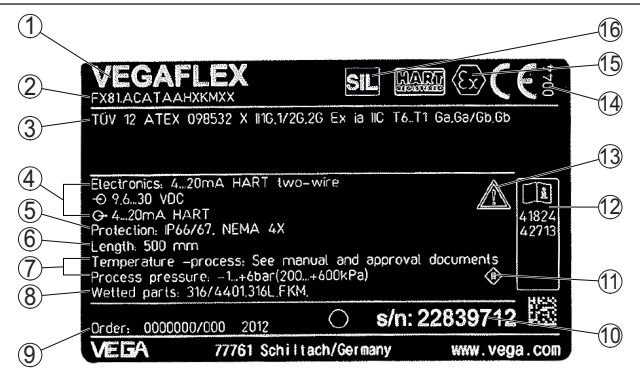

*Fig. 1: Opbouw van de typeplaat (voorbeeld)*

- *1 Instrumenttype*
- *2 Productcode*
- *3 Toelatingen*
- *4 Voeding en signaaluitgang elektronica*
- *5 Beschermingsgraad*
- *6 Staaflengte (meetnauwkeurigheid optie)*
- *7 Proces- en omgevingstemperatuur, procesdruk*
- *8 Materiaal van onderdelen in aanraking met medium*
- *9 Opdrachtnummer*
- *10 Serienummer van het instrument*
- *11 Symbool voor instrumentveiligheidsklasse*
- *12 ID-nummers instrumentdocumentatie*
- *13 Aanwijzing voor het aanhouden van de instrumentdocumentatie*
- *14 Erkend instituut voor de CE-markering*
- *15 Toelatingsrichlijnen*
- *16 Markering van de veiligheidsfunctie in SIS*

#### **Serienummer - instrument zoeken**

De typeplaat bevat het serienummer van het instrument. Daarmee kunt u via onze homepage de volgende gegevens van het instrument vinden:

- Productcode (HTML)
- Leveringsdatum (HTML)
- Opdrachtspecifieke instrumentkenmerken (HTML)
- Handleiding en beknopte handleiding op het tijdstip van uitlevering (PDF)
- Testcertificaat (PDF) optie

Ga naar " [www.vega.com"](http://www.vega.com) en voer in het zoekveld het serienummer van uw instrument in.

Als alternatief kunt u de gegevens opzoeken via uw smartphone.

- VEGA Tools-app uit de " *Apple App Store*" of de " *Google Play Store*" downloaden
- QR-code op de typeplaat van het instrument scannen of
- Serienummer handmatig in de app invoeren

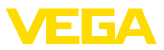

**Toepassingsgebied**

# **3.2 Werking**

De VEGAFLEX 83 is een niveausensor met gepolijste staafmeetsonde voor continue niveau- of scheidingslaagmeting en is bijzonder goed geschikt voor toepassingen in de levensmiddelen- en farmaceutische industrie.

Als optie is een autoclaveerbare uitvoering met demonteerbare behuizing leverbaar.

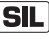

Op basis van de kwalificatie tot SIL2 resp. homogeen redundant tot SIL3 (IEC 61508) is de VEGAFLEX 83 geschikt voor toepassing in veiligheidsinstrumentatie systemen (SIS).

De veiligheidsfunctie (SIF) kan zowel een bewaking van het maximale of minimale niveau zijn of een combinatie van beide.

**Werkingsprincipe - niveaumeting**

Hoogfrequente microgolfimpulsen worden langs een stalen kabel of staaf geleid. Bij het raken op het productoppervlak worden de microgolfimpulsen gereflecteerd. De looptijd wordt door het instrument berekend en als niveau uitgestuurd.

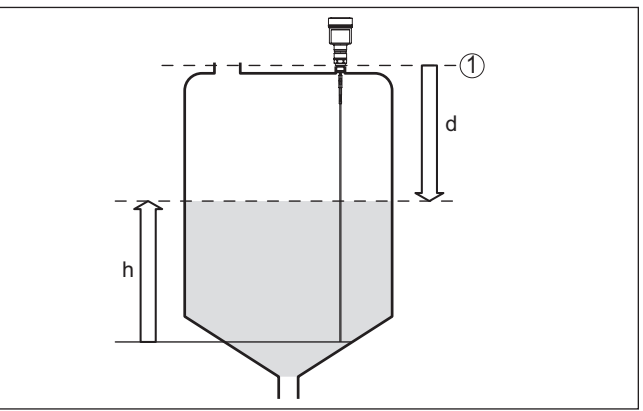

*Fig. 2: Niveaumeting*

- *1 Sensorreferentievlak (afdichtingsvlak van de procesaansluiting)*
- *d Afstand tot niveau*
- *h Hoogte niveau*

**Werkingsprincipe - scheidingslaagmeting**

Hoogfrequente microgolfimpulsen worden langs een stalen kabel resp. staat of een staaf in een stalen pijp geleid. Bij het raken op het mediumoppervlak worden de microgolven deels gereflecteerd. Het andere deel doorloopt het bovenste medium en wordt op de scheidingslaag voor een tweede maal gereflecteerd. De looptijden door de beide mediumlagen worden door het instrument geanalyseerd.

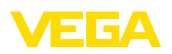

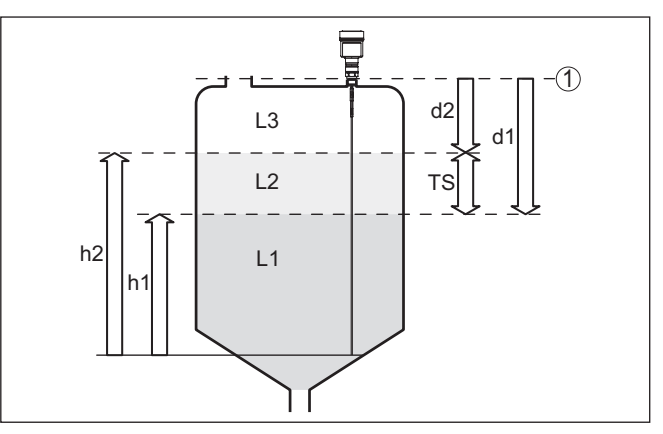

*Fig. 3: Scheidingslaagmeting*

- *1 Sensorreferentievlak (afdichtingsvlak van de procesaansluiting)*
- *d1 Afstand tot scheidingslaag*
- *d2 Afstand tot niveau*
- *TS Dikte van het bovenste medium (d1 d2)*
- *h1 Hoogte scheidingslaag*
- *h2 Hoogte niveau*
- *L1 Onderste medium*
- *L2 Bovenste medium*
- *L3 Gasfase*

#### **Voorwaarden voor de scheidingslaagmeting**

#### **Bovenste medium (L2)**

- Het bovenste medium mag niet elektrisch geleidend zijn
- De diëlektrische constante van het bovenste medium of de actuele afstand tot de scheidingslaag moet bekend zijn (invoer noodzakelijk). Minimale diëlektrische constante: 1,6. Een lijst met de diëlektrische constanten vindt u op onze homepage: [www.vega.com](http://www.vega.com)
- De samenstelling van het bovenste medium moet stabiel zijn, geen wisselende media of mengverhoudingen
- Het bovenste medium moet homogeen zijn, geen lagen binnen het medium
- Minimale laagdikte van het bovenste medium 50 mm (1.97 in)
- Duidelijke scheiding ten opzichte van het onderste medium. Emulsiefase of molmlaag max. 50 mm
- Zo mogelijk geen schuim aan het oppervlak.

#### **Onderste medium (L1)**

• DK-waarde minimaal 10 hoger dan de DK-waarde van het bovenste medium, bij voorkeur elektrisch geleidend. Voorbeeld: bovenste medium DK-waarde 2, onderste medium DK-waarde min. 12.

#### **Gasfase (L3)**

- Lucht of gasmengsel
- Gasfase afhankelijk van de toepassing niet altijd aanwezig (d2  $= 0$

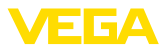

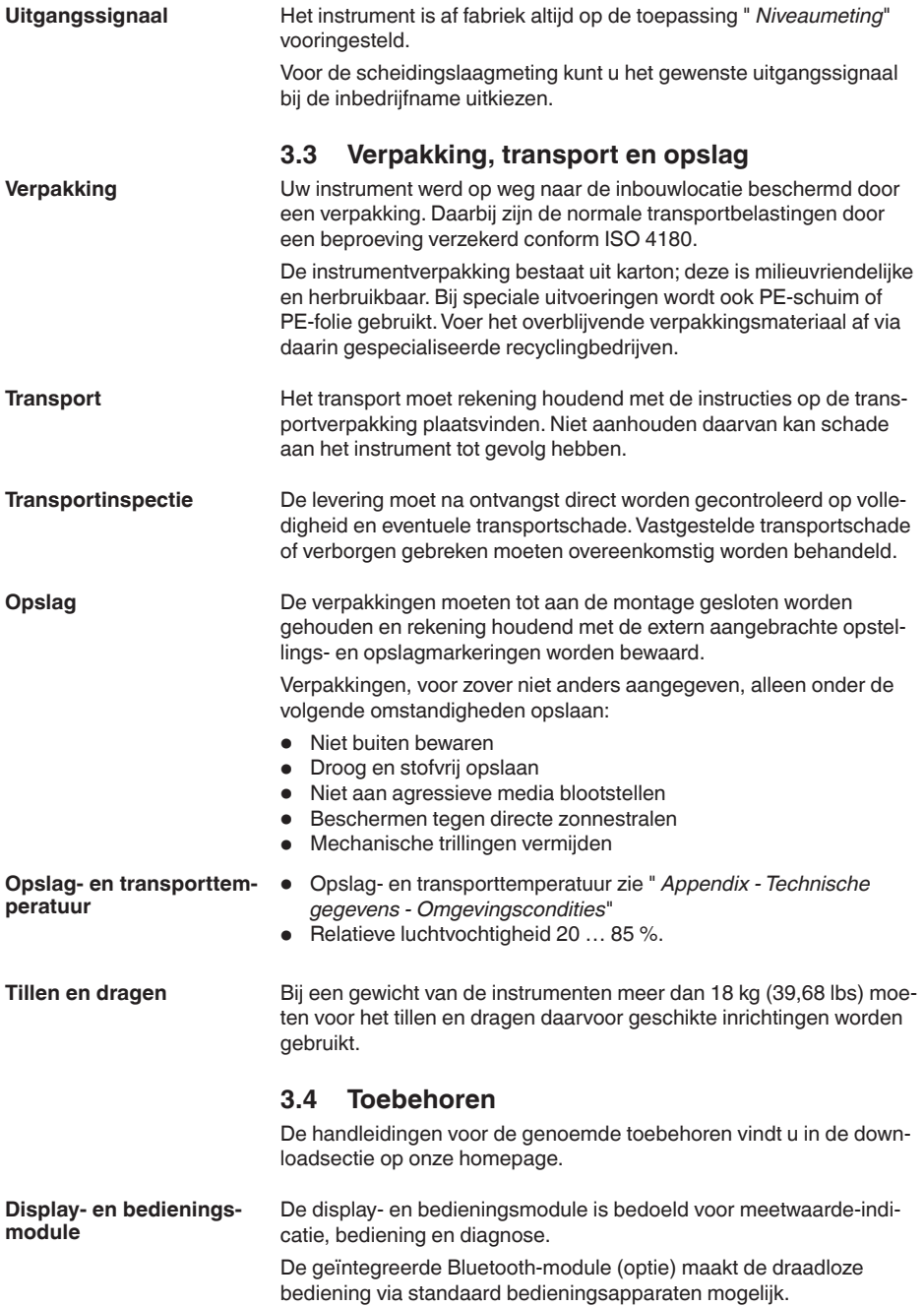

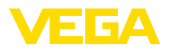

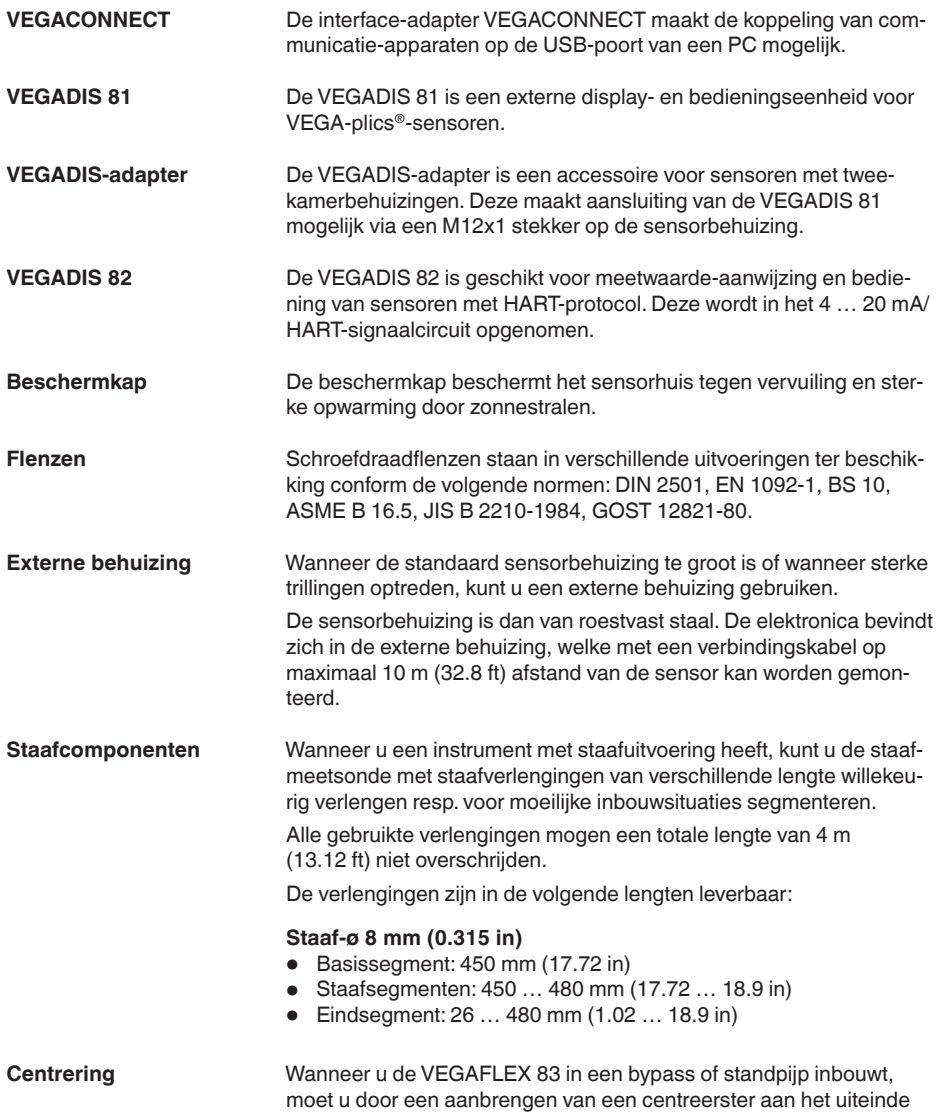

van de sonde contact met de bypass voorkomen.

**tigheid**

**Bescherming tegen voch-**

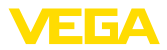

# **4 Monteren**

# **4.1 Algemene instructies**

Bescherm uw instrument door de volgende maatregelen tegen het binnendringen van vocht.

- Gebruik passende aansluitkabel (zie hoofdstuk *"Op de voedingsspanning aansluiten*")
- Kabelwartel resp. stekkerverbinding vast aantrekken
- Aansluitkabel voor kabelwartel resp. stekkerverbinding naar beneden toe installeren

Dit geldt vooral bij buitenmontage, in ruimten, waar met vochtigheid rekening moet worden gehouden (bijvoorbeeld door reinigingsprocessen) en op gekoelde resp. verwarmde tanks.

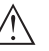

**Opmerking:**

Waarborg, dat tijdens de installatie of het onderhoud geen vocht of vervuiling in het inwendige van het instrument terecht kan komen.

Waarborg voor het behoud van de beschermingsklasse van het instrument, dat de deksel van de behuizing tijdens bedrijf altijd gesloten en eventueel geborgd is.

#### **Kabelwartels**

#### **Metrisch schroefdraad**

Bij instrumentbehuizingen met metrisch schroefdraad zijn de kabelwartels af fabriek ingeschroefd. Deze zijn met kunststof pluggen afgesloten als transportbeveiligingen.

U moet deze pluggen verwijderen voordat de elektrische aansluitingen worden gemaakt.

#### **NPT-schroefdraad**

Bij instrumentbehuizingen met zelfafdichtende NPT-schroefdraad kunnen de kabelwartels niet af fabriek worden ingeschroefd. De vrije openingen van de kabeldoorvoeren zijn daarom als transportbeveiliging afgesloten met roden stofbeschermingsdoppen. Deze doppen bieden geen voldoende bescherming tegen vocht.

De beschermdoppen moeten voor de inbedrijfname door toegelaten kabelwartels worden vervangen of met geschikte blindpluggen worden afgesloten.

**Procescondities**

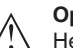

#### **Opmerking:**

Het instrument mag uit veiligheidsoverwegingen alleen binnen de toegestane procesomstandigheden worden gebruikt. De specificaties daarvan vindt u in hoofdstuk " *Technische gegevens*" van de handleiding resp. op de typeplaat.

Waarborg voor de montage, dat alle onderdelen van het instrument die in aanraking komen met het proces, geschikt zijn voor de optredende procesomstandigheden.

Daarbij behoren in het bijzonder:

- Meetactieve deel
- **Procesaansluiting**
- **Procesafdichting**

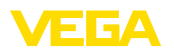

Procesomstandigheden zijn in het bijzonder:

- Procesdruk
- Procestemperatuur
- Chemische eigenschappen van het medium
- Abrasie en mechanische inwerkingen

### **4.2 Montage-instructies**

**Inbouwpositie**

Monteer het instrument zodanig dat de afstand tot ingebouwde onderdelen in de tank of de tankwand minimaal 300 mm is. Bij niet-metalen tanks moet de afstand tot de tankwand minimaal 500 mm zijn.

De meetsonde mag tijdens bedrijf geen ingebouwde onderdelen of de tankwand aanraken. Indien nodig, moet u het uiteinde van de sonde fixeren.

Bij tanks met conische bodem kan het een voordeel zijn het instrument in het midden van de tank te monteren, omdat de meting dan praktisch tot aan de bodem van de tank mogelijk is. Let erop dat eventueel niet tot de top van de meetsonde kan worden gemeten. De exacte waarde van de minimale afstand (onderste blokafstand) vindt u in het hoofdstuk " *Technische gegevens*" van de handleiding.

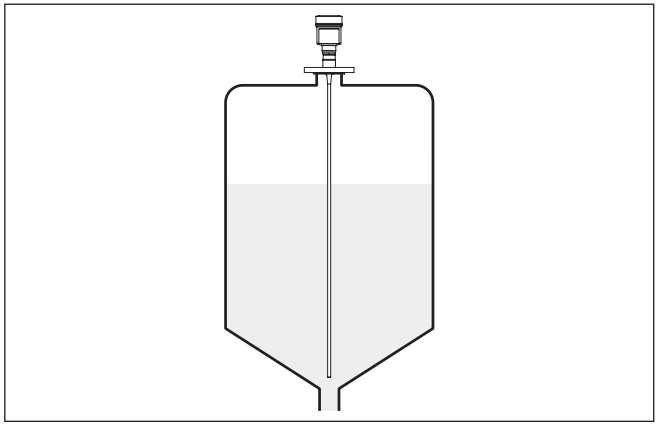

*Fig. 4: Tank met conische bodem*

**Type tank**

#### **Kunststof tank/glazen tank**

Het meetprincipe van de geleide microgolf vraagt aan de procesaansluiting om een metalen oppervlak. Gebruik daarom in kunststof tanks enz. een instrumentuitvoering met flens (vanaf DN50) of leg bij het inschroeven een metalen plaat (ø > 200 mm) onder de procesaansluiting.

Let erop, dat de plaat direct contact heeft met de procesaansluiting.

Bij de montage van staaf- of kabelmeetsonden zonder metalen tankwand, bijvoorbeeld kunststof tanks, kan de meetwaarde door de inwerking van krachtige elektromagnetische velden worden beïnvloed (storingsemissie conform EN 61326 klasse A). Gebruik in dit geval een meetsonde met coaxuitvoering.

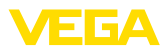

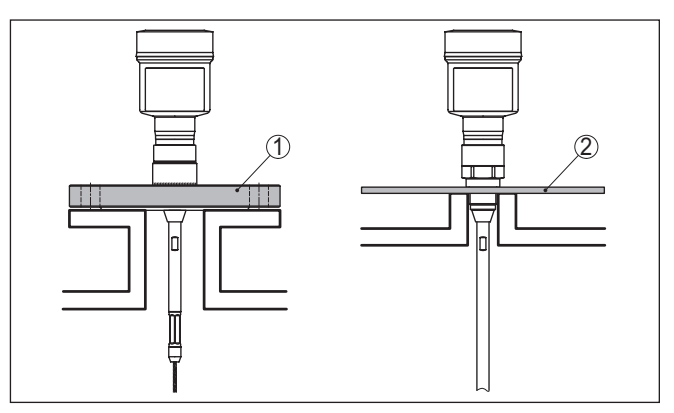

*Fig. 5: Montage in niet-metalen tank*

- *1 Flens*
- *2 Metalen plaat*

#### **Aansluitingen**

Vermijdt waar mogelijk tanksokken. Monteer de sensor zo mogelijk vlak aan het silodak. Wanneer dit niet mogelijk is, gebruik dan korte sokken met kleine diameter.

Sokken die hoger zijn of een grotere diameter hebben, zijn over het algemeen mogelijk. U vergroot mogelijk alleen de bovenste blokafstand. Controleer of dit voor uw meting relevant is.

Voer in dergelijke gevallen na de montage altijd een stoorsignaalonderdrukking uit. Meer informatie vindt u onder " *inbedrijfnamestappen*".

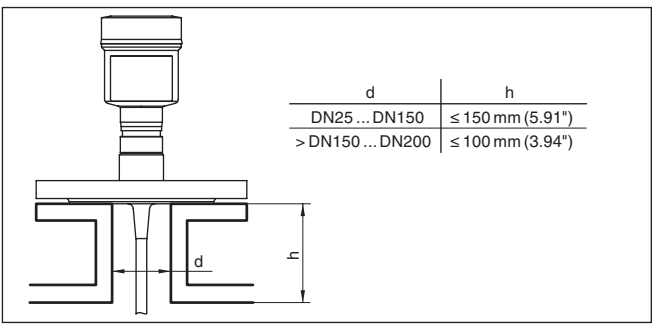

*Fig. 6: Montagesok*

Let er bij het inlassen van de sok op, dat de sok vlak met het tankdak aansluit.

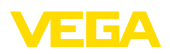

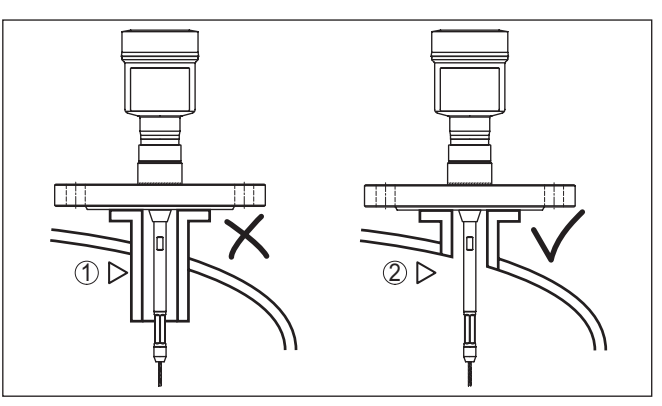

*Fig. 7: Sokken vlak inbouwen*

*1 Ongunstige montage*

*2 Sokken vlak - optimale montage*

**Laswerkzaamheden**

Neem voor het uitvoeren van laswerkzaamheden aan de silo de elektronica uit de sensor. U voorkomt daarmee beschadigingen aan de elektronica door inductieve koppeling.

#### **Instromend medium**

Monteer de instrumenten niet boven of in de vulstroom. Waarborg dat u het productoppervlak registreert en niet het instromende product.

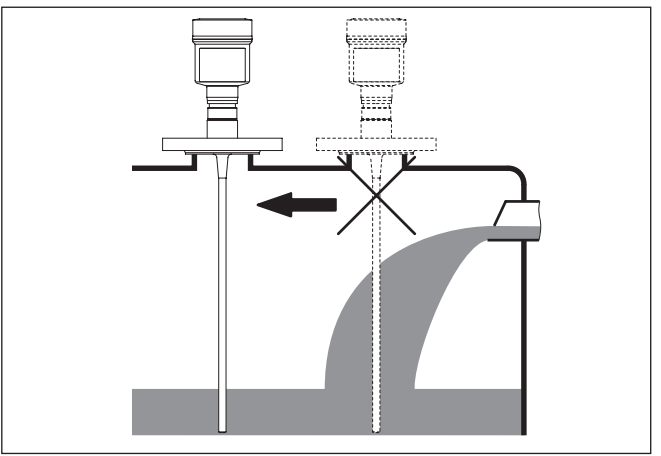

*Fig. 8: Montage van de sensor bij instromend product*

#### **Meetbereik**

Het referentieniveau voor het meetbereik van de sensoren is het afdichtingsvlak van het schroefdraad resp. de flens.

Let erop dat onder het referentievlak en eventueel aan het uiteinde van de meetsonde een minimale afstand moet worden aangehouden, waarbinnen geen meting mogelijk is (blokafstand). De kabellengte kan alleen bij geleidende media tot het uiteinde worden gebruikt. De

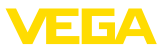

J

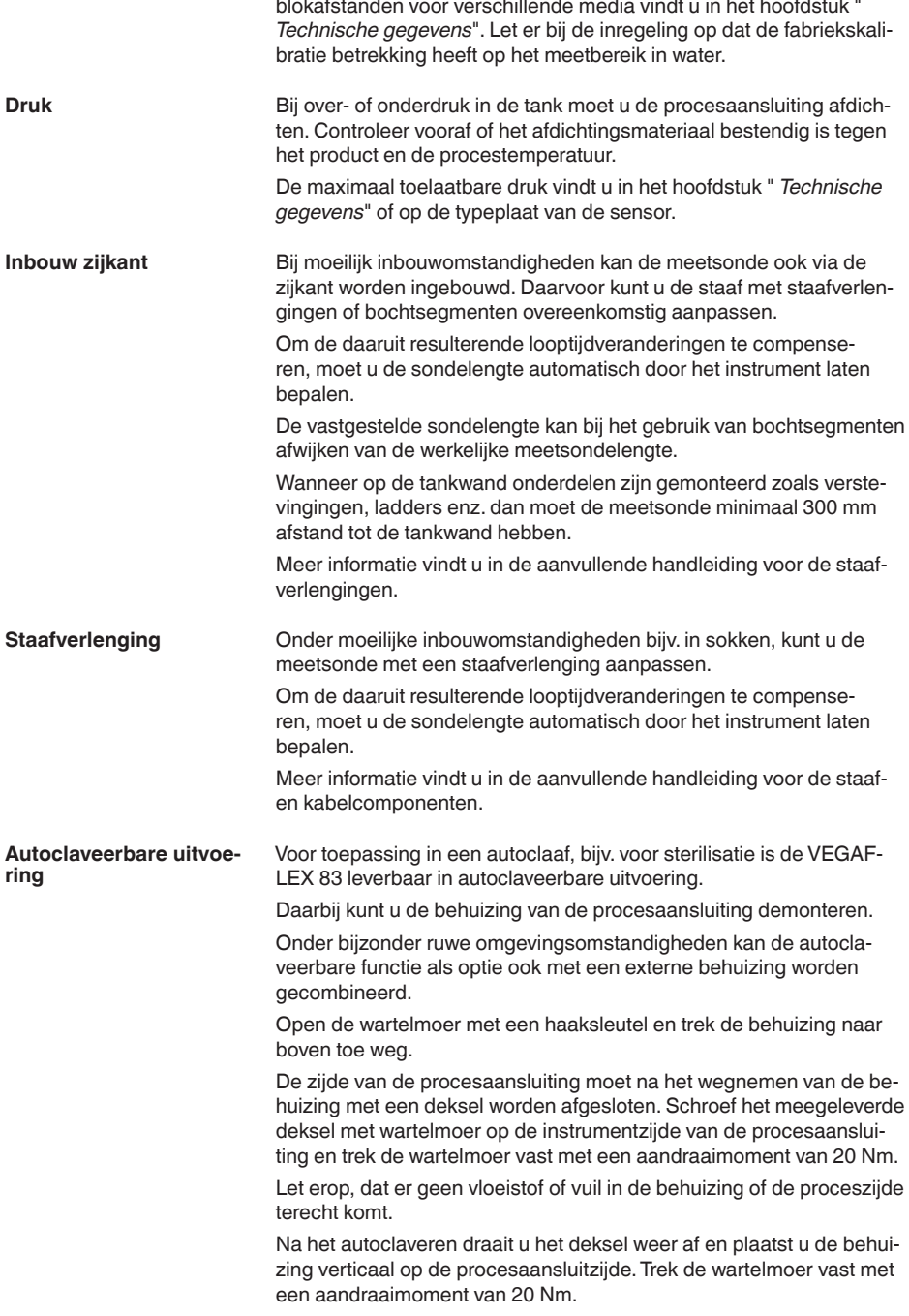

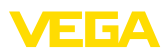

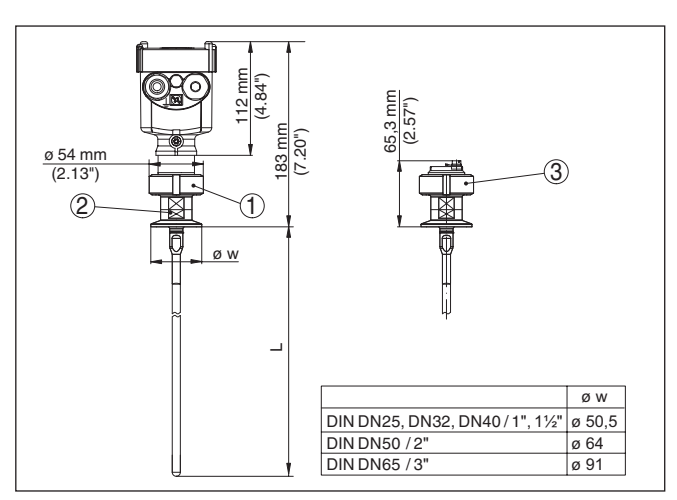

*Fig. 9: Autoclaveerbare uitvoering*

- *1 Wartelmoer*
- *2 Procesaansluiting*
- *3 Deksel met wartelmoer*

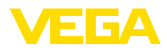

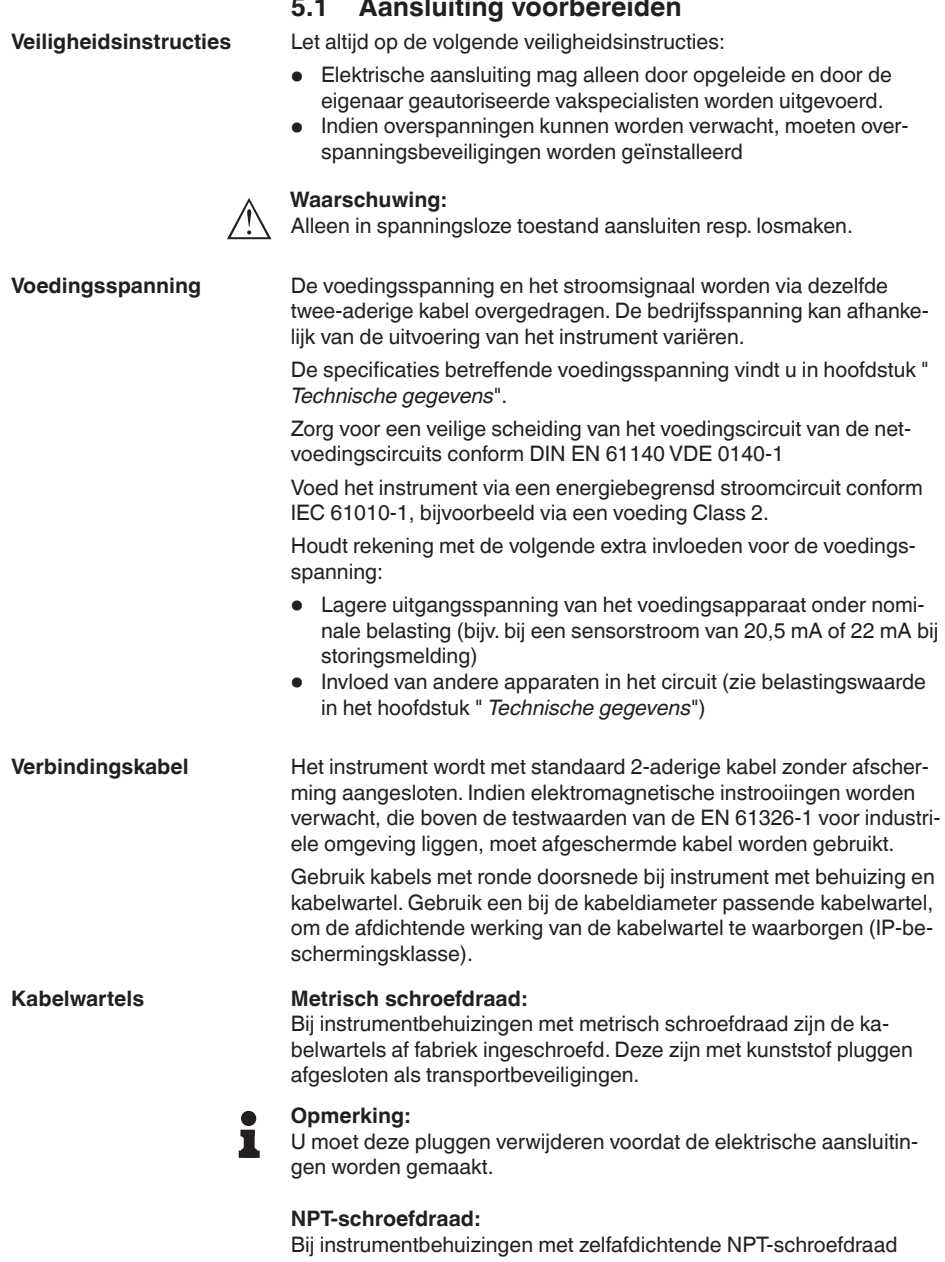

**5 Op de voedingsspanning aansluiten**

kunnen de kabelwartels niet af fabriek worden ingeschroefd. De vrije

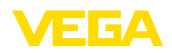

openingen van de kabeldoorvoeren zijn daarom met rode stofbeschermdoppen afgesloten als transportbeveiliging.

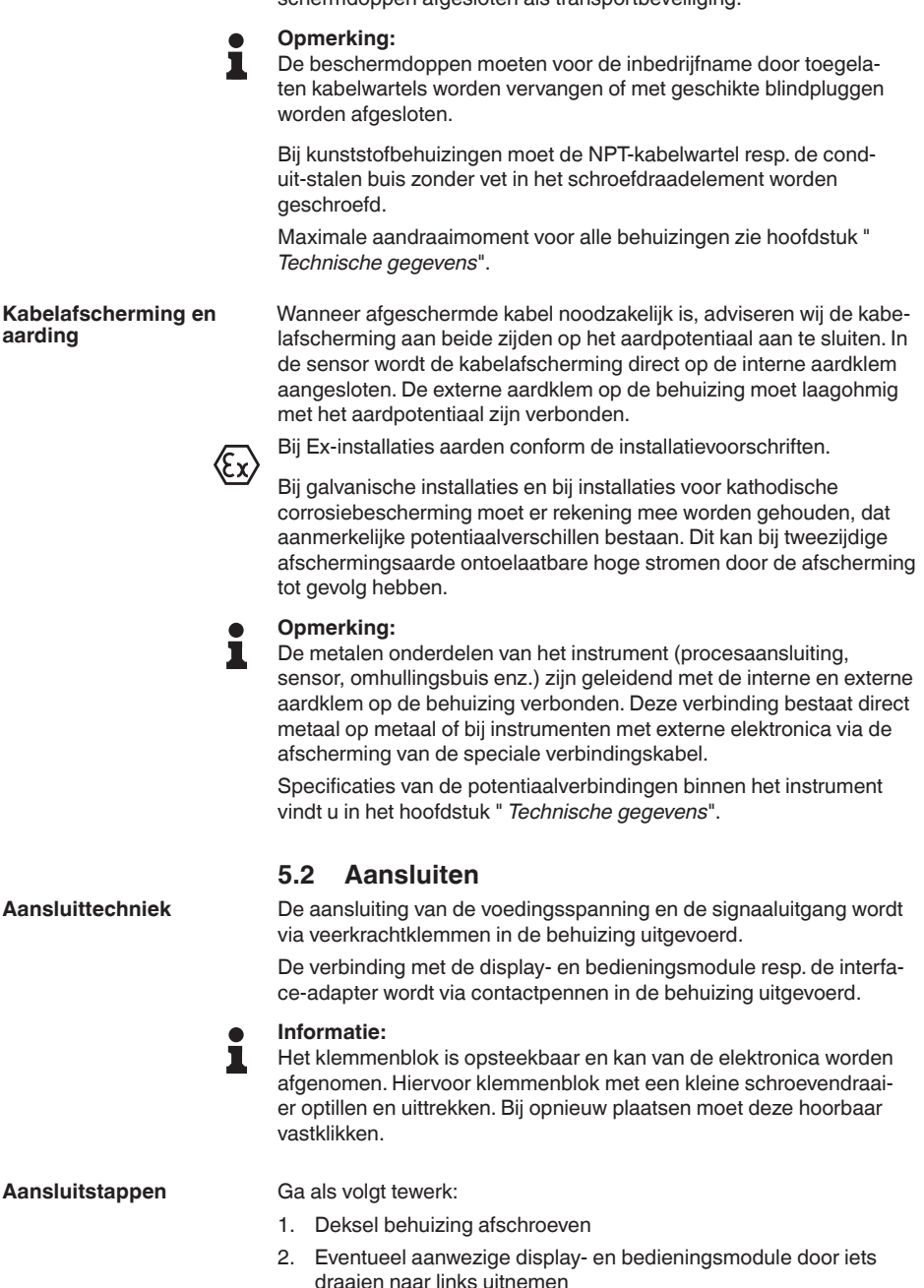

44225-NL-230619

44225-NL-230619

<span id="page-20-0"></span> $\overline{21}$ 

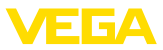

- 3. Wartelmoer van de kabelwartel losmaken en de afsluitplug uitnemen
- 4. Aansluitkabel ca. 10 cm ontdoen van de mantel, aderuiteinde ca. 1 cm ontdoen van de isolatie.
- 5. Kabel door de kabelwartel in de sensor schuiven

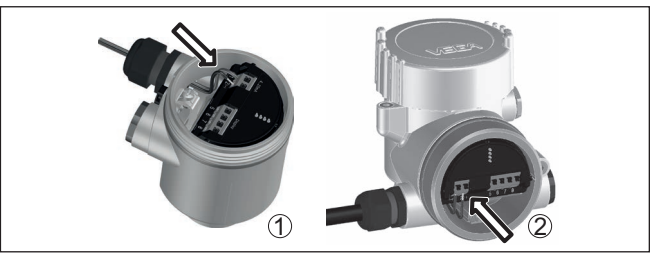

*Fig. 10: Aansluitstappen 5 en 6*

- *1 Eenkamerbehuizing*
- *2 Tweekamerbehuizing*
- 6. Aderuiteinden conform aansluitschema in de klemmen steken

#### **Opmerking:**

Massieve aders en soepele aders met adereindhuls worden direct in de klemopeningen geplaatst. Bij soepele aders zonder eindhuls met een kleine schroevendraaier boven op de klem drukken, de klemopening wordt vrijgegeven. Door loslaten van de schroevendraaier worden de klemmen weer gesloten.

- 7. Controleer of de kabels goed in de klemmen zijn bevestigd door licht hieraan te trekken
- 8. Afscherming op de interne aardklem aansluiten, de externe aardklem met de potentiaalvereffening verbinden
- 9. Wartelmoer van de kabelwartel vast aandraaien. De afdichtring moet de kabel geheel omsluiten
- 10. Eventueel aanwezige display- en bedieningsmodule weer plaatsen
- 11. Deksel behuizing vastschroeven

De elektrische aansluiting is zo afgerond.

### <span id="page-21-0"></span>**5.3 Aansluitschema eenkamerbehuizing**

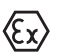

De afbeelding hierna geldt voor de niet-Ex-, de Ex ia- en de Ex d-uitvoering.

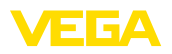

#### **Elektronica- en aansluitruimte**

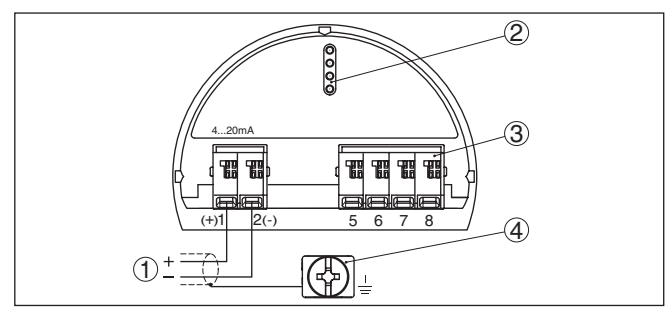

*Fig. 11: Elektronica- en aansluitruimte - eenkamerbehuizing*

- *1 Voedingsspanning, signaaluitgang*
- *2 Voor display- en bedieningsmodule resp. interface-adapter*
- *3 Voor externe display- en bedieningseenheid*
- *4 Aardklem voor aansluiting van de kabelafscherming*

### <span id="page-22-0"></span>**5.4 Aansluitschema tweekamerbehuizing**

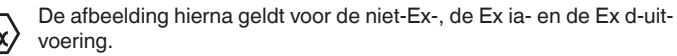

### **Elektronicaruimte**

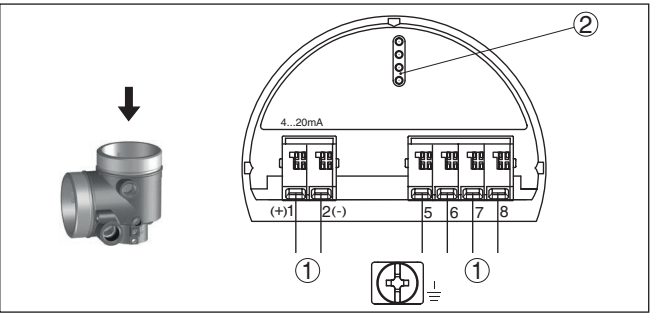

*Fig. 12: Elektronicaruimte - tweekamerbehuizing*

- *1 Interne verbinding naar aansluitruimte*
- *2 Voor display- en bedieningsmodule resp. interface-adapter*

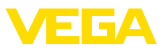

#### **Aansluitruimte**

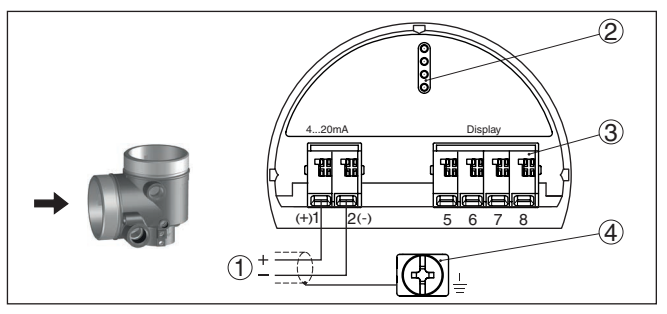

*Fig. 13: Aansluitruimte - tweekamerbehuizing*

- *1 Voedingsspanning, signaaluitgang*
- *2 Voor display- en bedieningsmodule resp. interface-adapter*
- *3 Voor externe display- en bedieningseenheid*
- *4 Aardklem voor aansluiting van de kabelafscherming*

### <span id="page-23-0"></span>**5.5 Aansluitschema Ex d ia-tweekamerbehuizing**

#### **Elektronicaruimte**

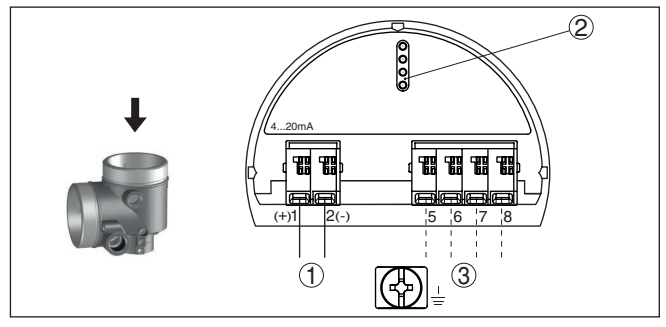

*Fig. 14: Elektronicaruimte - tweekamerbehuizing*

- *1 Interne verbinding naar aansluitruimte*
- *2 Voor display- en bedieningsmodule resp. interface-adapter*
- *3 Interne verbinding naar connector voor externe display- en bedieningseenheid (optie)*

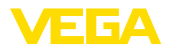

#### **Aansluitruimte**

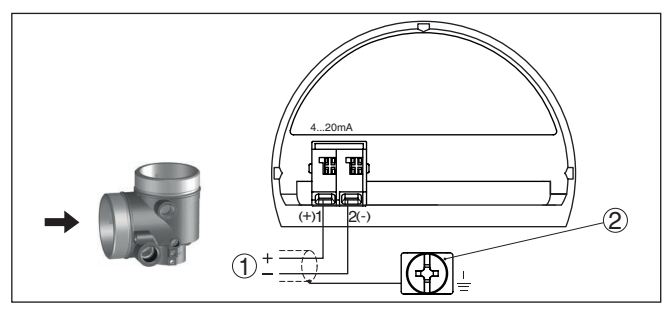

*Fig. 15: Aansluitruimte - Ex d ia-tweekamerbehuizing*

- *1 Voedingsspanning, signaaluitgang*
- *2 Aardklem voor aansluiting van de kabelafscherming*

### <span id="page-24-0"></span>**5.6 Tweekamerbehuizing met VEGADIS-adapter**

#### **Elektronicaruimte**

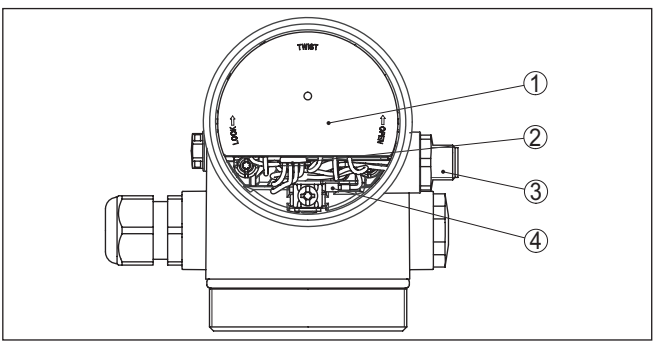

*Fig. 16: Een blik op de elektronicaruimte met VEGADIS-adapter voor aansluiting van de externe display- en bedieningseenheid*

- *1 VEGADIS-adapter*
- *2 Interne steekverbinding*
- *3 M12 x 1-stekkerverbinding*

#### **Bezetting van de connector**

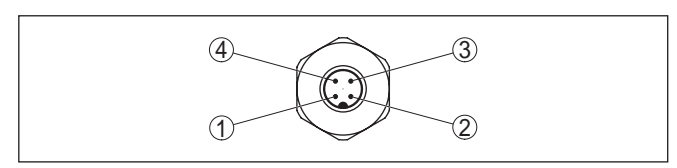

*Fig. 17: Zicht op de M12 x 1-stekkerverbinding*

- *1 Pin 1*
- *2 Pin 2*
- *3 Pin 3*
- *4 Pin 4*

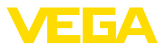

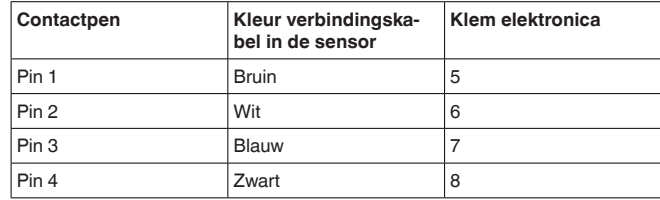

# **5.7 Aansluitschema - uitvoering IP66/IP68 (1 bar)**

#### **Aderbezetting aansluitkabel**

<span id="page-25-0"></span>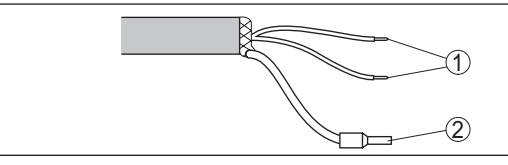

*Fig. 18: Aderbezetting vast aangesloten aansluitkabel*

- *1 Br (+) en bl (-) voor voedingsspanning resp. naar meetversterker.*
- *2 Afscherming*

### <span id="page-25-1"></span>**5.8 Extra elektronica**

#### **Extra elektronica - extra stroomuitgang**

Om een tweede meetwaarde ter beschikking te stellen kunt u de extra elektronica - extra stroomuitgang gebruiken.

Beide stroomuitgangen zijn passief en moeten worden gevoed.

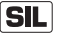

De extra stroomuitgang (II) kan niet in veiligheidsinstrumentatie systemen conform SIL worden gebruikt.

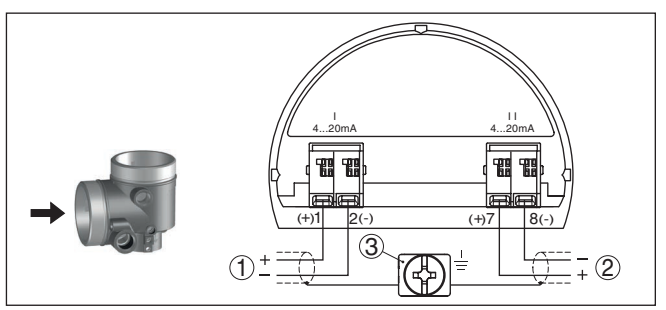

*Fig. 19: Aansluitruimte tweekamerbehuizing, extra elektronica - extra stroomuitgang*

- *1 Stroomuitgang (I) voedingsspanning van de sensor en signaaluitgang (met HART)*
- *2 Extra stroomuitgang (II) voedingsspanning en signaaluitgang (zonder HART)*
- *3 Aardklem voor aansluiting van de kabelafscherming*

### <span id="page-25-2"></span>**5.9 Inschakelfase**

Na het aansluiten van het instrument op de voedingsspanning voert het instrument eerst een zelftest uit:

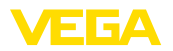

- Interne test van de elektronica.
- Weergave van de statusmelding " *<sup>F</sup> 105 bepaal meetwaarde*" op display resp. PC
- Uitgangssignaal springt kortstondig naar de ingestelde storingsstroom

Daarna wordt de actuele meetwaarde via de signaalkabel uitgestuurd. De waarde houdt rekening met al uitgevoerde instellingen, bijv. de fabrieksinstelling.

<span id="page-27-1"></span><span id="page-27-0"></span>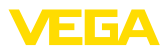

# **6 Functionele veiligheid (SIL)**

# **6.1 Doelstelling**

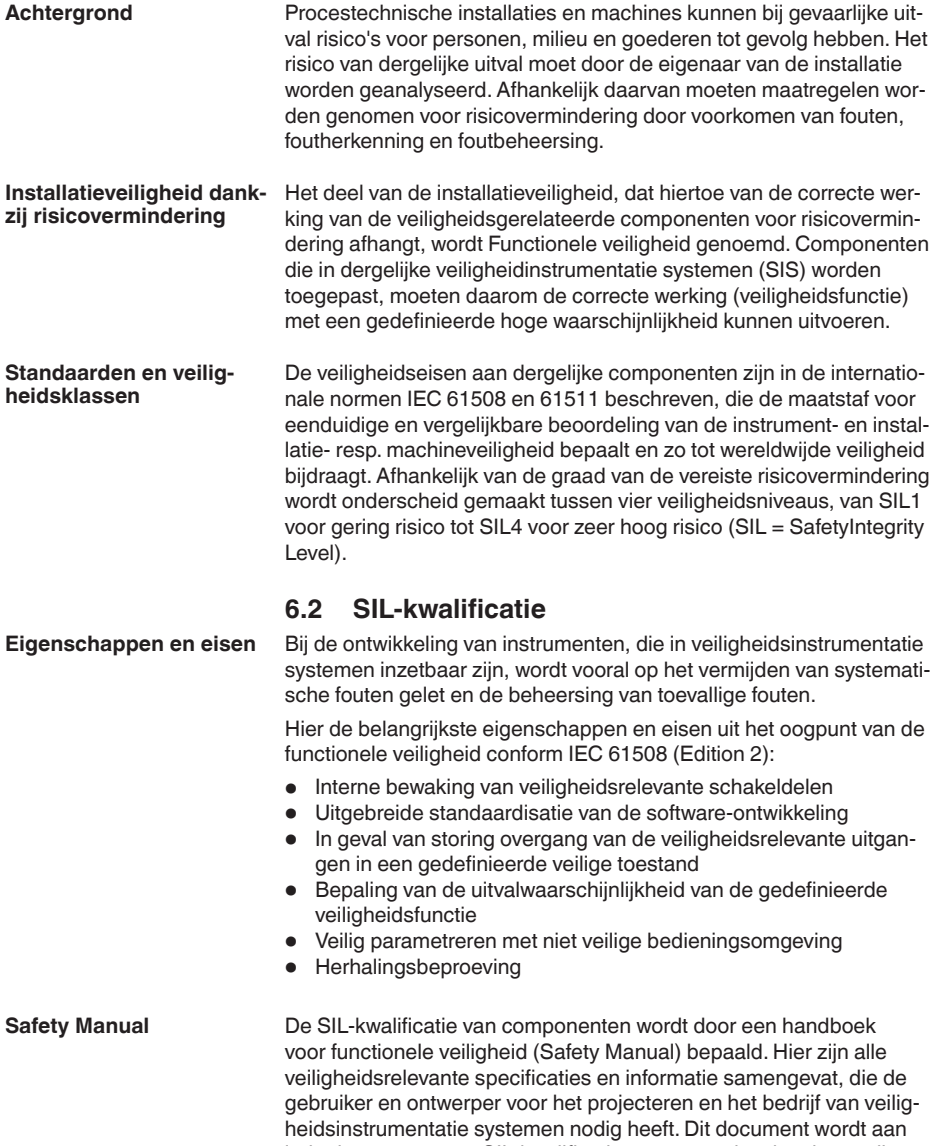

<span id="page-27-2"></span>ieder instrument met SIL-kwalificatie toegevoegd en kan bovendien

via het zoeken via onze homepage worden opgeroepen.

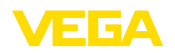

# <span id="page-28-0"></span>**6.3 Toepassingsgebied**

Het instrument kan voor de niveausignalering of niveaumeting van vloeistoffen en stortgoederen in veiligheidsinstrumentatie systemen (SIS) conform IEC 61508 en IEC 61511 worden toegepast. Let op de specificaties in de Safety Manual.

De volgende uitgang is hiervoor toegestaan:

• Stroomuitgang (I) - 4 ... 20 mA/HART

#### **Opmerking:**

De tweede stroomuitgang (II) voldoet niet aan de eisen van systemen met veiligheidsinstrumentatie (SIS). Deze is in dit verband alleen voor informatief gebruik.

# <span id="page-28-1"></span>**6.4 Veiligheidsconcept van de parametrering**

Voor de parametrering van de veiligheidsfunctie zijn de volgende hulpmiddelen toegestaan:

- De geïntegreerde display- en bedieningsmodule voor lokale bediening
- De bij het instrument passende DTM in combinatie met een bedieningssoftware conform de FDT/DTM-standaard, bijv. PACTware

#### **Opmerking:**

Voor de bediening van de VEGAFLEX 83 is een actuele DTM Collection 06/2011 of hoger nodig. De verandering van veiligheidsrelevante parameters is alleen bij actieve verbinding met het instrument mogelijk (online-modus).

Om bij de parametrering met niet-veilige bedieningsomgeving mogelijke fouten te vermijden, wordt een verificatiemethode gebruikt die het mogelijk maakt parametreerfouten betrouwbaar te ontdekken. Hiervoor moeten veiligheidsrelevante parameters na het opslaan in het instrument worden geverifieerd. Bovendien is het instrument ter beveiliging tegen ongewilde of onbevoegde bediening in de normale bedrijfstoestand voor elke parameterverandering geblokkeerd. **Veilige parametrering**

Ter bescherming tegen ongewilde of onbevoegde bediening moeten de ingestelde parameters tegen onbedoelde toegang worden beveiligd. Daarom wordt het instrument in vergrendelde toestand geleverd. De PIN in uitleveringstoestand is "0000". **Veiligheidsrelevante parameters**

> Bij uitlevering met een specifieke parametrering wordt met het apparaat een lijst met waarden geleverd, die van de basisinstelling afwijken.

Alle veiligheidsrelevante parameters moeten na een verandering worden geverifieerd.

De parameterinstellingen van het meetpunt moeten worden gedocumenteerd. Een lijst met alle veiligheidsrelevante parameters in uitleveringstoestand vindt u in hoofdstuk " *in bedrijf nemen met de display- en bedieningsmodule*" onder " *Overige instellingen - reset*". Bovendien kan via PACTware/DTM een lijst met veiligheidsrelevante parameters worden opgeslagen en afgedrukt.

**Hulpmiddel voor bediening en parametrering**

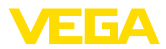

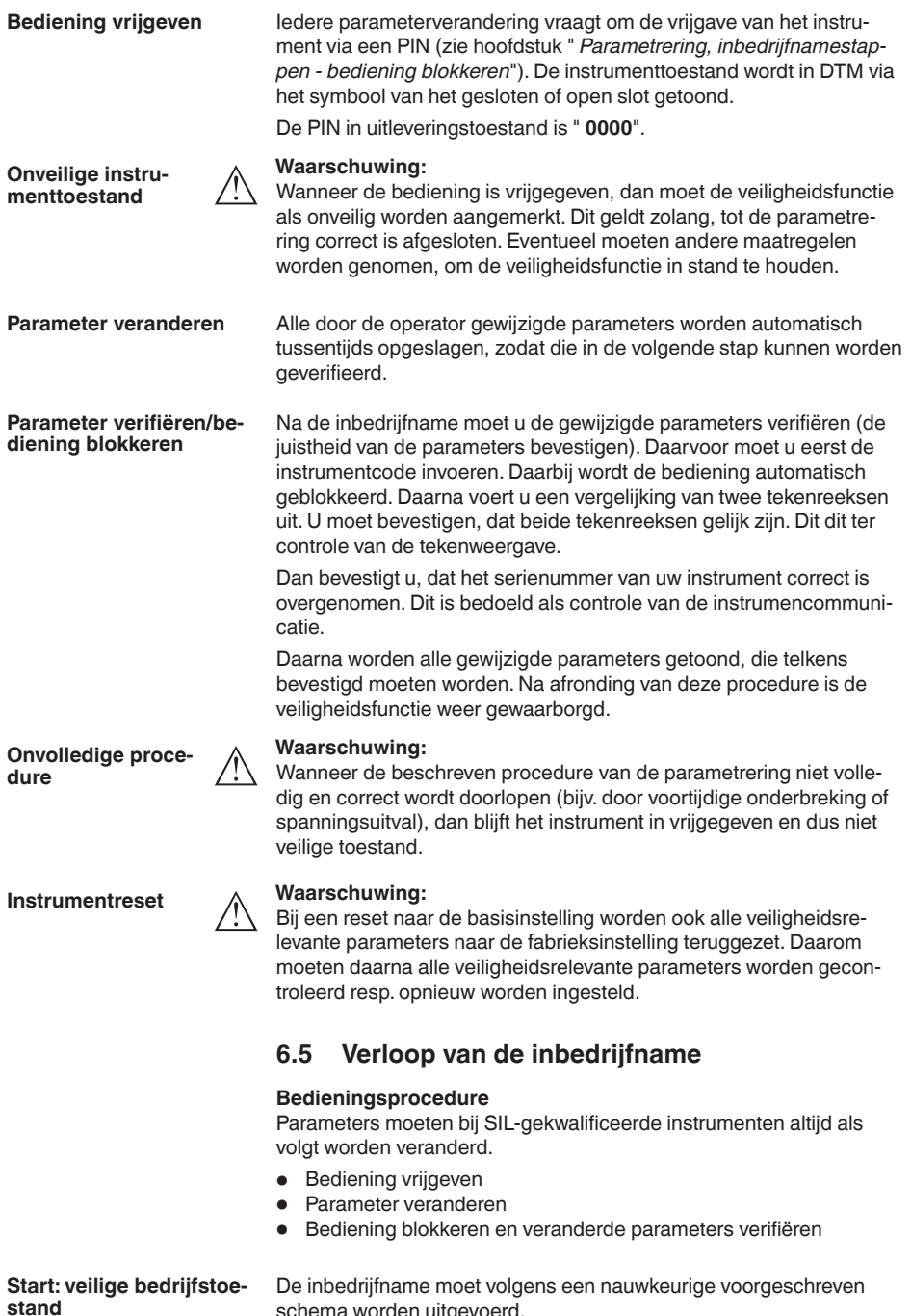

<span id="page-29-0"></span>schema worden uitgevoerd.

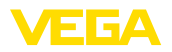

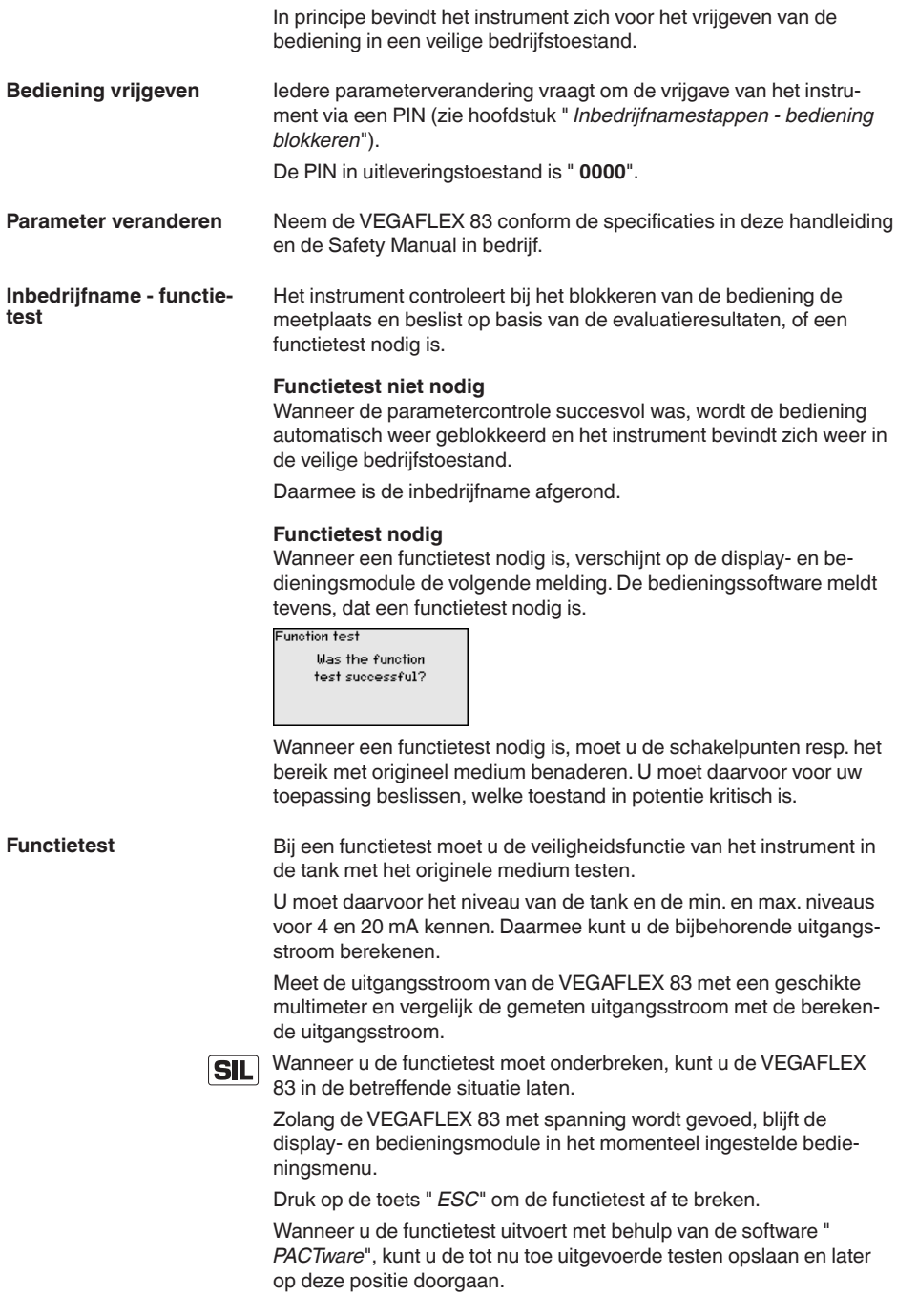

44225-NL-230619

44225-NL-230619

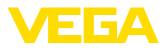

Wanneer u " *Gereed maken*" aanklikt, is de bediening van het instrument geblokkeerd, maar nog niet geverifieerd. Na afronding van de functietest moet u de bediening opnieuw starten.

Wanneer een functietest nodig is, gaat u als volgt te werk:

#### **Bedrijfsstand overvulbeveiliging/Droogloopbeveiliging**

Kies de voor uw toepassing benodigde veiligheidsfunctie (overvulbeveiliging/droogloopbeveiliging).

1. Ga naar het niveau direct onder het schakelpunt.

Houdt voor elk niveau een stoptijd van 1 minuut aan, voordat u de meetwaarde vergelijkt.

2. Ga naar het niveau direct boven het schakelpunt.

Houdt voor elk niveau een stoptijd van 1 minuut aan, voordat u de meetwaarde vergelijkt.

#### **Resultaat**

De uitgangsstroom moet in beide gevallen met het betreffende niveau overeenkomen.

Meet daarvoor de stroomuitgang en vergelijk de waarde met de berekende stroomwaarde.

De meetafwijking van de waarden moet u zelf bepalen. Deze is afhankelijk van de eisen aan de nauwkeurigheid van uw meetplaats. Bepaal de toegestane tolerantie van de afwijking.

#### **Bedrijfsstand bereikbewaking**

Wanneer voor de veiligheidsfunctie beide niveaus belangrijk zijn, gaat u volgens de bedrijfsstand "Bereikbewaking" te werk.

- 1. Minimaal drie niveaus binnen de bereikgrenzen innemen. Houdt voor elk niveau een stoptijd van 1 minuut aan, voordat u de meetwaarde vergelijkt.
- 2. Een niveau direct boven en onder de bereikgrenzen innemen. Houdt voor elk niveau een stoptijd van 1 minuut aan, voordat u de meetwaarde vergelijkt.

#### **Resultaat**

De uitgangsstroom moet in alle gevallen met het betreffende niveau overeenkomen.

Meet daarvoor bij alle niveaus de stroomuitgang en vergelijk de waarde met de berekende stroomwaarden.

De meetafwijking van de waarden moet u zelf bepalen. Deze is afhankelijk van de eisen aan de nauwkeurigheid van uw meetplaats. Bepaal de toegestane tolerantie van de afwijking.

Na de inbedrijfname moet u de gewijzigde parameters verifiëren. Daarvoor moet u eerst de momenteel ingestelde PIN invoeren. Daarbij wordt de bediening automatisch geblokkeerd. Daarna voert u een vergelijking van de twee tekenreeksen uit. U moet bevestigen, dat beide tekenreeksen hetzelfde zijn. Dit is bedoeld als controle van de tekenweergave. **Parameter verifiëren/bediening blokkeren**

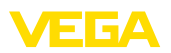

Dan bevestigt u, dat het serienummer van uw instrument correct is overgenomen. Dit is bedoeld als controle van de instrumencommunicatie.

Daarna worden alle gewijzigde parameters getoond, die telkens bevestigd moeten worden. Na afronding van deze procedure is de veiligheidsfunctie weer gewaarborgd.

<span id="page-33-1"></span><span id="page-33-0"></span>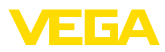

# **7 In bedrijf nemen met de display- en bedieningsmodule**

# **7.1 Aanwijs- en bedieningsmodule inzetten**

De display- en bedieningsmodule kan te allen tijde in de sensor worden geplaatst en weer worden verwijderd. Daarbij kan deze in vier posities worden geplaatst, telkens met 90° verdraaid. Een onderbreking van de voedingsspanning is hiervoor niet nodig.

Ga als volgt tewerk:

- 1. Deksel behuizing afschroeven
- 2. Aanwijs- en bedieningsmodule in de gewenste positie op de elektronica plaatsen en naar rechts draaien tot deze vastklikt.
- 3. Deksel behuizing met venster vastschroeven

De demontage volgt in omgekeerde volgorde

De display- en bedieningsmodule wordt door de sensor gevoed, andere aansluitingen zijn niet nodig.

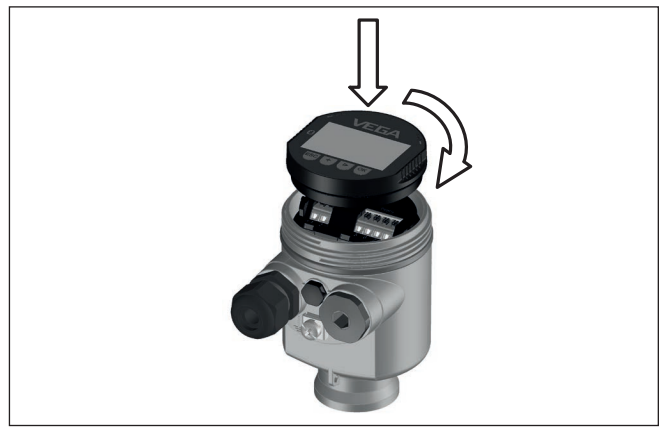

*Fig. 20: Plaatsen van de display- en bedieningsmodule bij eenkamerbehuizing in elektronicaruimte.*

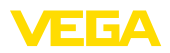

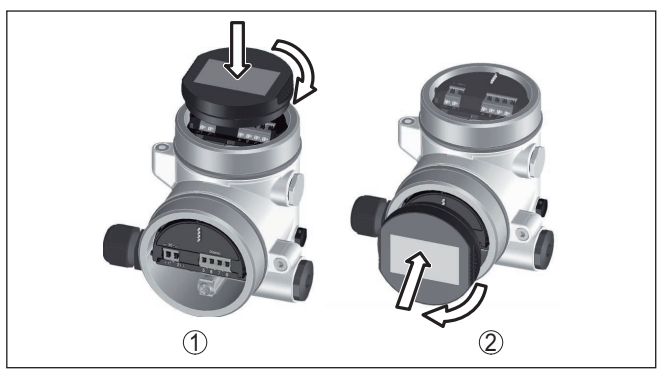

*Fig. 21: Plaatsen van de display- en bedieningsmodule bij de tweekamerbehuizing*

- *1 In de elektronicaruimte*
- *2 In aansluitruimte*

#### **Opmerking:** П

Indien u naderhand het instrument met een display- en bedieningsmodule voor permanente meetwaarde-aanwijzing wilt uitrusten, dan is een verhoogd deksel met venster nodig.

# <span id="page-34-0"></span>**7.2 Bedieningssysteem**

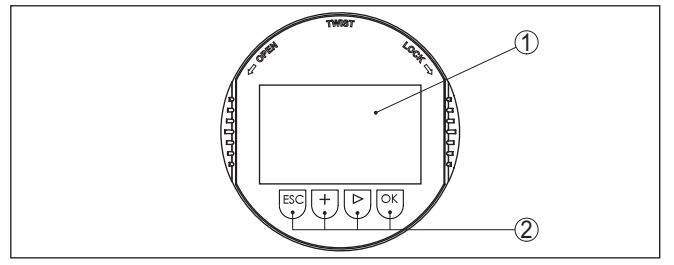

*Fig. 22: Aanwijs- en bedieningselementen*

- *1 LC-display*
- *2 Bedieningstoetsen*

### **Toetsfuncties**

- *[OK]*-toets:
	- Naar menu-overzicht gaan
	- Gekozen menu bevestigen
	- Parameter wijzigen
	- Waarde opslaan
- *[->]*-toets:
	- Weergave meetwaarde wisselen
	- Lijstpositie kiezen
	- Te wijzigen positie kiezen
- *[+]*-toets:
	- Waarde van een parameter veranderen

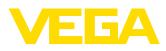

- *[ESC]*-toets:
	- Invoer onderbreken
	- Naar bovenliggend menu terugspringen

#### **Bedieningssysteem**

U bedient het instrument via de vier toetsen van de display- en bedieningsmodule. Op het LC-display worden de afzonderlijke menupunten getoond. De functie van de afzonderlijke toetsen vindt u in de afbeelding hiervoor.

#### **Bedieningssysteem toetsen via magneetstift**

Bij de Bluetooth-uitvoering van de display- en bedieningsmodule bedient u het instrument als alternatief met een magneetstift. Deze bediend de vier toetsen van de display- en bedieningsmodule door het gesloten deksel met kijkglas van de behuizing heen.

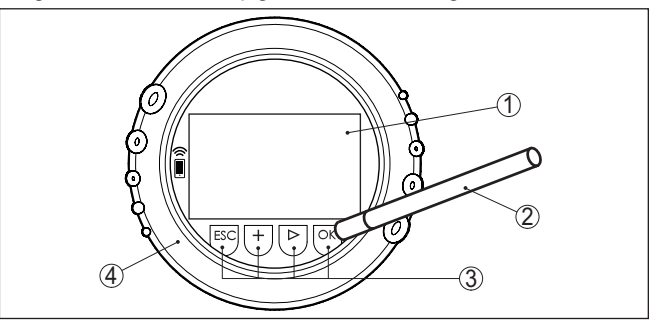

*Fig. 23: Display- en bedieningselement - met bediening via magneetpen*

- *1 LC-display*
- *2 Magneetstift*
- *3 Bedieningstoetsen*
- *4 Deksel met kijkvenster*

#### **Tijdfuncties**

Bij eenmalig bedienen van de *[+]*- en *[->]*-toetsen wijzigt de bewerkte waarde of de cursor met een positie. Bij bediening langer dan 1 s verloopt de verandering continu.

Gelijktijdig bedienen van de *[OK]*- en *[ESC]*-toetsen langer dan 5 s zorgt voor terugkeer naar het basismenu. Daarbij wordt de menutaal naar " *Engels*" omgeschakeld.

Ca. 60 minuten na de laatste toetsbediening wordt een automatische terugkeer naar de meetwaarde-aanwijzing uitgevoerd. Daarbij gaan de nog niet met *[OK]* bevestigde waarden verloren.

Na het inschakelen voert de VEGAFLEX 83 korte zelftest uit, daarbij wordt de instrumentsoftware gecontroleerd. **Inschakelfase**

> Het uitgangssignaal geeft gedurende de inschakelfase een storingsmelding.

Tijdens het starten wordt op de display- en bedieningsmodule de volgende informatie getoond:

- Instrumenttype
- Instrumentnaam
- Softwareversie (SW-Ver)
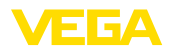

• Hardwareversie (HW-Ver)

Met de toets *[->]* schakelt u om tussen drie verschillende displaymodi: In het eerste aanzicht wordt de gekozen meetwaarde in grote cijfers getoond. **Meetwaarde-aanwijzing**

> In het tweede aanzicht wordt de gekozen meetwaarde en een bijbehorende bargraph-getoond.

In het derde aanzicht, worden de getoonde meetwaarde en een tweede waarde naar keuze, bijvoorbeeld de temperatuurwaarde, getoond.

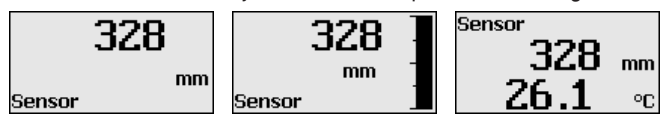

## **7.3 Parametrering - uitgebreide bediening**

Bij toepassingstechnisch ingewikkelde meetplaatsen kunt u in de " *Uitgebreide bediening*" meer instellingen uitvoeren.

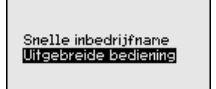

### **Hoofdmenu**

Het hoofdmenu is in vijf bereiken verdeeld met de volgende functionaliteit:

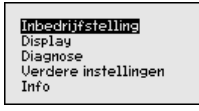

**Inbedrijfname:** instellingen, bijv. van de meetkringnaam, medium, toepassing, tank, inregeling, signaaluitgang, instrumenteenheid, stoorsignaalonderdrukking, linearisatiecurve

**Display:** instellingen bijv. voor taal, meetwaarde-aanwijzing, verlichting

**Diagnose:** informatie bijv. over instrumentstatus, sleepwijzer, meetnauwkeurigheid, simulatie, echocurve

**Uitgebreide instellingen:** reset, datum/tijd, reset, kopieerfunctie

**Info:** instrumentnaam, hard- en softwareversie, kalibratiedatum, instrumentspecificaties

#### **Opmerking:** П

Voor een optimale instelling van de meting moeten de afzonderlijke submenupunten in het hoofdmenupunt " *Inbedrijfname*" na elkaar worden gekozen en van de juiste parameters worden voorzien. Houd deze volgorde zo veel mogelijk aan.

De procedure wordt hierna beschreven.

De volgende submenupunten zijn beschikbaar:

**Meetplaatsnaam**

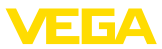

19 ..<br>scurve onderdr. akkeren

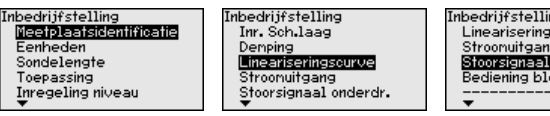

De submenupunten zijn opeenvolgend beschreven.

## **7.3.1 Inbedrijfname**

Hier kunt u een passende meetkringnaam toekennen. Druk op de " *OK*"-toets om de bewerking te starten. Met de " *+*"-toets verandert u het teken en met de " ->"-toets verspringt u een positie verder.

U kunt namen met maximaal 19 tekens invoeren. De beschikbare tekens zijn:

- Hoofdletters van A … Z
- Getallen van 0 … <sup>9</sup>
- Speciale tekens  $+$  -/ spatie

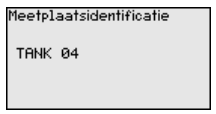

In dit menupunt kiest u de afstandseenheid en de temperatuureenheid. **Eenheden**

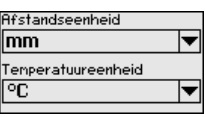

Bij de afstandseenheden kunt u kiezen uit m, mm en ft. Bij de temperatuureenheden kunt u kiezen uit °C, °F en K.

#### In dit menu kunt u de sondelengte invoeren of automatisch door het sensorsysteem laten bepalen. **Sondelengte**

Wanneer u bij de keuze " *Ja*" selecteert, wordt de sondelengte automatisch bepaald. Wanneer u " *Nee*" kiest, kunt u de sondelengte handmatig invoeren.

Sondelengte  $1000 \text{ nm}$ 

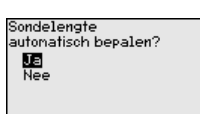

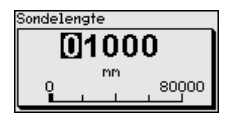

**Toepassing - mediumtype** In dit menupunt kunt u kiezen, welk mediumtype uwiltl meten. U kunt kiezen tussen vloeistof of stortgoed.

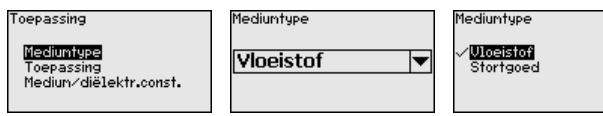

# **Toepassing - toepassing**

In dit menupunt kunt u de toepassing kiezen. U kunt kiezen tussen niveaumeting en scheidingslaagmeting. U kunt bovendien kiezen tussen meting in een tank of in een bypass of standpijp.

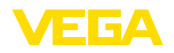

**Toepassing - medium, diëlektrische constante**

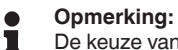

De keuze van de toepassing heeft grote invloed op de overige menupunten. Let erop bij de verdere parametrering, dat bepaalde menupunten alleen optioneel aanwezig zijn.

U heeft de mogelijkheid, de demonstratiemodus te kiezen. In deze modus negeert de sensor de parameters van de toepassing en reageert direct op iedere verandering.

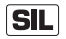

Deze modus is uitsluitend geschikt voor test- en demonstratiedoeleinden en mag bij een veiligheidsinstrumentatie toepassing (SIL) niet worden gebruikt.

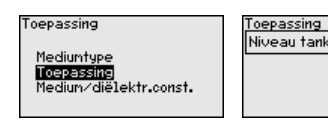

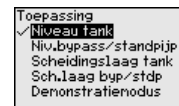

In dit menupunt kunt u het mediumtype (medium) definiëren.

Dit menupunt is alleen beschikbaar, wanneer u onder het menupunt " *Toepassing*" de niveaumeting heeft gekozen.

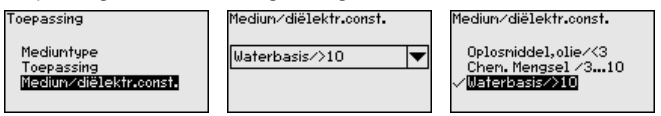

U kunt kiezen tussen de volgende typen medium:

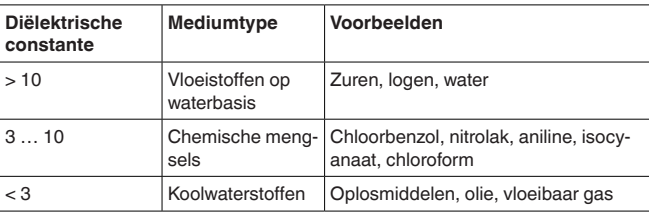

Dit menupunt is alleen beschikbaar, wanneer u onder het menupunt " *Toepassing*" scheidingslaagmeting heeft gekozen. In dit menupunt kunt u instellen, of in uw toepassing een bovenliggende gasfase aanwezig is. **Toepassing - gasfase**

> Stel deze functie alleen in op " *Ja*", wanneer de gasfase altijd aanwezig is.

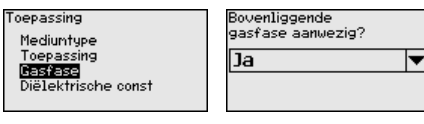

Bovenliggende gasfase aanwezig? Nee ۸Ë

## **Toepassing - diëlektrische constante**

Dit menupunt is alleen beschikbaar, wanneer u onder het menupunt " *Toepassing*" scheidingslaag heeft gekozen. In dit menupunt kunt u invoeren, welke diëlektrische constante het bovenste medium heeft.

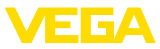

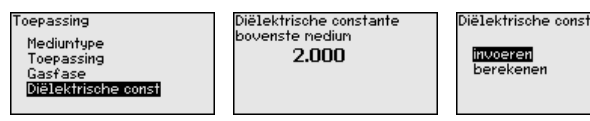

U kunt de diëlektrische constante van het bovenste medium direct invoeren of door het instrument laten bepalen.

Wanneer u de diëlektrische constante wilt laten bepalen, moet u daarvoor de gemeten resp. bekende afstand tot de scheidingslaag invoeren.

## **Opmerking:**

De diëlektrische constante kan alleen betrouwbaar worden bepaald wanneer twee verschillende media en een voldoende grote scheidingslaag aanwezig zijn.

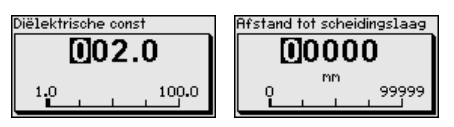

**Max. inregeling niveau**

In dit menupunt kunt u de Max. inregeling voor het niveau invoeren. Bij een scheidingslaagmeting is dit het maximale totale niveau.

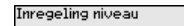

Min. inregeling niveau

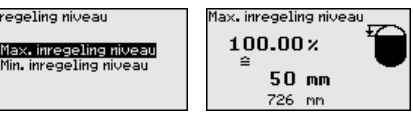

De gewenste procentuele waarde met *[+]* instellen en met *[OK]* opslaan.

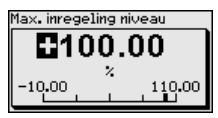

Voer bij de procentuele waarde de passende afstandswaarde in meters voor de volle tank in. De afstand is gerelateerd aan het sensorreferentievlak (afdichtingsvlak van de procesaansluiting). Let er daarbij op dat het maximale niveau onder de blokafstand moet liggen.

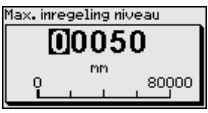

**Min. inregeling niveau**

In dit menupunt kunt u de Min. inregeling voor het niveau invoeren. Bij een scheidingslaagmeting is dit het minimale totale niveau.

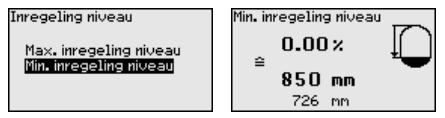

Stel de gewenste procentuele waarde met *[+]* in en sla dit op met *[OK]*.

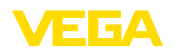

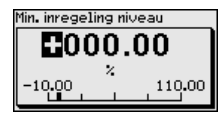

Voer bij de procentuele waarde de passende afstandswaarde in meters in voor de lege tank (bijv. afstand van flens tot uiteinde sonde). De afstand is gerelateerd aan het sensorreferentievlak (afdichtingsvlak van de procesaansluiting).

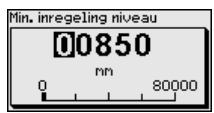

## **Max.-inregeling scheidingslaag**

Dit menupunt is alleen beschikbaar, wanneer u onder het menupunt " *Toepassing*" de scheidingslaagmeting heeft gekozen.

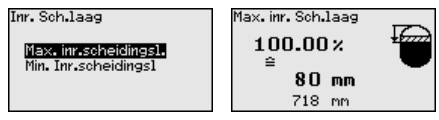

Voer de gewenste procentuele waarde voor de max.-inregeling in.

Als alternatief heeft u de mogelijkheid, de inregeling van de niveaumeter ook voor de scheidingslaag uit te voeren.

Voer passend bij de procentuele waarde de bijbehorende afstandswaarde in meters in het oppervlak van het bovenste medium.

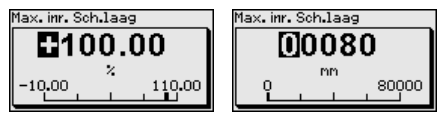

### **Min.-inregeling scheidingslaag**

Dit menupunt is alleen beschikbaar, wanneer u onder het menupunt " *Toepassing*" de scheidingslaagmeting heeft gekozen.

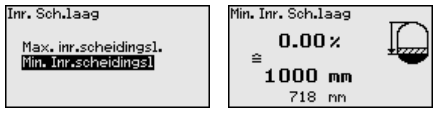

Voer de gewenste procentuele waarde voor de min.-inregeling (scheidingslaag) in.

Voer passend bij de procentuele waarde van de scheidingslaag de bijbehorende afstandswaarde in meters in voor de scheidingslaag.

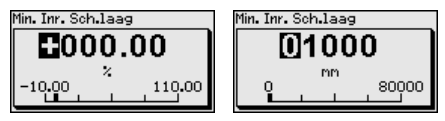

**Demping**

Voor de demping van procesafhankelijke meetwaardevariaties stelt u in dit menupunt een integratietijd in van 0 … 999 s.

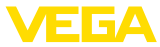

999

Wanneer u onder het menupunt " *Toepassing*" scheidingslaagmeting heeft gekozen, kun u de demping voor het niveau en de scheidingslaag afzonderlijk instellen.

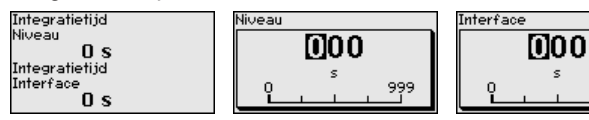

De fabrieksinstelling is een demping van 0 s.

Een linearisatie is bij alle tanks nodig, waarbij het tankvolume niet lineair toeneemt met het niveau, bijv. bij een liggende cilindrische tank of een boltank - en de weergave of het uitsturen van het volume is gewenst. Voor deze tanks zijn overeenkomstige linearisatiecurven opgeslagen. Deze staan voor de verhouding van het procentuele niveau en het tankvolume. **Linearisatie**

> De linearisering geldt voor de meetwaarde-aanwijzing en de uitgang. Door het activeren van de passende curve wordt het procentuele tankvolume correct weergegeven. Indien het volume niet in procenten, maar bijvoorbeeld in liter of kilogram moet worden weergegeven, dan kan bovendien een schaal in het menupunt " *Display*" worden ingesteld.

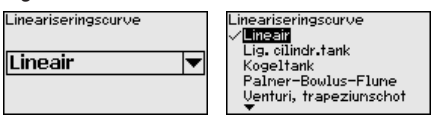

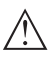

## **Waarschuwing:**

Wanneer een linearisatiecurve wordt gekozen, dan is het meetsignaal niet meer altijd lineair met het niveau. Hiermee moet de gebruiker rekening houden, in het bijzonder bij de instelling van het schakelpunt op de grenswaardesignalering.

Daarna moet u de waarden voor uw tank invoeren, bijv. de tankhoogte en de sokcorrectie.

Voer bij niet-lineaire tankvormen de tankhoogte en de sokcorrectie in.

Bij de tankhoogte moet u de totale hoogte van de tank invoeren.

Bij de sokcorrectie moet u de hoogte van de aansluitsok boven het tankdak invoeren. Wanneer de sok lager ligt dan de bovenkant van de tank, kan deze waarde ook negatief zijn.

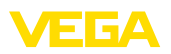

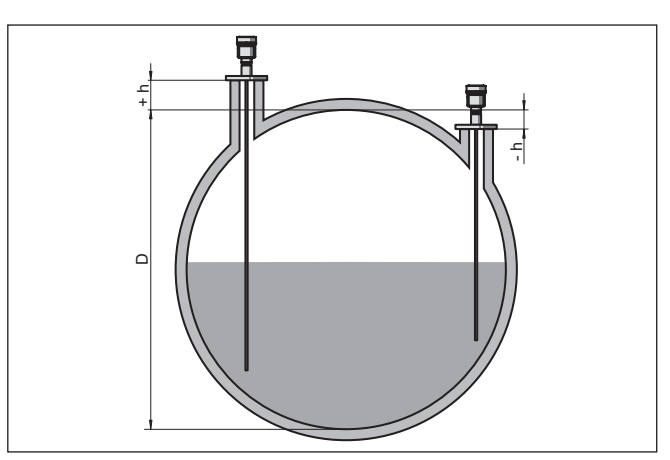

*Fig. 24: Tankhoogte en sokcorrectiewaarde*

- *D Tankhoogte*
- *+h Positieve sokcorrectiewaarde*
- *-h Negatieve sokcorrectiewaarde*

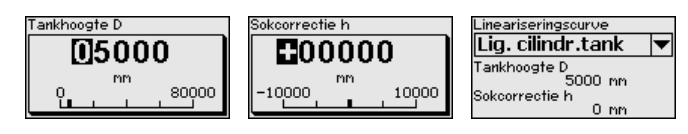

### **Stroomuitgang modus**

In het menupunt " *Stroomuitgang modus*" bepaalt u de uitgangskarakteristiek en het gedrag van de stroomuitgang bij storingen.

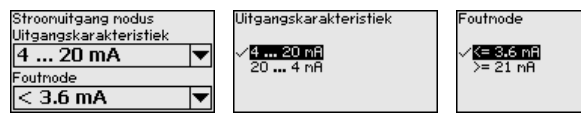

De fabrieksinstelling is uitgangskarakteristiek 4 … 20 mA, de storingsmodus < 3,6 mA.

In het menupunt " *Stroomuitgang Min./Max.*" bepaalt u het gedrag van de stroomuitgang tijdens bedrijf. **Stroomuitgang min./max.**

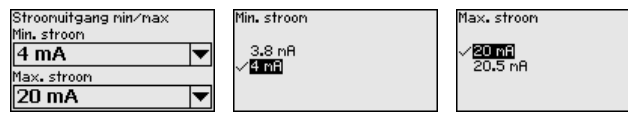

De fabrieksinstelling is min.-stroom 3,8 mA en max.-stroom 20,5 mA.

**Stoorsignaalonderdrukking**

De volgende omstandigheden veroorzaken stoorreflecties en kunnen de meting beïnvloeden:

- Hoge sokken
- Ingebouwde delen in de tank, zoals versterkingen

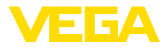

### **Opmerking:** ı

Een stoorsignaalonderdrukking registreert, markeert en bewaart deze stoorsignalen, zodat deze voor de niveau- en scheidingslaagmeting worden genegeerd. Wij adviseren altijd een stoorsignaalonderdrukking uit te voeren, om de grootst mogelijke nauwkeurigheid te realiseren. Deze moet bij zo laag mogelijk niveau worden uitgevoerd, zodat eventueel aanwezige stoorreflecties goed kunnen worden geregistreerd.

Ga als volgt tewerk:

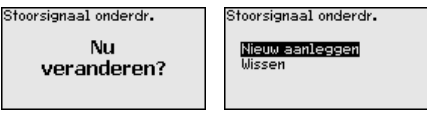

Kies eerst, of de meetsonde wel of niet is bedekt.

Wanneer de meetsonde is bedekt, voert u de werkelijke afstand in van de sensor tot het oppervlak van het product.

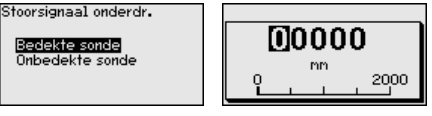

Alle binnen dit bereik aanwezige stoorsignalen worden nu door de sensor geregistreerd en opgeslagen.

Houd er rekening mee, dat bij bedekte meetsonde alleen storingssignalen in het niet-bedekte bereik van de meetsonde worden geregistreerd.

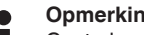

## **Opmerking:**

Controleer de afstand tot het productoppervlak, omdat bij een verkeerde (te grote) opgave het actuele niveau als stoorsignaal wordt opgeslagen. Zo kan in dit bereik het niveau niet meer worden bepaald.

Wanneer in de sensor al een stoorsignaalonderdrukking is aangemaakt, dan verschijnt bij de keuze " *Stoorsignaalonderdrukking*" het volgende menuvenster:

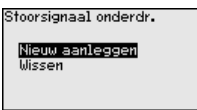

Het instrument voert automatisch een stoorsignaalonderdrukking uit, zodra de meetsonde vrij komt. De stoorsignaalonderdrukking wordt daarbij telkens geactualiseerd.

Het menupunt " *Wissen*" is ervoor bedoeld, een al aanwezige stoorsignaalonderdrukking compleet te wissen. Dit is nuttig, wanneer de aanwezige stoorsignaalonderdrukking niet meer bij de meettechnische omstandigheden van de tank past.

Met dit menupunt beschermt u de sensorparameters tegen ongewenste en onbedoelde veranderingen. **Bediening vrijgeven**

> Om bij de parametrering met niet veilige bedieningsomgeving mogelijke fouten te vermijden, wordt een verificatiemethode gebruikt, die

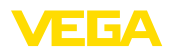

het mogelijk maakt, parametreerfouten betrouwbaar te ontdekken. Hiervoor moeten veiligheidsrelevante parameters voor het opslaan in het instrument worden geverifieerd. Bovendien is het instrument ter beveiliging tegen ongewilde of onbevoegde bediening in de normale bedrijfstoestand voor elke parameterverandering geblokkeerd.

Daarom wordt het instrument in vergrendelde toestand uitgeleverd. De PIN bij uitlevering is **0000**.

Neem contact op met onze serviceafdeling, indien u de PIN-code na verandering bent vergeten.

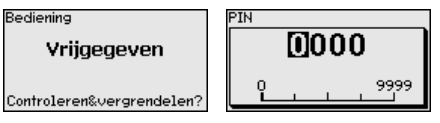

### **Vergelijking tekenreeks en serienummer**

Eerst moet u een tekenreeksvergelijking uitvoeren. Dit is bedoeld als controle van de tekenweergave.

Bevestig, dat beide tekenreeksen gelijk zijn. De verificatieteksten worden in Duits en bij alle andere menutalen in Engels getoond.

Daarna bevestigt u, dat het serienummer van uw instrument correct is overgenomen. Dit is bedoeld als controle van de instrumencommunicatie.

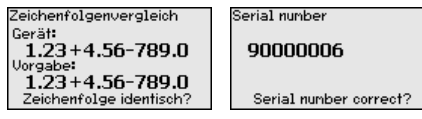

In de volgende stop controleert het instrument de omstandigheden van de meting en beslist op basis van de verwerkingsresultaten, of een functietest nodig is. Wanneer een functietest nodig is verschijnt de volgende melding.

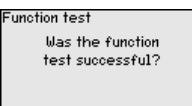

Voer in dit geval een functietest uit.

### **Functietest**

Bij een functietest moet u de veiligheidsfunctie van het instrument in de tank met het originele medium testen.

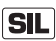

De gedetailleerde procedure van de functietest vindt u in hoofdstuk " *Functionele veiligheid (SIL)*"

U moet daarvoor het niveau van de tank en de min. en max. niveaus voor 4 en 20 mA kennen. Daarmee kunt u de bijbehorende uitgangsstroom berekenen.

Meet de uitgangsstroom van de VEGAFLEX 83 met een geschikte multimeter en vergelijk de gemeten uitgangsstroom met de berekende uitgangsstroom.

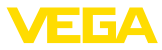

De meetafwijking van de waarden moet u zelf bepalen. Deze is afhankelijk van de eisen aan de nauwkeurigheid van uw meetplaats. Bepaal de toegestane tolerantie van de afwijking.

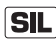

Wanneer u de functietest moet onderbreken, kunt u de VEGAFLEX 83 in de betreffende situatie laten.

Zolang de VEGAFLEX 83 met spanning wordt gevoed, blijft de display- en bedieningsmodule in het momenteel ingestelde bedieningsmenu.

Druk op de toets " *ESC*" om de functietest af te breken.

Wanneer u de functietest uitvoert met behulp van de software " *PACTware*", kunt u de tot nu toe uitgevoerde testen opslaan en later op deze positie doorgaan.

### **Parameter verifiëren**

Alle veiligheidsrelevante parameters moeten na een verandering worden geverifieerd. Na de functietest worden alle veranderde veiligheidsrelevante parameters getoond. Bevestig na elkaar de gewijzigde waarden.

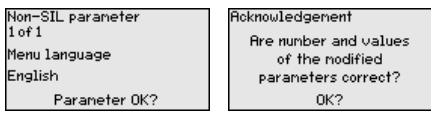

Wanneer het beschreven verloop van de parametrering volledig en correct wordt doorlopen, is het instrument geblokkeerd en daarmee gereed voor bedrijf.

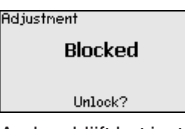

Anders blijft het instrument in vrijgegeven en dus onveilige toestand.

**SIL** 

Wanneer u de functietest moet onderbreken, kunt u de display- en bedieningsmodule van de VEGAFLEX 83 in de betreffende situatie laten.

Zolang de VEGAFLEX 83 met spanning wordt gevoed, blijft de display- en bedieningsmodule in het momenteel ingestelde bedieningsmenu.

Druk op de toets " *ESC*" om de functietest af te breken.

Wanneer u de functietest uitvoert met behulp van de software " *PACTware*", kunt u de tot nu toe uitgevoerde testen opslaan en later op deze positie doorgaan.

**Stroomuitgang 2**

Indien in het instrument extra elektronica voor een extra stroomuitgang is gemonteerd, kan de extra stroomuitgang afzonderlijk worden ingesteld.

In het menupunt " *Stroomuitgang 2*" bepaalt u, op welke meetgrootheid de extra stroomuitgang betrekking heeft.

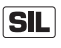

De extra stroomuitgang kan niet als uitgang in de zin van ee veiligheidsinstrumentatie toepassing (SIL) worden gebruikt.

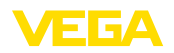

De procedure is hetzelfde als bij de voorgaande instellingen van de normale stroomuitgang. Zie " *Inbedrijfname - Stroomuitgang*".

## **7.3.2 Display**

In het hoofdmenupunt " *Display*" moeten voor een optimale instelling van het display de afzonderlijke submenupunten opeenvolgend worden gekozen en ingesteld op de juiste parameters. De procedure wordt hierna beschreven.

De volgende submenupunten zijn beschikbaar:

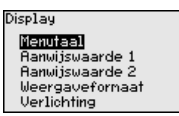

De submenupunten zijn opeenvolgend beschreven.

**Taal van het menu**

Dit menupunt maakt instelling van de gewenste taal mogelijk.

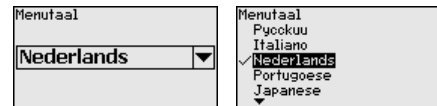

De sensor is in de uitleveringstoestand ingesteld op Engels.

In dit menupunt definieert u de weergave van de meetwaarde op het display. daarbij kunt u twee verschillende meetwaarden weergeven. In dit menupunt definieert u meetwaarde 1. **Aanwijswaarde 1**

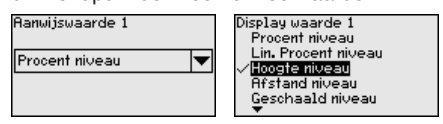

De fabrieksinstelling voor de aanwijswaarde 1 is " *Vulhoogte Niveau*".

In dit menupunt definieert u de weergave van de meetwaarde op het display. daarbij kunt u twee verschillende meetwaarden weergeven. In dit menupunt definieert u meetwaarde 2. **Aanwijswaarde 2**

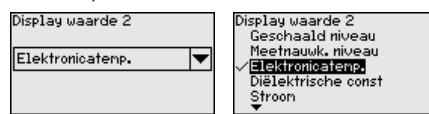

De fabrieksinstelling voor de aanwijswaarde 2 is de elektronicatemperatuur.

**Aanwijsformaat**

In dit menupunt definieert u het weergaveformaat van de meetwaarde op het display. kunt voor de twee verschillende weergavewaarden verschillende weergaveformaten vastleggen.

U kunt definiëren, met hoeveel decimalen na de komma de meetwaarde op het display wordt getoond.

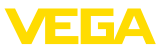

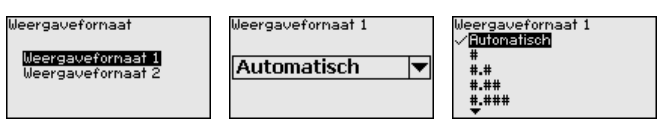

De fabrieksinstelling voor het weergaveformaat is " *Automatisch*".

### **Verlichting**

**Instrumentstatus**

De geïntegreerde achtergrondverlichting kan via het bedieningsmenu worden uitgeschakeld. De functie is afhankelijk van de hoogte van de voedingsspanning, zie " *Technische gegevens*".

Voor het behouden van de goede werking van het instrument wordt de verlichting tijdelijk uitgeschakeld bij niet voldoende voedingsspanning.

**Verlichting** 

## **Ingeschakeld**

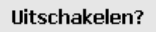

Bij uitlevering is de verlichting ingeschakeld.

## **7.3.3 Diagnose**

In dit menupunt wordt de instrumentstatus getoond.

Wanneer het instrument een storingsmelding geeft, kunt u op deze plek gedetailleerde informatie over de oorzaak van de storing vinden.

ΠK

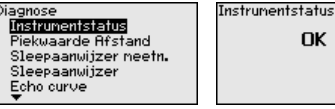

In de sensor worden de minimale en maximale meetwaarde opgeslagen. In het menupunt " *Aanwijzing afstand*" worden de beide waarden getoond. **Sleepwijzer afstand**

> Wanneer u onder het menupunt " *Inbedrijfname - Toepassing*" scheidingslaagmeting heeft gekozen, worden naast de aanwijswaarden van de niveaumeting ook de aanwijswaarden van de scheidingslaagmeting getoond.

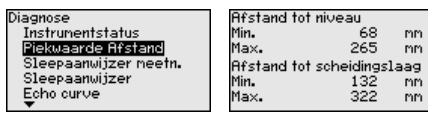

In een volgend venster kunt u voor beide aanwijswaarden afzonderlijk een reset uitvoeren.

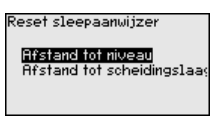

**Sleepwijzer meetzekerheid**

In de sensor worden de minimale en maximale meetwaarde opgeslagen. In het menupunt " *Aanwijzing meetzekerheid*" worden de beide waarden getoond.

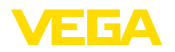

De meting kan worden beïnvloed door de procesomstandigheden. In dit menupunt wordt de meetzekerheid van de niveaumeting in mV weergegeven. Des te hoger de waarde is, des te betrouwbaarder werkt de meting.

Wanneer u onder het menupunt " *Inbedrijfname - Toepassing*" scheidingslaagmeting heeft gekozen, worden naast de aanwijswaarden van de niveaumeting ook de aanwijswaarden van de scheidingslaagmeting getoond.

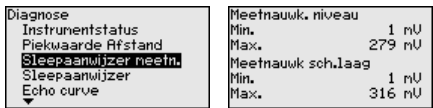

In een volgend venster kunt u voor beide aanwijswaarden afzonderlijk een reset uitvoeren.

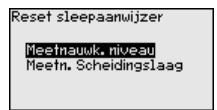

In de sensor worden de minimale en maximale meetwaarde opgeslagen. In het menupunt " *Aanwijzing overige*" worden de waarden getoond. **Sleepwijzer overige**

> In dit menupunt kunt u de aanwijswaarden van de elektronicatemperatuur en de diëlektrische constante weergeven.

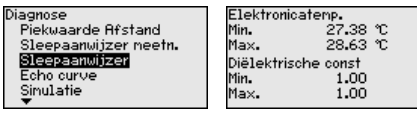

In een volgend venster kunt u voor beide aanwijswaarden afzonderlijk een reset uitvoeren.

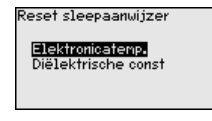

### **Informatie:**

Wanneer één van de weergavewaarden knippert, is op dat moment geen geldige waarde beschikbaar.

## **Echocurve**

Het menupunt " *Echocurve*" geeft de signaalsterkte van de echo over het meetbereik in V weer. De signaalsterkte maakt beoordeling van de kwaliteit van de meting mogelijk.

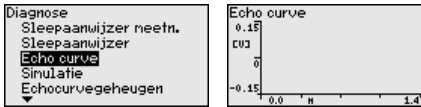

Met de volgende functies kunt u deelbereiken van de echocurve vergroten.

• "X-zoom": loepfunctie voor de meetafstand

- "Y-zoom": 1-, 2-, 5- en 10-voudige vergroting van het signaal in " *V*"
- "Unzoom": terugzetten van de weergave naar het nominale meetbereik met enkele vergroting

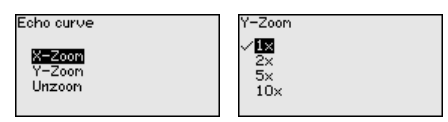

## **Simulatie**

Met dit menupunt simuleert u meetwaarden via de stroomuitgang. Daarmee kan de signaalweg, bijv. via nageschakelde aanwijsinstrumenten of de ingangskaart van het besturingssysteem worden getest.

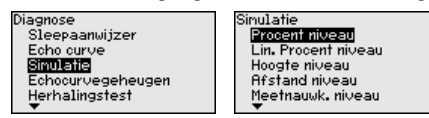

Kies de gewenste simulatiegrootheid en stel de gewenste getalswaarde in.

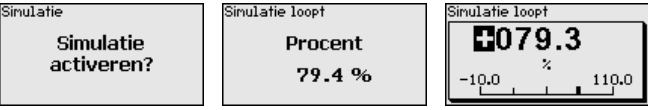

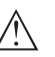

## **Opgelet:**

Bij actieve simulatie wordt de gesimuleerde waarde als 4 … 20 mA-stroomwaarde en als digitaal HART-signaal uitgestuurd.

Druk op de *[ESC]*-toets, om de simulatie uit te schakelen.

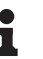

### **Informatie:**

60 minuten na het activeren van de simulatie wordt de simulatie automatisch afgebroken.

### **Echocurvegeheugen**

Met het menupunt " *Inbedrijfname*" is het mogelijk, de echocurve op het tijdstip van de inbedrijfname op te slaan. Over het algemeen verdient dit aanbeveling, voor het gebruik van de asset-management-functionaliteit is het absoluut noodzakelijk. Opslaan bij zo laag mogelijk niveau verdient de voorkeur.

Daarmee kunt u signaalveranderingen gedurende de bedrijfstijd herkennen. Met de bedieningssoftware PACTware en de PC kan de echocurve worden weergegeven en gebruikt, om de echocurve van de inbedrijfname te vergelijken met de actuele echocurve.

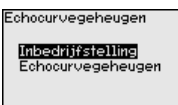

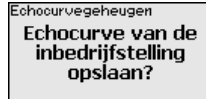

Met de functie " *Echocurvegeheugen*" is het mogelijk, echocurven van de meting op te slaan.

Onder het submenupunt " *Echocurvegeheugen*" kunt u de actuele echocurve opslaan.

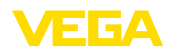

De instelling voor de parameters voor de registratie van de echocurve en de instellingen van de echocurve kunt u in de bedieningssoftware PACTware uitvoeren.

Met de bedieningssoftware PACTware en de PC kan de echocurve van hoge resolutie later worden weergegeven en gebruikt om de kwaliteit van de meting te beoordelen.

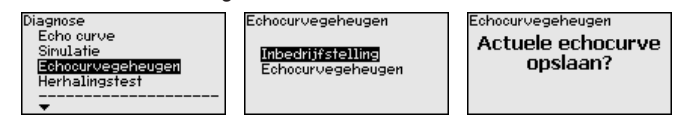

**Herhalingsbeproeving**

Met de functie " *Herhalingstest*" is het mogelijk, de werking van het instrument regelmatig te controleren.

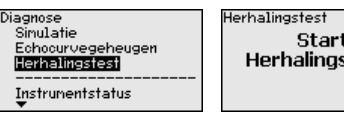

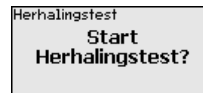

Herhalingstest **Herhalingstest** Succesvol

**SIL** 

Tijdens de functietest moet u de veiligheidsfunctie als onveilig beschouwen. Let erop, dat de functietest invloed op nageschakelde apparatuur heeft.

Meer informatie over de herhalingstest vindt u in de Safety Manual (SIL).

## **7.3.4 Overige instellingen**

**Datum/tijd**

In dit menupunt wordt de interne klok van de sensor ingesteld.

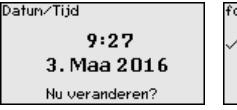

 $14:55$ 

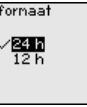

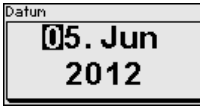

**Reset**

Bij een reset worden bepaalde door de gebruiker uitgevoerde parameterinstellingen gereset.

### **Opmerking:**

Tijd

Na dit menuvenster wordt een reset uitgevoerd. Er volgt geen extra vraag om bevestiging.

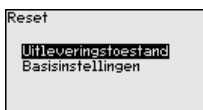

De volgende resetfuncties staan ter beschikking:

**Uitleveringstoestand:** herstellen van de parameterinstellingen naar het tijdstip van uitlevering af fabriek incl. de opdrachtspecifieke instellingen. Een aangemaakte stoorsignaalonderdrukking, vrij gepro-

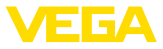

grammeerde linearisatiecurve en het meetwaardegeheugen gewist worden.

**Basisinstellingen**: resetten van de parameterinstellingen incl. speciale parameters naar de defaultwaarden van het betreffende instrument. Een aangemaakte stoorsignaalonderdrukking, vrij geprogrammeerde linearisatiecurve en het meetwaardegeheugen gewist worden.

De volgende tabellen tonen de defaultwaarden van het instrument. Afhankelijk van de uitvoering van het instrument of de toepassing zijn niet alle menupunten beschikbaar resp. anders bezet.

De vetgedrukte menupunten zijn veiligheidsrelevant in de zin van de functionele veiligheid conform IEC 61508 (Edition 2) SIL.

### **Menu - inbedrijfname**

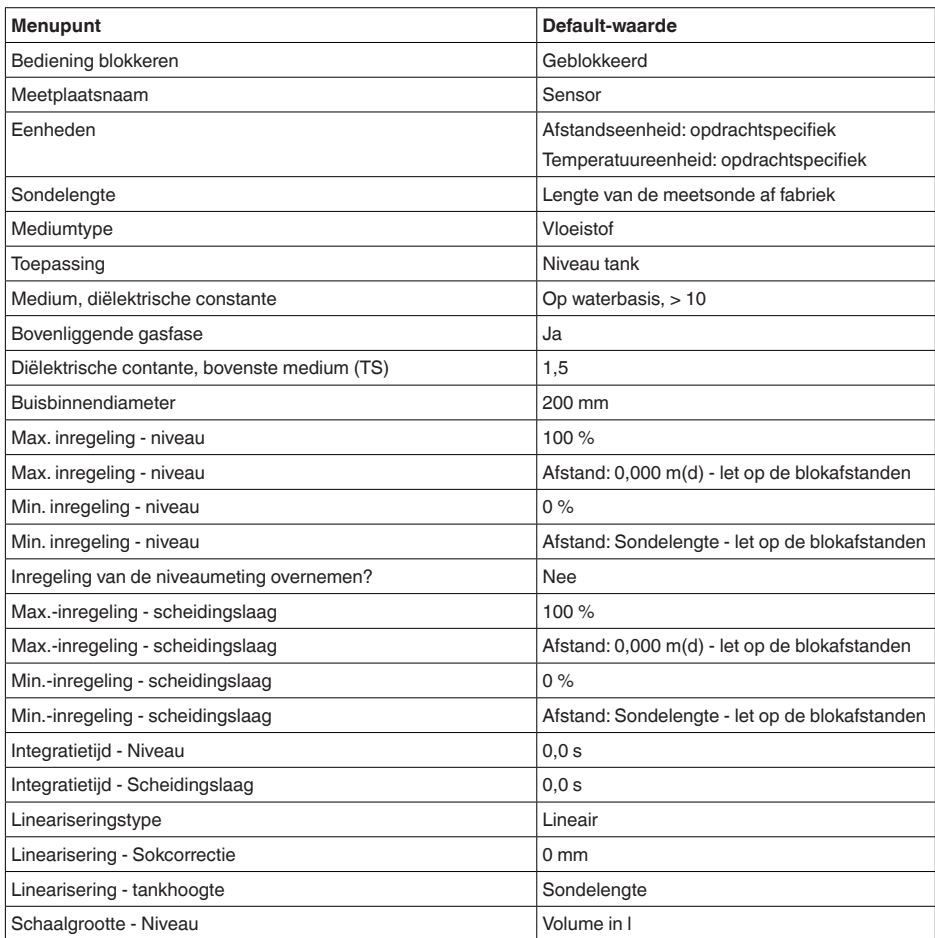

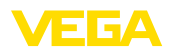

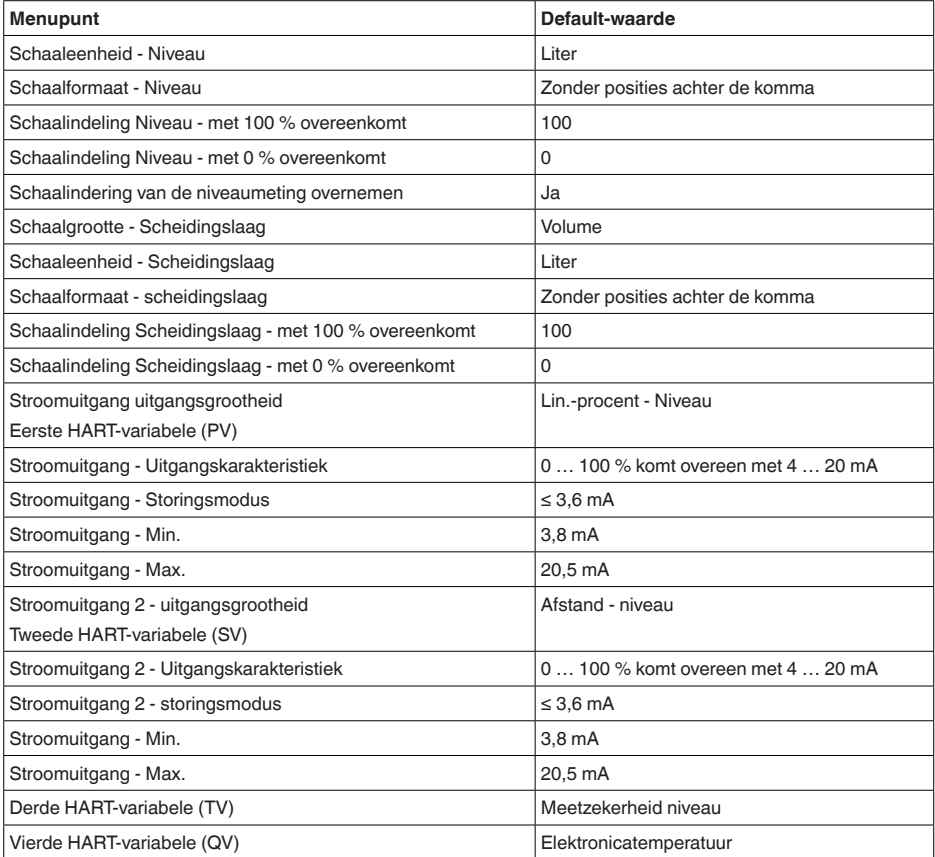

## **Menu - display**

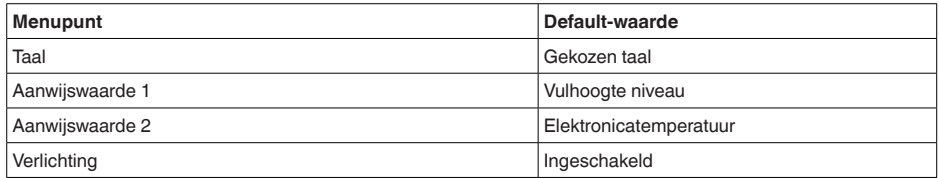

## **Menu - diagnose**

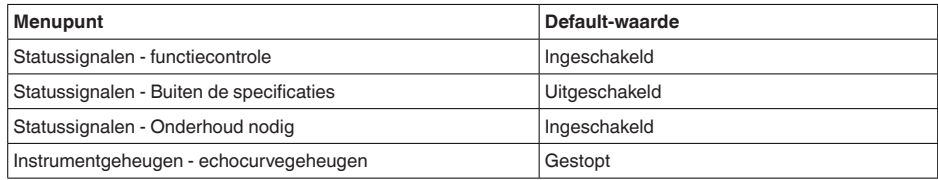

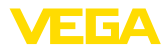

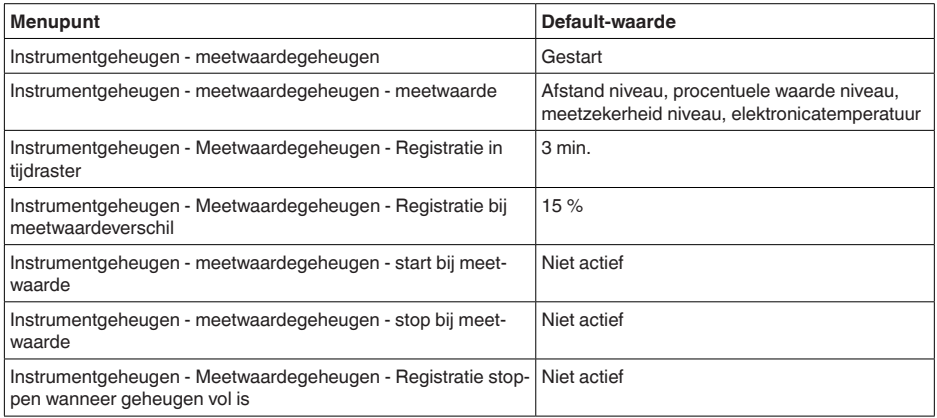

### **Menu - overige instellingen**

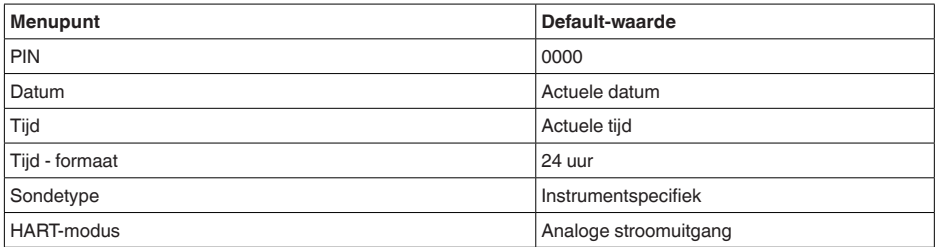

### **Sensorinstellingen kopiëren**

Met deze functie worden instrumentinstellingen gekopieerd. De volgende functies staan ter beschikking:

- **Uit de sensor lezen**: gegevens uit de sensor uitlezen en in de display- en bedieningsmodule opslaan
- **In de sensor schrijven**: gegevens uit de display- en bedieningsmodule terug in de sensor opslaan

De volgende data resp. instellingen van de bediening van de displayen bedieningsmodule worden hierbij opgeslagen:

- Alle gegevens uit de menu's " *Inbedrijfname*" en " *Display*"
- In het menu " *Uitgebreide instellingen*" de punten " *Reset, Datum/ tijd*"
- Speciale parameter

Apparaatinst, kopiëren Apparaatinst. kopiëren?

Apparaatinst, kopiëren <mark>uit sensor lezen</mark><br>Naar sensor schrijven

## **Voorwaarden**

Voor een succesvolle overdracht moet aan de volgende voorwaarden zijn voldaan:

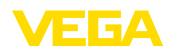

- De gegevens kunnen alleen op hetzelfde type instrument worden overgedragen, bijv. VEGAFLEX 83
- Het moet hetzelfde sondetype zijn, bijv. staafmeetsonde
- De firmware van de beide instrumenten is identiek

De gekopieerde data worden in een EEPROM-geheugen in de display- en bedieningsmodule permanent opgeslagen en blijven ook behouden bij uitval van de voedingsspanning. Deze kunnen van daaruit in één of meerdere sensoren worden geschreven of als data-backup voor een eventuele latere vervanging van de elektronica worden bewaard.

#### **Opmerking:** T.

Voor het opslaan van de data in de sensor wordt gecontroleerd, of de data bij de sensor passen. Indien de data niet passen, dan volgt een foutmelding resp. de functie wordt geblokkeerd. Bij het schrijven van de data in de sensor wordt weergegeven, van welk apparaattype de data komen en welk tagnummer deze sensor heeft.

## **Tip:**

Wij adviseren, de instellingen van het instrument op te slaan. Bij een eventueel noodzakelijke vervanging van de elektronica vergemakkelijken de parametreergegevens de procedure.

Omdat de schaalindeling zeer omvangrijk is, wordt de schaalindeling van de niveauwaarde in twee menupunten onderverdeeld. **Schaalverdeling niveau**

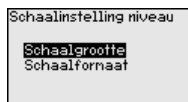

**Schaalverdeling niveau schaalgrootte**

In het menupunt " *Schaalgrootheid*" definieert u de schaalgrootte en de schaaleenheid voor de niveauwaarde op het display, bijv. volume in l.

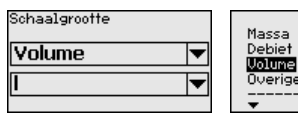

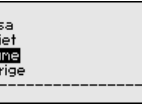

00  $\mathbf{I}$ 0

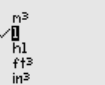

**Schaalverdeling niveau schaalformaat**

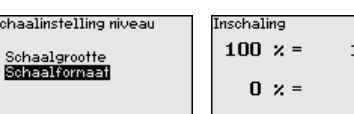

In het menupunt " *Schaalformaat*" definieert u het schaalformaat op het display en de schaalindeling van de niveaumeetwaarde voor 0% en 100%.

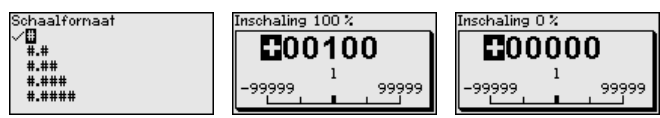

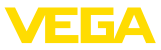

### **Schaalverdeling scheidingslaag**

Omdat de schaalindeling zeer omvangrijk is, wordt de schaalindeling van de scheidingslaagwaarde in twee menupunten onderverdeeld.

Schaalinst, Sch.laag Schaalgrootte Schaalformaat

### **Schaalverdeling scheidingslaag - schaalgrootte**

In het menupunt " *Schaalgrootte 1*" definieert u de schaalgrootte en de schaaleenheid voor de scheidingslaagwaarde op het display, bijv. volume in l.

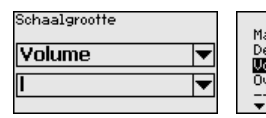

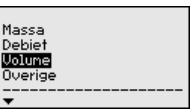

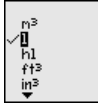

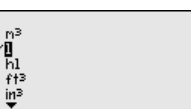

### **Schaalverdeling scheidingslaag - schaalformaat**

In het menupunt " *Schaalformaat*" definieert u het schaalformaat op het display en de schaalindeling van de scheidingslaagmeetwaarde voor 0% en 100%.

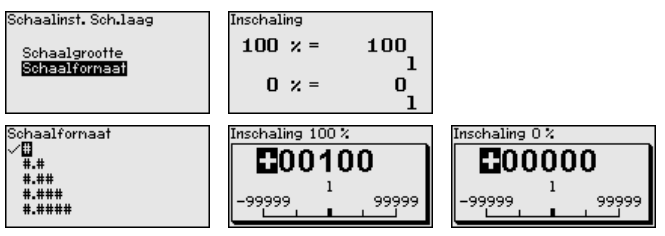

## **Stroomuitgang**

Omdat de schaalindeling zeer omvangrijk is, wordt de schaalindeling van de niveauwaarde in twee menupunten onderverdeeld.

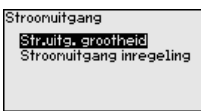

**Stroomuitgang - stroomuitgang grootte**

In het menupunt " *Stroomuitgang*" bepaalt u, op welke meetgrootheid de stroomuitgang betrekking heeft.

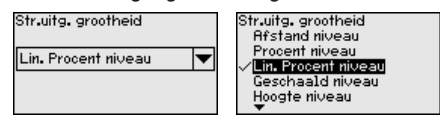

### **Stroomuitgang - stroomuitgang inregeling**

In het menupunt " *Stroomuitgang inregeling*" kunt u de stroomuitgang aan een bijbehorende meetwaarde toekennen.

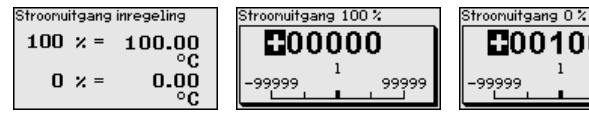

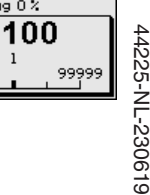

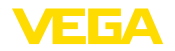

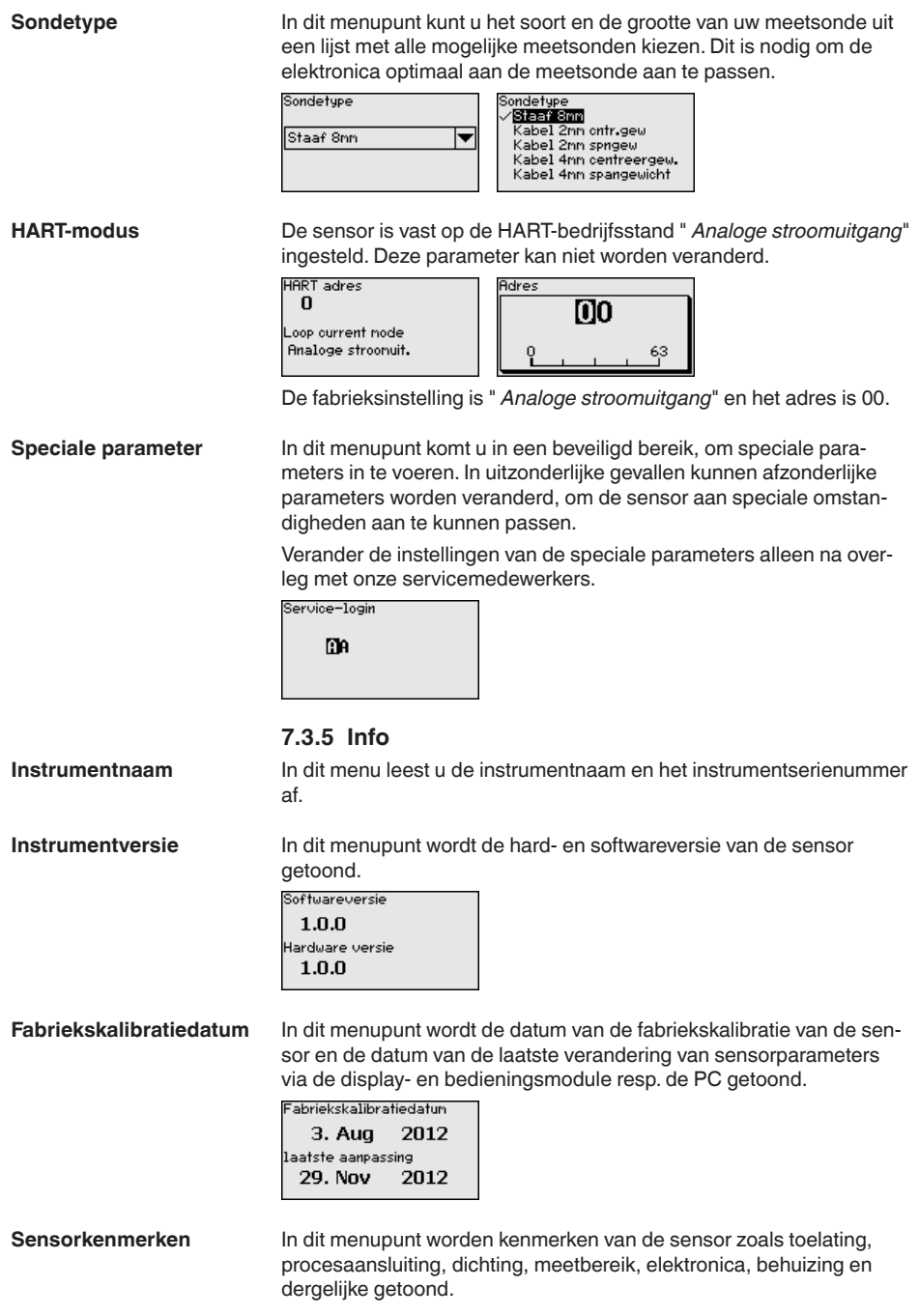

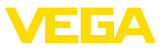

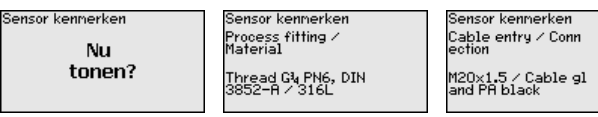

Voorbeelden voor weergegeven stroomkenmerken

## **7.4 Parametergegevens opslaan**

Het verdient aanbeveling, de ingestelde waarden te noteren, bijv. in deze handleiding, en aansluitend te archiveren. Deze kunnen daardoor nogmaals worden gebruikt en zijn beschikbaar voor bijv. servicedoeleinden. **Op papier**

**In display- en bedienings-** Wanneer het instrument is uitgevoerd met een display- en bedieningsmodule, dan kunnen de parametreergegevens daarin worden opgeslagen. De procedure wordt in het menupunt " *Instrumentinstellingen kopiëren*" beschreven. **module**

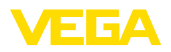

# **8 In bedrijf nemen met Smartphone/Tablet/ PC/Notebook via Bluetooth**

## **8.1 Voorbereidingen**

Waarborg, dat de Bluetooth-functie van de display- en bedieningsmodule is geactiveerd. Daarvoor moet de schakelaar op de onderzijde op " *On*" staan.

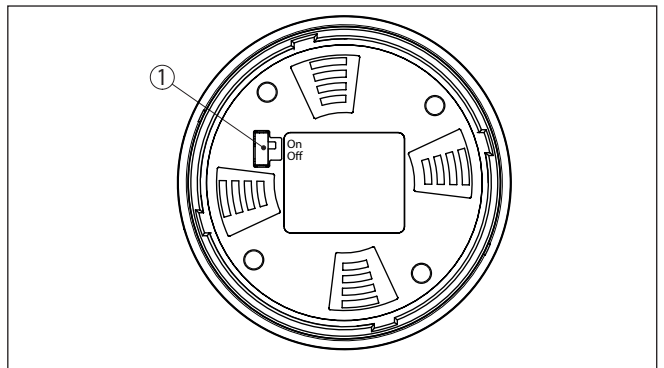

*Fig. 25: Bluetooth activeren*

*1 Bluetooth-schakelaar On Bluetooth actief Off Bluetooth niet actief*

## **Sensor-PIN wijzigen**

Het veiligheidsconcept van de Bluetooth-bediening vereist, dat de fabrieksinstelling van de PIN wordt gewijzigd. Daardoor wordt onbevoegde toegang tot de sensor verhinderd.

De fabrieksinstelling van de sensor-PIN is " **0000**". Verander eerst de sensor-PIN in het bedieningsmenu van de betreffende sensor, bijv. in " **1111**".

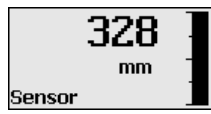

Met " *OK*" gaat u naar het invoermenu.

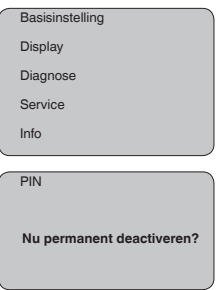

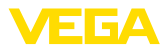

PIN **0000**

Wijzig de PIN, bijv. in " **1111**".

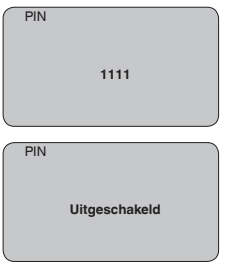

Daarmee is de PIN blijvend gedeactiveerd.

Het display verandert meteen in activeren van PIN.

Met " *ESC*" onderbreekt u het activeren van de PIN.

Met " *OK*" kunt u een PIN invoeren en activeren.

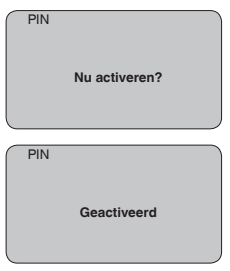

Na het veranderen van de sensor-PIN kan de sensorbediening weer worden vrijgegeven.Voor de toegang (authentificatie) met Bluetooth is de gewijzigde PIN nog steeds actief.

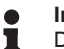

### **Informatie:**

De Bluetooth-communicatie werkt alleen, wanneer de actuele sensor-PIN verschilt van de fabrieksinstelling " **0000**".

## **8.2 Verbinding maken**

### **Voorbereidingen**

### **Smartphone/Tablet**

Start de bedienings-app en kies de functie "Inbedrijfname". De smartphone/tablet zoekt automatisch Bluetooth-compatibel apparaten in de omgeving.

## **PC/notebook**

Start PACTware en de VEGA-projectassistent. Kies het instrument zoeken via Bluetooth en start de zoekfunctie. Het instrument zoekt automatisch naar Bluetooth-compatibel instrumenten in de omgeving.

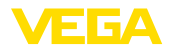

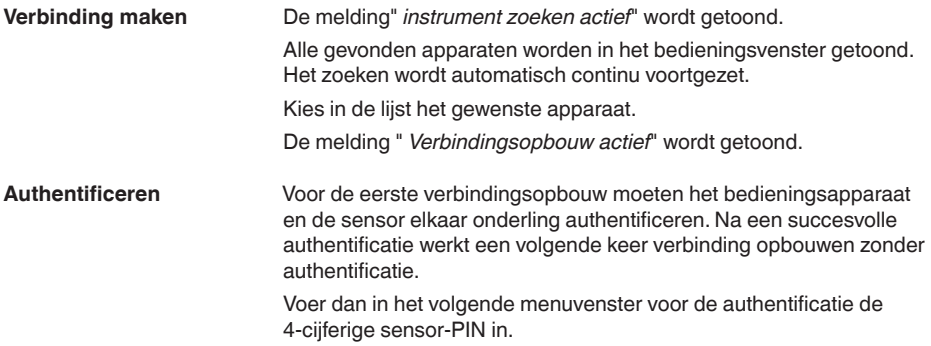

# **8.3 Sensorparametrering**

De sensorparametrering volgt via de bedienings-app bij smartphone/ tablet resp. de DTM bij PC/notebook.

## **App-aanzicht**

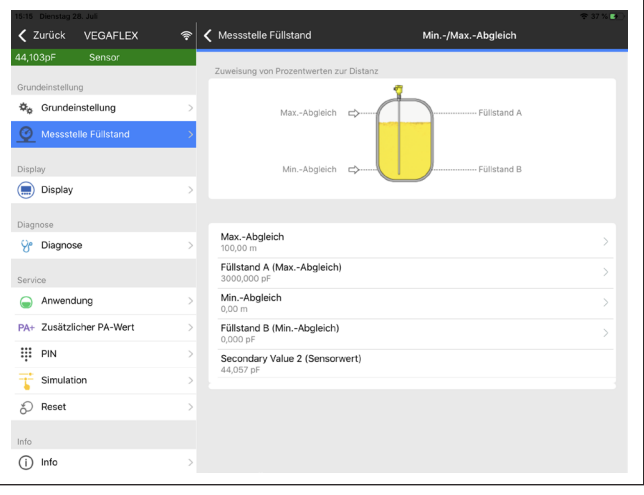

*Fig. 26: Voorbeeld van een app-aanzicht - inbedrijfname sensorinregeling*

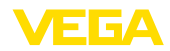

# **9 In bedrijf nemen met PACTWARE**

## **9.1 De PC aansluiten**

**Via interface-adapter direct op de sensor**

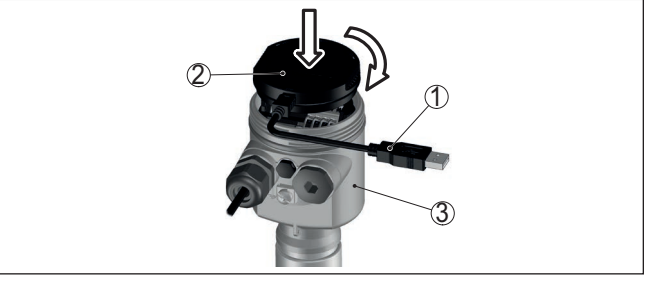

*Fig. 27: Aansluiting van de PC via interface-adapter direct op de sensor*

- *1 USB-kabel naar PC*
- *2 Interface-adapter VEGACONNECT*
- *3 Sensor*

**Via interface-adapter en HART**

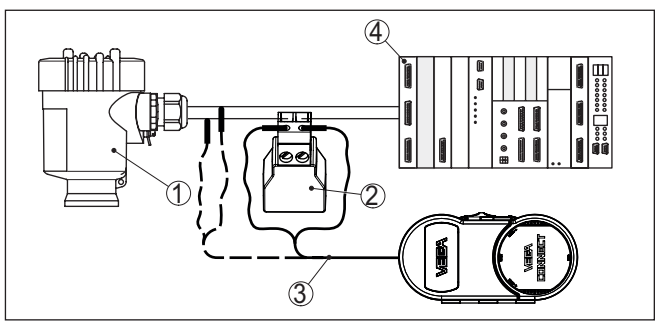

*Fig. 28: Aansluiting van de PC via HART op de signaalkabel*

- *1 Sensor*
- *2 HART-weerstand 250 Ω (optie afhankelijk van verwerking)*
- *3 Aansluitkabel met 2 mm pennen en klemmen*
- *4 Meetversterkersysteem/PLC/voedingsspanning*
- *5 Interface-adapter, bijv. VEGACONNECT 4*

#### **Opmerking:** Ť

Bij voedingsapparaten met geïntegreerde HART-weerstand (inwendige weerstand ca. 250  $\Omega$ ) is geen extra externe weerstand nodig. Dit geldt bijv. voor de VEGA-instrumenten VEGAMET 381 und VE-GAMET 391. Ook op de markt leverbare Ex-voedingsscheiders zijn meestal uitgerust met een voldoende grote stroombegrenzingsweerstand. In deze gevallen kan de interface-omvormer parallel aan de 4 … 20 mA-kabel worden aangesloten (in de voorgaande afbeelding gestreept weergegeven).

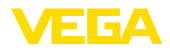

### **Voorwaarden**

**9.2 Parametrering met PACTware**

Voor de parametrering van de sensor via een Windows-PC is de configuratiesoftware PACTware en een passende instrumentdriver (DTM) conform de FDT-standaard nodig. De meest actuele PACTware-versie en alle beschikbare DTM's zijn in een DTM Collection opgenomen. Bovendien kunnen de DTM's in andere applicaties conform FDT-standaard worden opgenomen.

#### **Opmerking:** ĭ

Om de ondersteuning van alle instrumentfuncties te waarborgen, moet u altijd de nieuwste DTM Collection gebruiken. Bovendien zijn niet alle beschreven functies in oudere firmwareversies opgenomen. De nieuwste instrumentsoftware kunt u van onze homepage downloaden. Een beschrijving van de update-procedure is ook op internet beschikbaar.

De verdere inbedrijfname wordt in de gebruiksaanwijzing " *DTM-Collection/PACTware*" beschreven, die met iedere DTM Collection wordt meegeleverd en via internet kan worden gedownload. Een aanvullende beschrijving is in de online-help van PACTware en de VEGA-DTM's opgenomen.

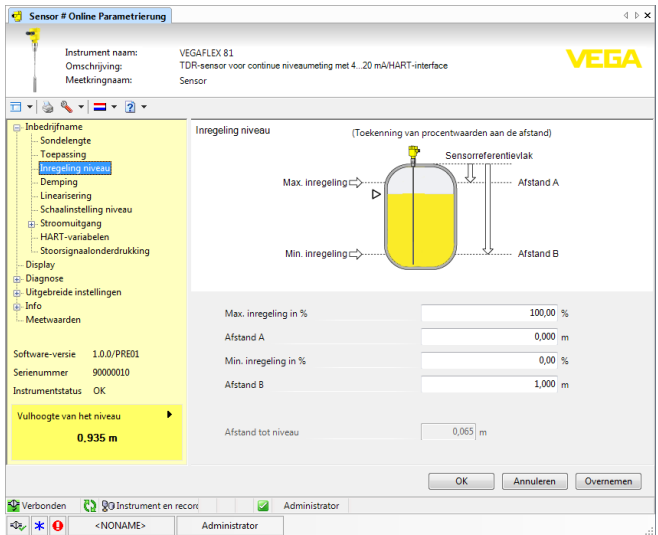

*Fig. 29: Voorbeeld van een DTM-aanzicht*

#### **Standaard-/volledige versie**

Alle instrument-DTM's zijn leverbaar als gratis standaard versie en als volledige versie tegen betaling. In de standaard versie zijn alle functies voor een complete inbedrijfname opgenomen. Een assistent voor eenvoudige projectopbouw vereenvoudigt de bediening aanmerkelijk. Ook het opslaan/afdrukken van het project en een import-/exportfunctie zijn onderdeel van de standaard versie.

In de volledige versie is bovendien een uitgebreide afdrukfunctie beschikbaar voor de volledige projectdocumentatie en het opslaan

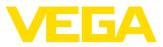

van meetwaarde- en echocurven. Bovendien is hier een tankberekeningsprogramma en een multiviewer voor weergave en analyse van de opgeslagen meetwaarde- en echocurven beschikbaar.

De standaardversie kan op [www.vega.com/downloads](http://www.vega.com/downloads) en " *Software*" worden gedownload. De volledige versie kunt u op een CD krijgen via uw vertegenwoordiging.

## **9.3 Parametergegevens opslaan**

Het verdient aanbeveling de parameters via PACTware te documenteren resp. op te slaan. Deze kunnen daardoor nogmaals worden gebruikt en staan voor servicedoeleinden ter beschikking.

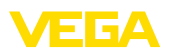

# **10 In bedrijf nemen met andere systemen**

## **10.1 DD-bedieningsprogramma's**

Voor het instrument staan instrumentbeschrijvingen als Enhanced Device Description (EDD) voor DD-bedieningsprogramma's zoals bijv. AMS™ en PDM ter beschikking.

De bestanden kunnen op [www.vega.com/downloads](http://www.vega.com/downloads) en " *Software*" worden gedownload.

# **10.2 Field Communicator 375, 475**

Voor het instrument staan instrumentbeschrijvingen als EDD voor parametrering met de Field Communicator 375 resp. 475 ter beschikking.

Voor de integratie van de EDD in de Field Communicator 375 resp. 475 is de door de fabrikant leverbare software "Easy Upgrade Utility" nodig. Deze software wordt via het internet geactualiseerd en nieuwe EDD's worden na vrijgave door de fabrikant automatisch in de instrumentcatalogus van deze software overgenomen. Deze kunnen dan naar een Field Communicator worden overgedragen.

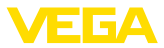

# **11 Diagnose, Asset Management en Service**

# **11.1 Onderhoud**

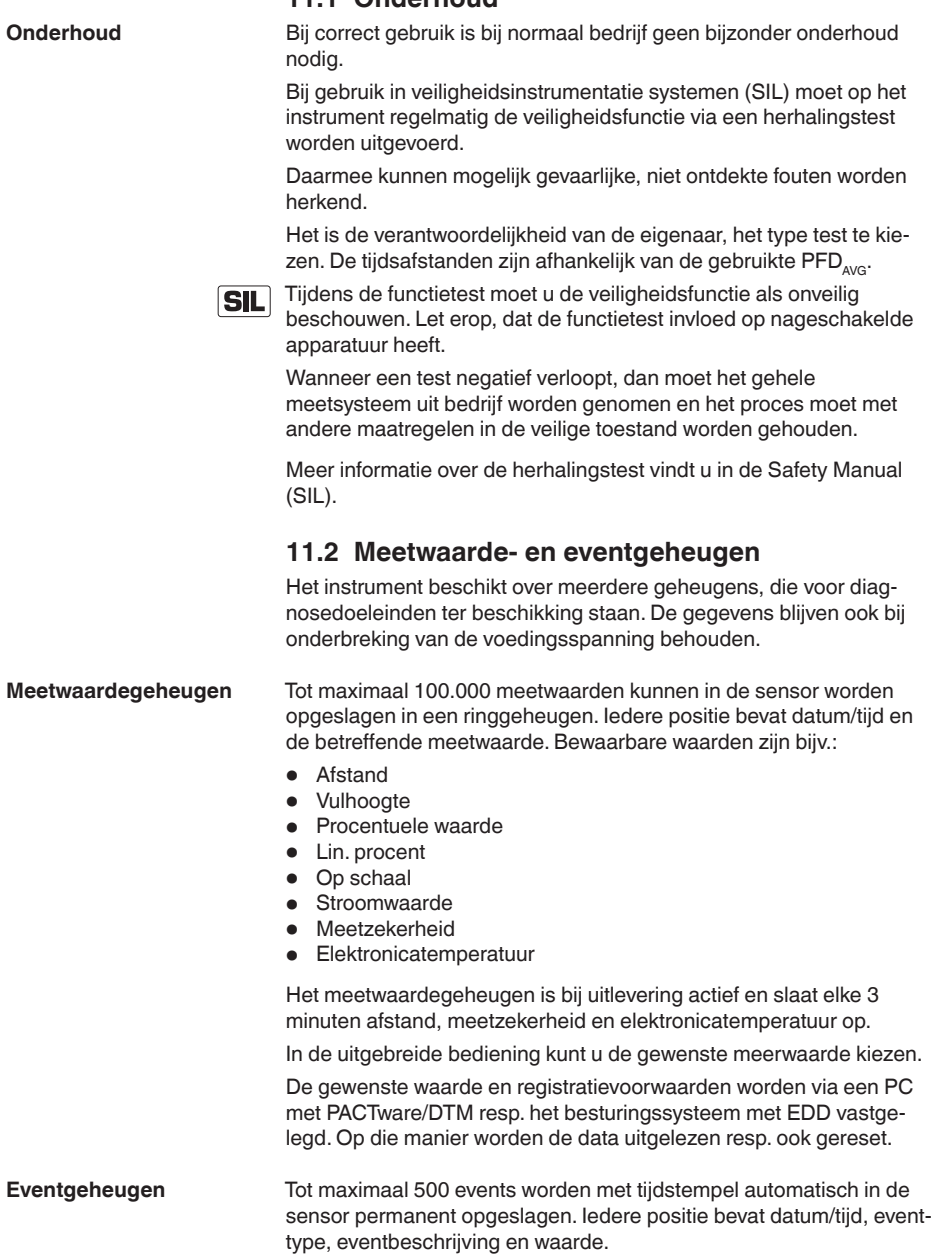

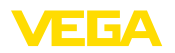

Eventtypen zijn bijv.:

- Verandering van een parameter
- In- en uitschakeltijdstippen
- Statusmeldingen (conform NE 107)
- Foutmeldingen (conform NE 107)

Via een PC met PACTware/DTM resp. het besturingssysteem met EDD worden de data uitgelezen.

De echocurven worden hierbij met datum en tijd en de bijbehorende echogegevens opgeslagen. Het geheugen is in twee sectoren onderverdeeld: **Echocurvegeheugen**

> **Echocurve van de inbedrijfname:** Deze is bedoeld als referentie-echocurve voor de meetomstandigheden bij de inbedrijfname. Veranderingen van de meetomstandigheden tijdens bedrijf of aanhechtingen aan de sensor kunnen zo worden herkend. De echocurve van de inbedrijfname wordt opgeslagen via:

- PC met PACTware/DTM
- Besturingssysteem met EDD
- Display- en bedieningsmodule

**Overige echocurven:** in dit geheugengebied kunnen maximaal 10 echocurven in de sensor in een ringgeheugen worden opgeslagen. De overige echocurven worden opgeslagen via:

- PC met PACTware/DTM
- Besturingssysteem met EDD
- Display- en bedieningsmodule

## **11.3 Asset-managementfunctie**

Het instrument beschikt over een zelfbewaking en diagnose conform NE 107 en VDI/VDE 2650. Voor de in de volgende tabel genoemde statusmeldingen zijn gedetailleerde storingsmeldingen onder het menupunt " *Diagnose*" via het betreffende bedieningshulpmiddel beschikbaar.

**Statusmeldingen**

- De statusmeldingen zijn onderverdeeld in de volgende categorieën:
- Uitval
- Functiecontrole
- Buiten de specificaties
- Onderhoud nodig

en door pictogrammen verduidelijkt:

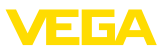

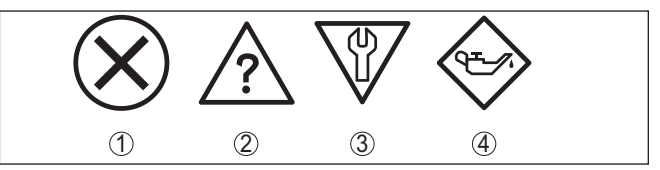

*Fig. 30: Pictogrammen van de statusmeldingen*

- *1 Uitval (failure) rood*
- *2 Buiten de specificatie (out of specification) - geel*
- *3 Functiecontrole (function check) oranje*
- *4 Onderhoud nodig (maintenance) blauw*

#### **Uitval (Failure):**

vanwege een vastgestelde storing in het instrument geeft het instrument een uitvalsignaal.

Deze statusmelding is altijd actief. Deactiveren door de gebruiker is niet mogelijk.

#### **Functiecontrole (function check):**

er wordt aan het instrument gewerkt, de meetwaarde is tijdelijk ongeldig (bijv. tijdens de simulatie).

Deze statusmelding is standaard niet actief.

### **Buiten de specificatie (out of specification):**

de meetwaarde is onzeker, omdat de instrumentspecificaties zijn overschreden (bijv. elektronicatemperatuur).

Deze statusmelding is standaard niet actief.

### **Onderhoud nodig (maintenance):**

door externe invloeden is de instrumentfunctie beperkt. De meting wordt beïnvloed, de meetwaarde is nog geldig. Plan het instrument in voor onderhoud, omdat uitval binnen afzienbare tijd valt te verwachten (bijv. door aangroei).

Deze statusmelding is standaard niet actief.

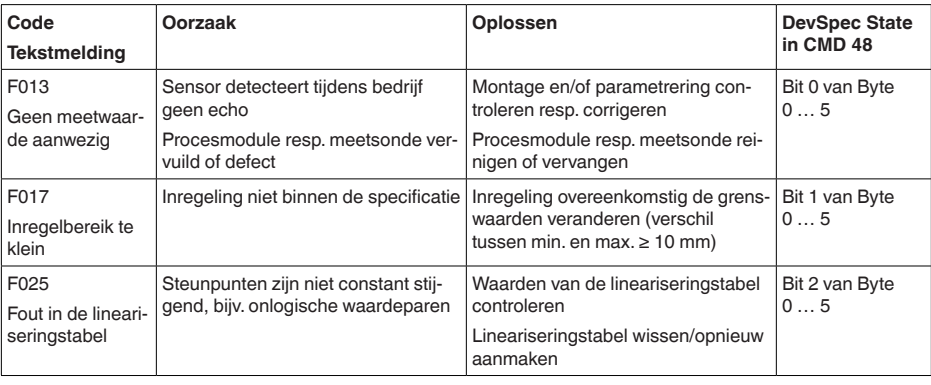

# **Failure**

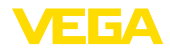

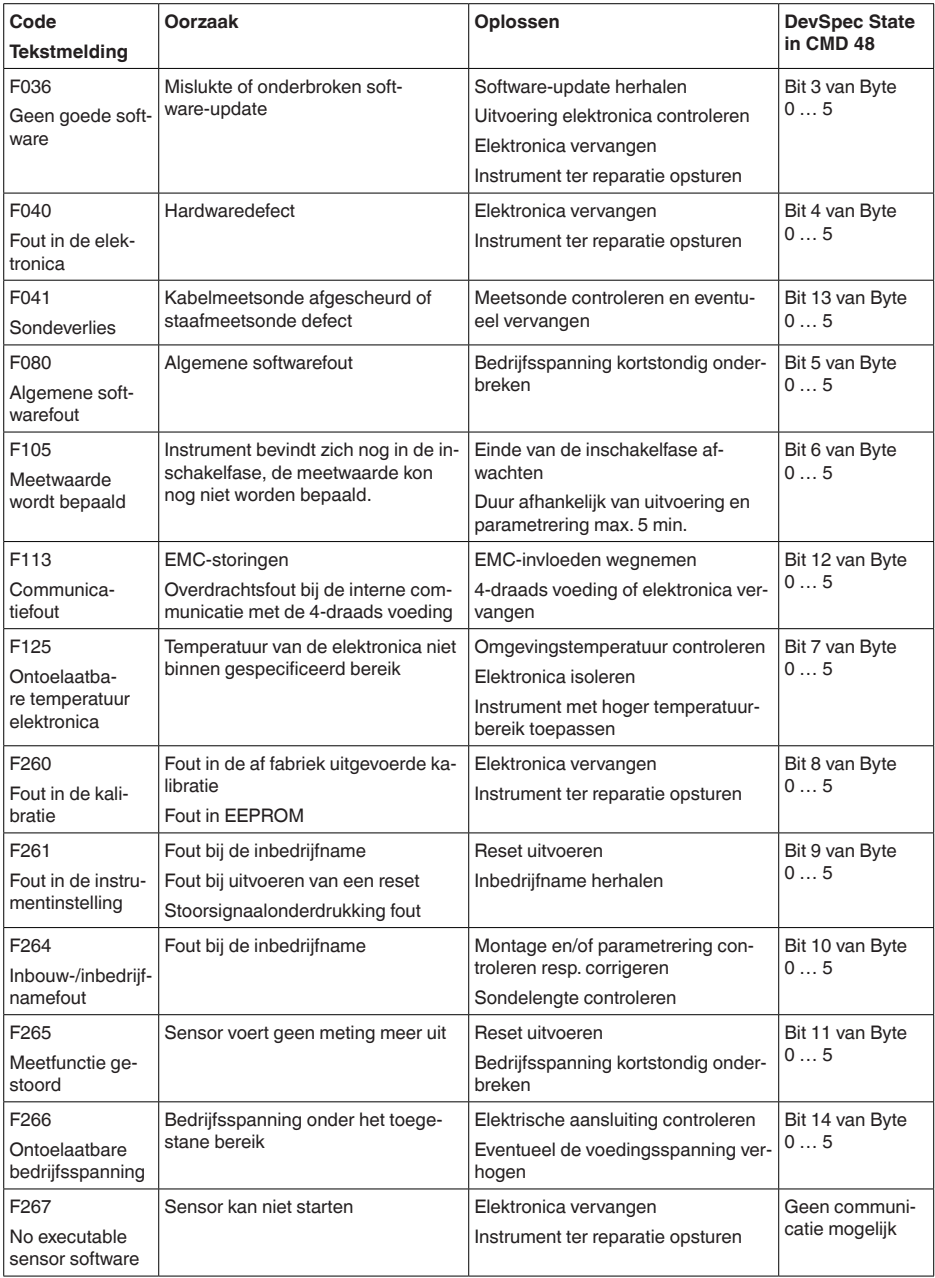

*Tab. 7: Foutcodes en tekstmeldingen, instructies over de oorzaak en oplossingen (bepaalde informatie geldt alleen voor vierdraadsinstrumenten)*

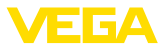

## **Function check**

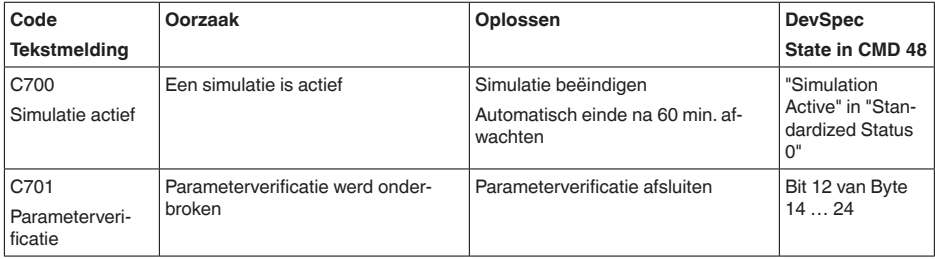

*Tab. 8: Foutcodes en tekstmeldingen, instructies betreffende oorzaak en oplossing*

### **Out of specification**

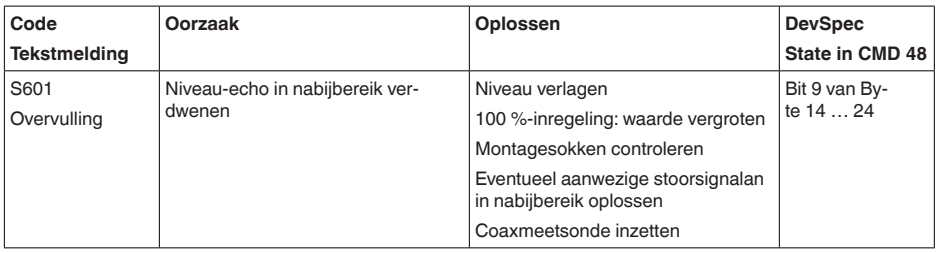

*Tab. 9: Foutcodes en tekstmeldingen, instructies betreffende oorzaak en oplossing*

### **Maintenance**

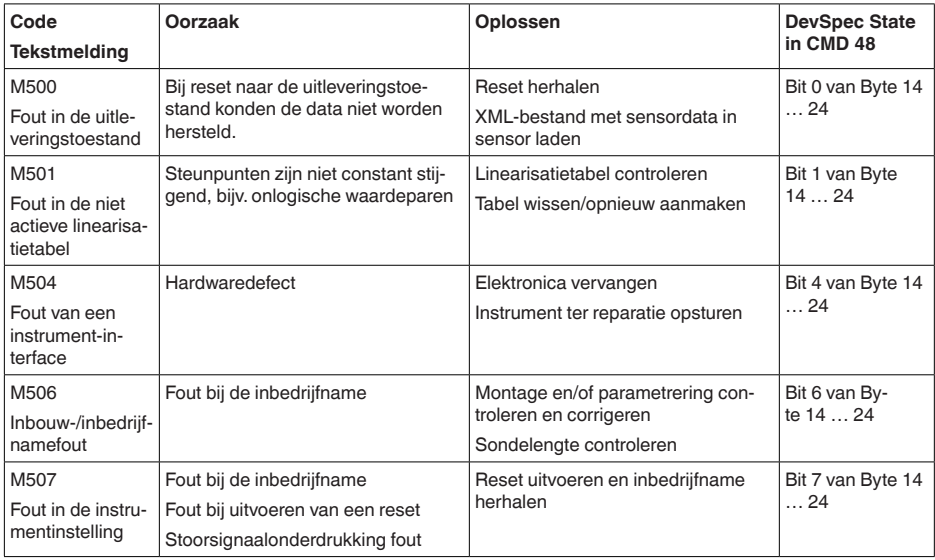

*Tab. 10: Foutcodes en tekstmeldingen, instructies betreffende oorzaak en oplossing*

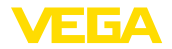

**Gedrag bij storingen**

## **11.4 Storingen oplossen**

Het is de verantwoordelijkheid van de eigenaar van de installatie, geschikte maatregelen voor het oplossen van optredende storingen te nemen.

De eerste maatregelen zijn: **Storingen verhelpen**

- Analyse van foutmeldingen
- Controle van het uitgangssignaal
- Behandeling van meetfouten

Aanvullende omvangrijke diagnosemogelijkheden worden geboden door een smartphone/tablet met de bedienings-app resp. een PC/ laptop met de software PACTware en de bijbehorende DTM. In veel gevallen kan de oorzaak op deze wijze worden bepaald en kunnen storingen zo worden opgelost.

Sluit conform het aansluitschema een multimeter met een passend meetbereik aan. De volgende tabel beschrijft mogelijke fouten in het stroomsignaal en helpt bij het oplossen daarvan: **4 … 20 mA-signaal**

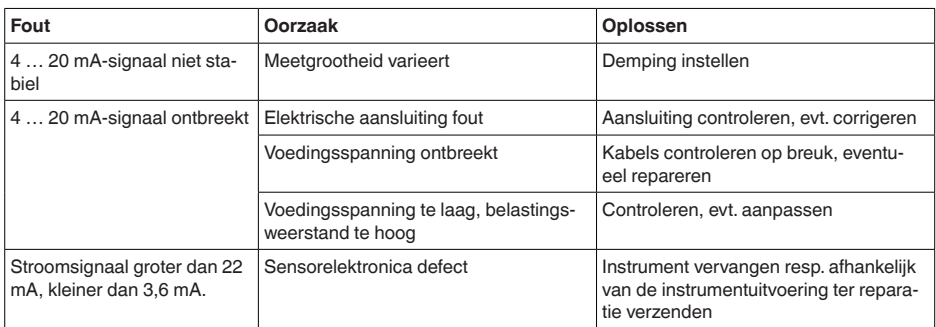

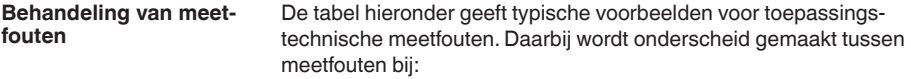

- Constant niveau
- Vullen
- Aftappen

De afbeeldingen in de kolom " *Storingsbeeld*" tonen telkens het werkelijke niveau gestippeld en het door de sensor getoonde niveau als doorgetrokken lijn.

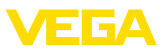

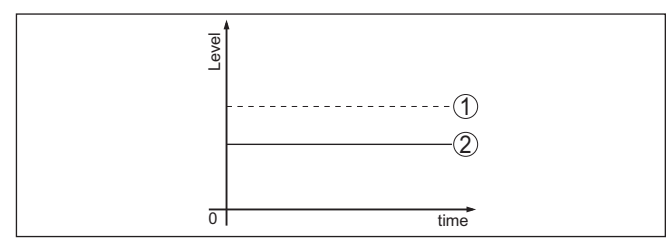

*Fig. 31: De gestippelde lijn 1 toont het werkelijke niveau. De doorgetrokken lijn 2 toont het door de sensor weergegeven niveau.*

#### **Opmerking:** Ť

Bij constant uitgestuurd niveau kan de oorzaak ook de storingsinstelling van de uitgang op " *Waarde vasthouden*" zijn.

Bij te laag niveau kan de oorzaak ook een te hoge kabelweerstand zijn

### **Meetfout bij constant niveau**

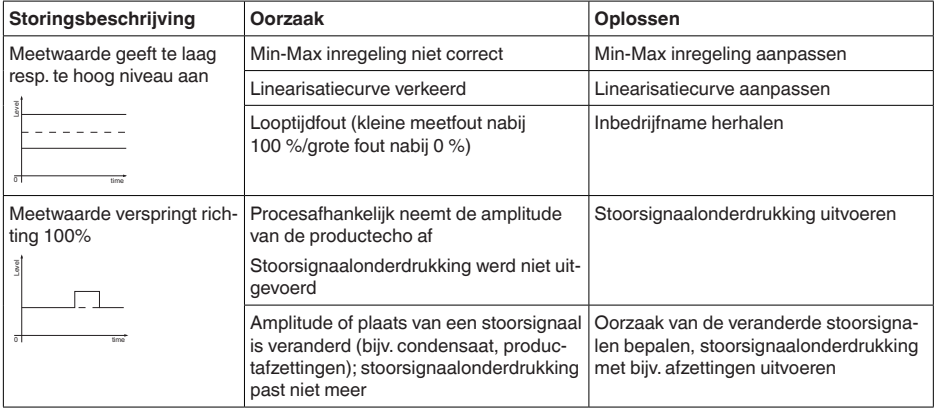

### **Meetfout bij vullen**

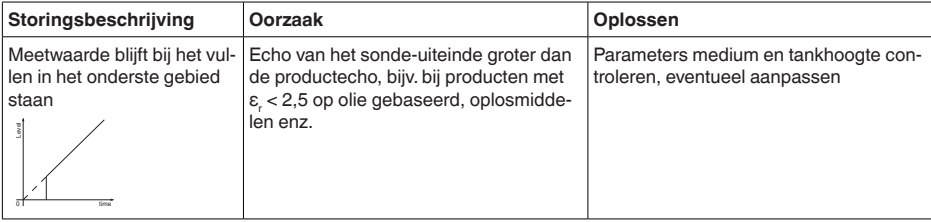
<span id="page-72-0"></span>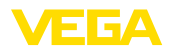

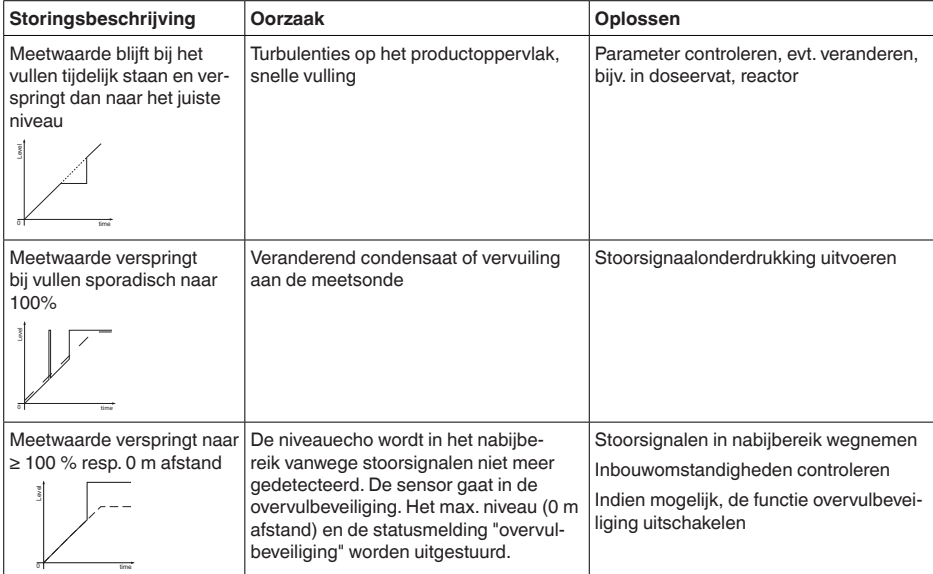

## **Meetfout bij aftappen**

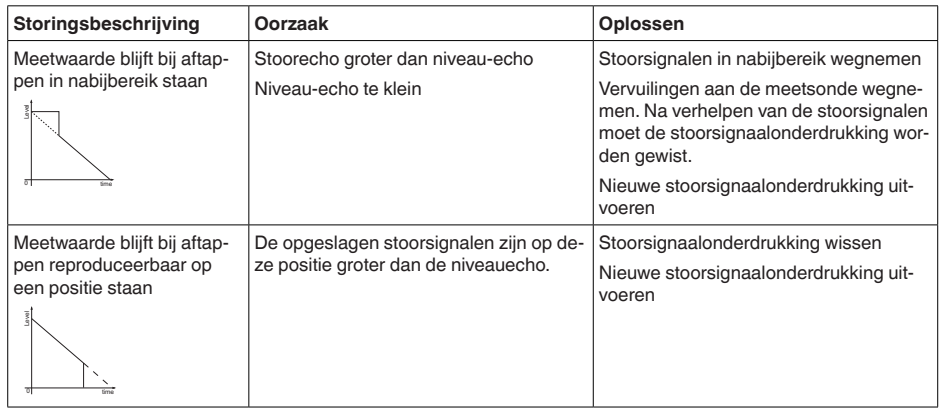

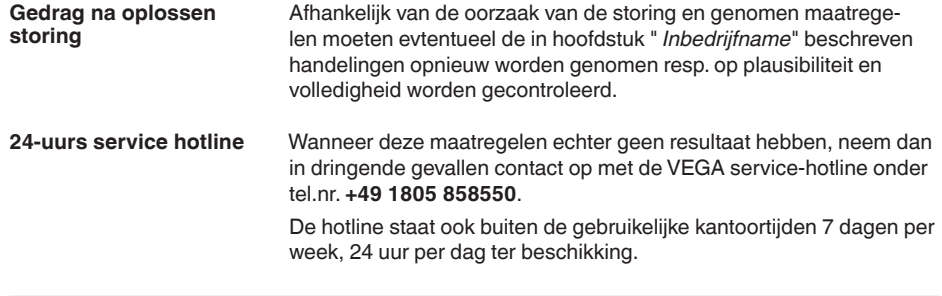

44225-NL-230619

44225-NL-230619

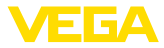

Omdat wij deze service wereldwijd aanbieden, is deze ondersteuning in het Engels. De service is gratis, alleen de telefoonkosten zijn van toepassing.

# **11.5 Elektronica vervangen**

Bij een defect kan de elektronica door de gebruiker worden vervangen.

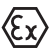

Bij Ex-toepassingen mag slechts één instrument en één elektronica met bijbehorende Ex-toelating worden ingezet.

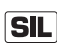

Bij SIL-gekwalificeerde instrumenten mag alleen een bijbehorende elektronica met SIL-kwalificatie worden gebruikt.

De elektronicamodules zijn op de betreffende sensor afgestemd. Daarom moet de nieuwe elektronica met de fabrieksinstellingen van de sensor worden geladen. Hiervoor bestaan de volgende mogelijkheden:

- Af fabriek
- Lokaal door de gebruiker

### **Af fabriek**

Bestel de vervangende elektronica via uw vertegenwoordiging.

Geef bij de bestelling van de vervangende elektronica het serienummer van de sensor op.

Het serienummer vindt u op de typeplaat van het instrument, in de behuizing of op de pakbon behorende bij het instrument.

De reserve-elektronica draagt het serienummer van de bijbehorende sensor. Controleer voor de inbouw, of het serienummer op de reserve-elektronica en het serienummer van de sensor overeenkomen.

Daarna moeten alle toepassingsspecifieke instellingen opnieuw worden ingevoerd. Voer na het vervangen van de elektronica een nieuwe inbedrijfname uit of laadt de opgeslagen data van de inbedrijfname.

### **Lokaal door de gebruiker**

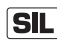

U moet eerst de instrumentspecifieke sensordata op de nieuwe elektronica overdragen.

Deze individuele, instrumentspecifieke sensorgegevens van uw sensor kunt u vanaf onze homepage downloaden.

Onder "Instrument zoeken (serienummer)" kunt u met het serienummer van de sensor de specifieke sensorgegevens als XML-bestand direct op de sensor downloaden.

Na de overdracht van de sensorgegevens moet u de correcte overdracht controleren door middel van een checksum. Pas dan is het instrument weer gereed voor bedrijf.

De gedetailleerde procedurebeschrijving voor het vervangen van de elektronica vindt u in de aanvullende handleiding " *elektronicamodule* ".

Daarna moeten alle toepassingsspecifieke instellingen opnieuw worden ingevoerd. Voer na het vervangen van de elektronica een nieuwe inbedrijfname uit of laadt de opgeslagen data van de inbedrijfname.

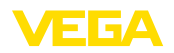

Wanneer u bij de eerste inbedrijfname van de sensor de gegevens van de parametrering heeft opgeslagen, kunt u deze weer naar de vervangende elektronica overdragen. Een verficatie van het instrument is ook in dat geval nodig.

## **11.6 Staaf vervangen**

**Staaf vervangen**

De staaf (meetdeel) van de meetsonde kan indien nodig worden vervangen. Voor het losmaken van de meetstaaf heeft u een steeksleutels SW10 nodig.

# **Opgelet:**

Let erop, dat de gepolijste staaf van de levensmiddelenuitvoering zeer gevoelig is voor beschadigingen en krassen. Gebruik speciale gereedschappen, om een beschadiging van het oppervlak te voorkomen.

- 1. Maak de meetstaaf met behulp van een steeksleutel (SW 10) via de tweekant los en houd daarbij met de hand de procesaansluiting tegen
- 2. Losgemaakte meetstaaf met de hand uitdraaien
- 3. Schuif de meegeleverde nieuwe afdichtingsring over het schroefdraad.
- 4. De nieuwe meetstaaf voorzichtig met de hand op het schroefdraad op de procesaansluiting schroeven.
- 5. Met de hand tegenhouden en de meetstaaf aan de tweekant met een aandraaimoment van 4,5 Nm (3.32 lbf ft) vastdraaien.

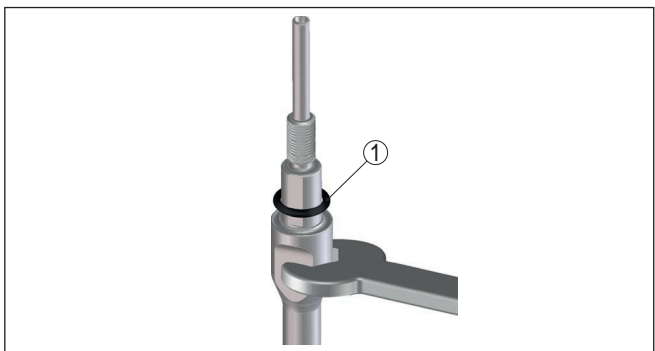

*Fig. 32: Meetstaaf vervangen*

*1 Afdichtingsring*

### **Informatie:**

Houdt het opgegeven draaimoment aan, zodat de maximale trekvastheid van de verbinding behouden blijft.

6. Nieuwe meetsondelengte en eventueel nieuwe sondetype invoeren en daarna inregeling opnieuw uitvoeren (zie daarvoor " *Inbedrijfnamestappen, min. inregeling uitvoeren - max. inregeling uitvoeren*").

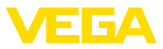

# **11.7 Afdichting vervangen**

#### **Afdichting vervangen**

De afdichting van de meetsonde kan indien nodig worden vervangen.

U kunt de afdichting in geval van slijtage vervangen, of de afdichting vervangen door een afdichting van ander materiaal om reden van bestendigheid. Wanneer u de procesaansluiting van de meetsonde vanwege reinigingswerkzaamheden losmaakt, moet u tevens een nieuwe afdichting gebruiken.

Voor de demontage van de meetstaaf heeft u een steeksleutel met sleutelwijdte 10 nodig.

### **Opmerking:**

Instrumenten met een 3A-fabrieksverklaring moeten speciaal worden afgedicht. Daarom moeten dergelijke instrumenten voor het vervangen van de afdichting worden teruggestuurd naar de fabriek.

Er zijn drie verschillende afdichtingssets leverbaar. Daarin opgenomen zijn de afdichtingen voor de procesaansluiting en de meetstaaf. Bij gesegmenteerde staven zijn meerdere afdichtingen voor de meetstaaf aanwezig.

Vervang bij elke losgemaakte verbinding de afdichting.

- $\bullet$  EPDM (Freudenberg 70, EPDM 291), -20  $\dots$  +130 °C
- FFKM (Kalrez 6221), -20 … +150 °C
- FEPM (Vi 602 Extreme-ETP, COG), -10 … +150 °C

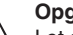

### **Opgelet:**

Let erop, dat de gepolijste staaf van de levensmiddelenuitvoering zeer gevoelig is voor beschadigingen en krassen. Gebruik speciale gereedschappen, om een beschadiging van het oppervlak te voorkomen.

- 1. Maak de meetstaaf met behulp van een steeksleutel (SW 10) via de tweekant los en houd daarbij met de hand de procesaansluiting tegen
- 2. Losgemaakte meetstaaf met de hand uitdraaien
- 3. Meegeleverde nieuwe staafafdichtingsring (9,25 x 1,78) over het schroefdraad van de meetstaaf schuiven.

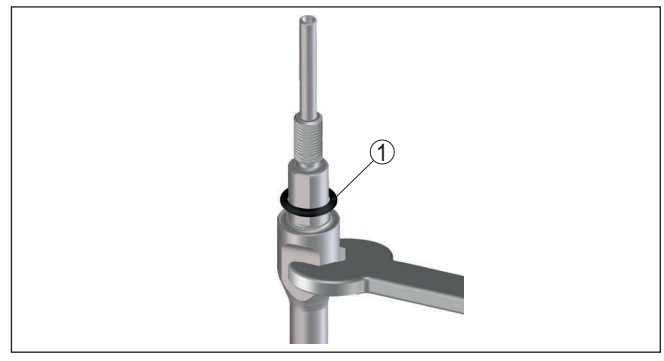

*Fig. 33: Meetstaaf demonteren*

*1 Afdichtingsring (9,25 x 1,78)*

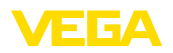

- 4. Procesaansluiting met een passende steeksleutel losmaken.
- 5. Procesaansluiting met de hand van de sensor afschroeven.
- 6. Oude procesafdichting uit de procesaansluiting nemen.
- 7. Meegeleverde nieuwe procesafdichting (15,54 x 2,62) in de procesaansluiting plaatsen.

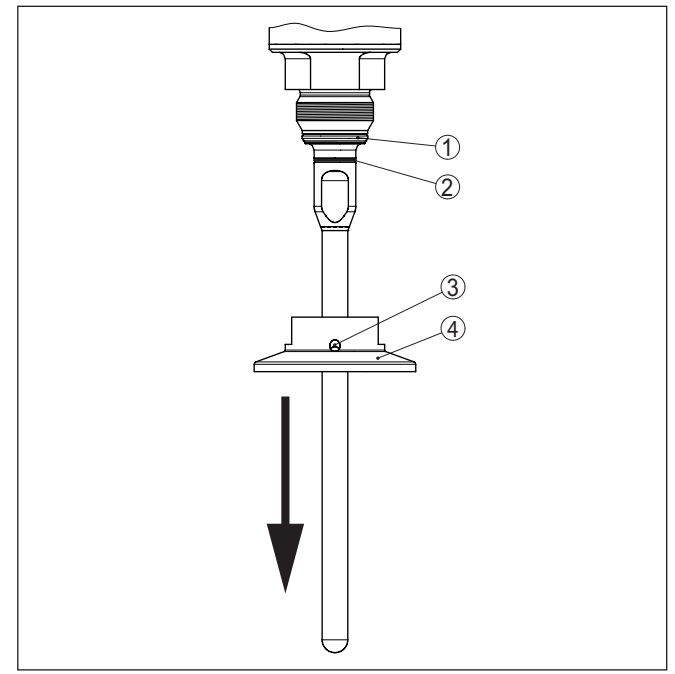

*Fig. 34: Afdichting - procesaansluiting*

- *1 Procesafdichting*
- *2 Staafafdichting*
- *3 Boring voor lekkageherkenning*
- *4 Procesaansluiting, bijv. clamp*
- 8. Procesaansluiting met de hand op het schroefdraad van de sensor schroeven.
- 9. Procesaansluiting met een passende steeksleutel met een moment van 20 Nm (14.75 lbf ft) vastdraaien.
- 10. De meetstaaf voorzichtig met de hand in het schroefdraad op de procesaansluiting schroeven.
- 11. Met de hand tegenhouden en de meetstaaf aan de tweekant met een aandraaimoment van max. 4,5 Nm (3.32 lbf ft) vastdraaien.

#### **Informatie:**

Houdt het opgegeven draaimoment aan, zodat de maximale trekvastheid van de verbinding behouden blijft.

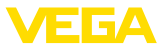

## <span id="page-77-0"></span>**11.8 Software-update**

Voor update van de instrumentsoftware zijn de volgende componenten nodig

- Instrument
- Voedingsspanning
- Interface-adapter VEGACONNECT
- PC met PACTware
- Actuele instrumentsoftware als bestand

De actuele instrumentsoftware en gedetailleerde informatie overr de procedure vindt u in het downloadgedeelte van [www.vega.com](http://www.vega.com).

De informatie voor de installatie is in het download-bestand opgenomen.

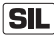

Let erop, dat u de correcte software met SIL-kwalificatie gebruikt.

Instrumenten met SIL-kwalificatie kunnen alleen met bijbehorende software worden geactualiseerd. Een onbedoelde actualisering met een verkeerde softwareversie is uitgesloten.

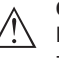

#### **Opgelet:**

Instrumenten met toelatingen kunnen aan bepaalde softwareversies zijn gebonden. Waarborg daarbij, dat bij een software-update de toelating actief blijft.

Gedetailleerde informatie vindt u in het downloadgedeelte van [www.vega.com.](http://www.vega.com)

## **11.9 Procedure in geval van reparatie**

Op onze homepage vindt u gedetailleerde informatie over de procedure in geval van reparatie.

Om te zorgen dat wij de reparatie snel en zonder overleg kunnen uitvoeren, genereert u daar met de gegevens van uw instrument een retourformulier.

U heeft daarvoor nodig:

- Het serienummer van het instrument
- Een korte beschrijving van het probleem
- Specificaties van het medium

Het gegenereerde retourformulier afdrukken

Het instrument schoonmaken en goed inpakken

Het afgedrukte retourformulier en eventueel een veiligheidsspecificatieblad samen met het instrument verzenden.

Het adres voor de retourzending vindt u op het gegenereerde retourformulier.

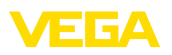

# **12 Demonteren**

# **12.1 Demontagestappen**

Voer voor de demontage van het instrument de stappen van de hoofdstukken " *Monteren*" en " *Op de voedingsspanning aansluiten*" in omgekeerde volgorde uit.

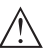

**Waarschuwing:**

Let bij de demontage op de procesomstandigheden in tanks en leidingen. Er bestaat gevaar voor lichamelijk letsel, bijvoorbeeld door hoge drukken of temperaturen en agressieve of toxische media. Voorkom dit door de juiste veiligheidsmaatregelen te nemen.

# **12.2 Afvoeren**

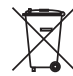

Breng het apparaat naar een gespecialiseerd recyclingbedrijf. Gebruik voor de afvoer niet de gemeentelijke inzamelpunten.

Verwijder van tevoren eventueel aanwezige batterijen, indien deze uit het apparaat kunnen worden gehaald, en lever deze apart in.

Als er op het te verwijderen oude apparaat persoonsgegevens zijn opgeslagen, verwijder deze dan van het apparaat voordat u dit afvoert.

Wanneer u niet de mogelijkheid heeft, het ouder instrument goed af te voeren, neem dan met ons contact op voor terugname en afvoer.

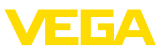

# **13 Bijlage**

# **13.1 Technische gegevens**

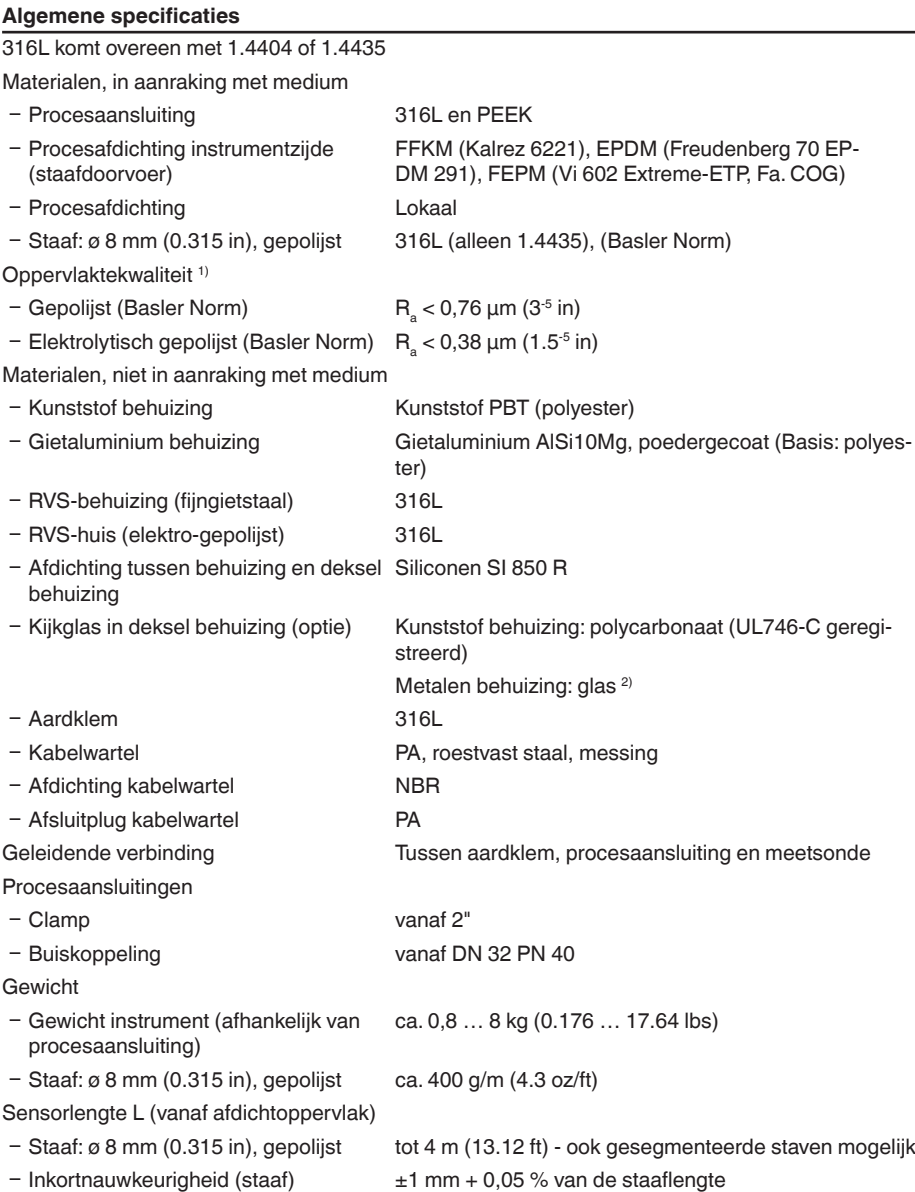

44225-NL-230619 44225-NL-230619

2) Aluminium, roestvaststalen giet- en Ex d-behuizing

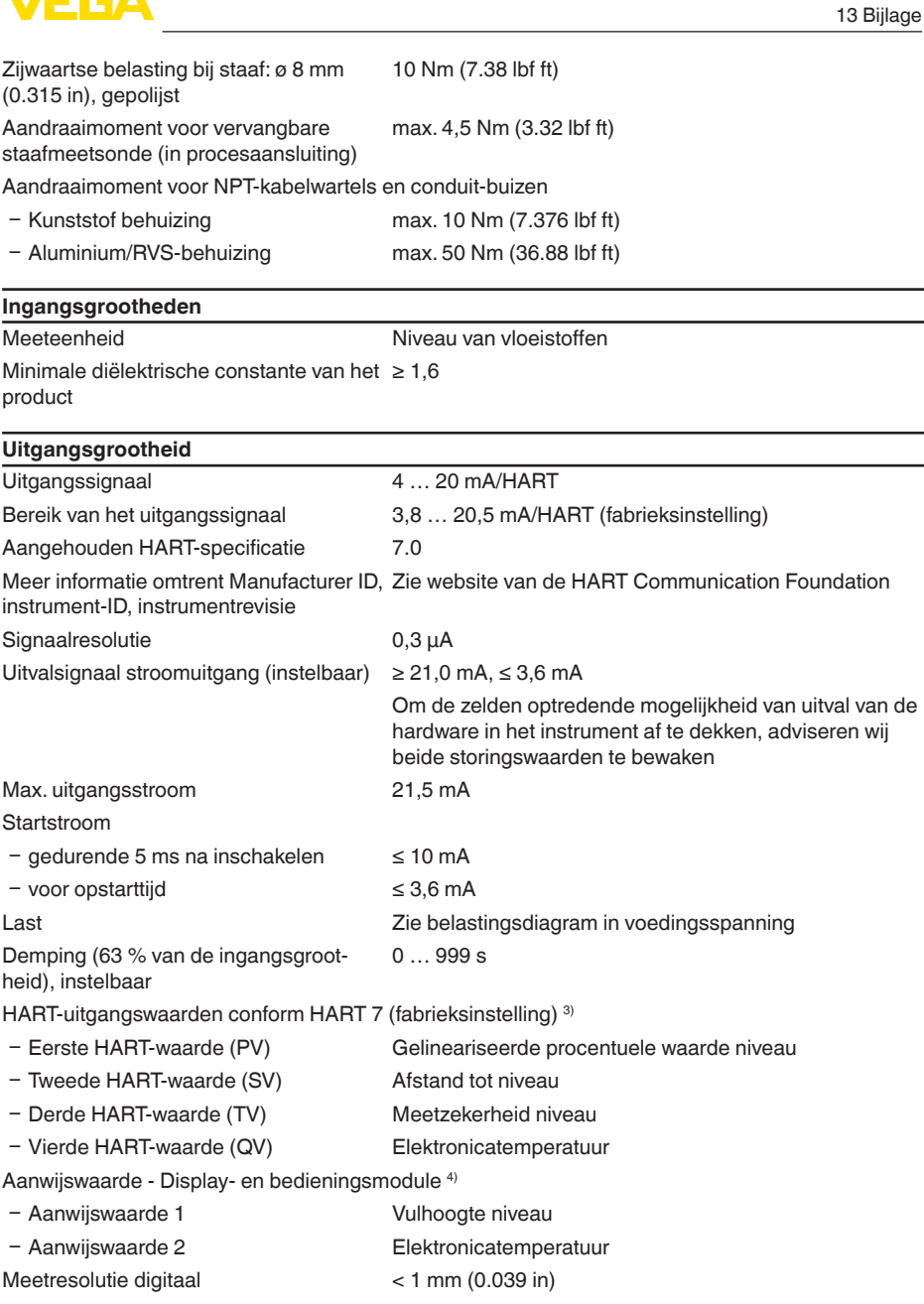

**VEGA** 

<sup>3)</sup> De uitgangswaarden kunnen willekeurig worden toegekend.

4) De aanwijswaarden kunnen willekeurig worden toegekend.

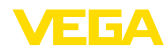

## **Uitgangsgrootheid - extra stroomuitgang**

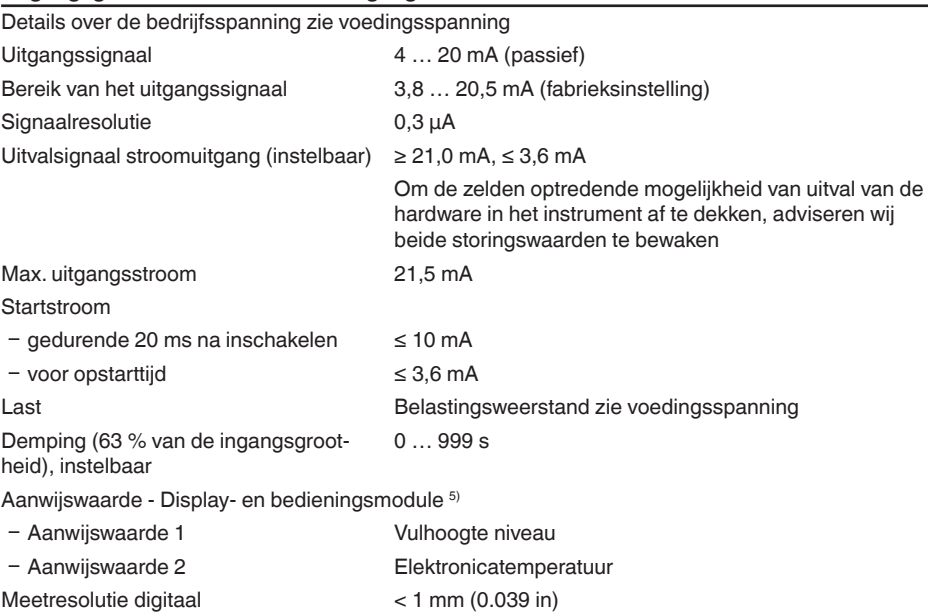

### **Meetnauwkeurigheid (volgens DIN EN 60770-1)**

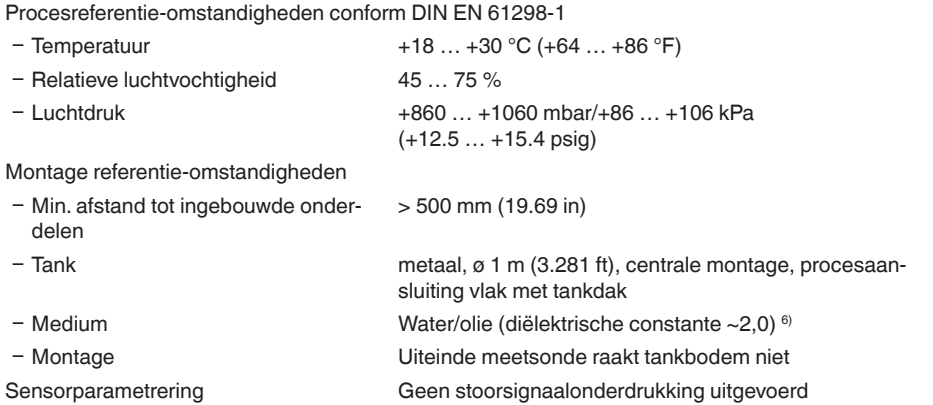

5) De aanwijswaarden kunnen willekeurig worden toegekend.

 $6)$  Bij scheidingslaagmeting = 2,0

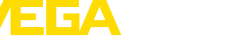

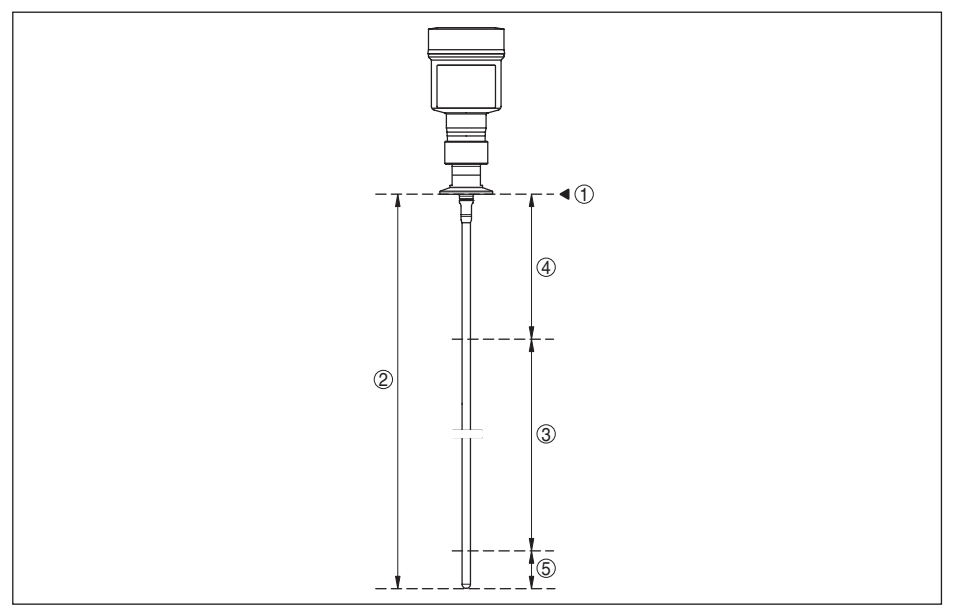

*Fig. 35: Meetbereiken - VEGAFLEX 83*

- *1 Referentievlak*
- *2 Sondelengte L*
- *3 Meetbereik (fabrieksinregeling gerelateerd aan meetbereik in water)*
- *4 Bovenste blokafstand (zie volgende diagram grijs gemarkeerde gebied)*
- *5 Onderste blokafstand (zie volgende diagram grijs gemarkeerde gebied)*

Typische meetafwijking - scheidingslaag-± 5 mm (0.197 in) meting

Typische meetafwijking - totaal niveau scheidingslaagmeting Zie volgende diagrammen

Typische meetafwijking - niveaumeting 7)8) Zie volgende diagrammen

 $7)$  Afhankelijk van de montage-omstandigheden kunnen afwijkingen ontstaan, die door een aanpassing van de inregeling of een verandering van de meetwaarde-offset in de DTM-servicemodus opgeheven kunnen worden. 8) Door een stoorsignaalonderdrukking kunnen de blokafstanden worden geoptimaliseerd.

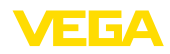

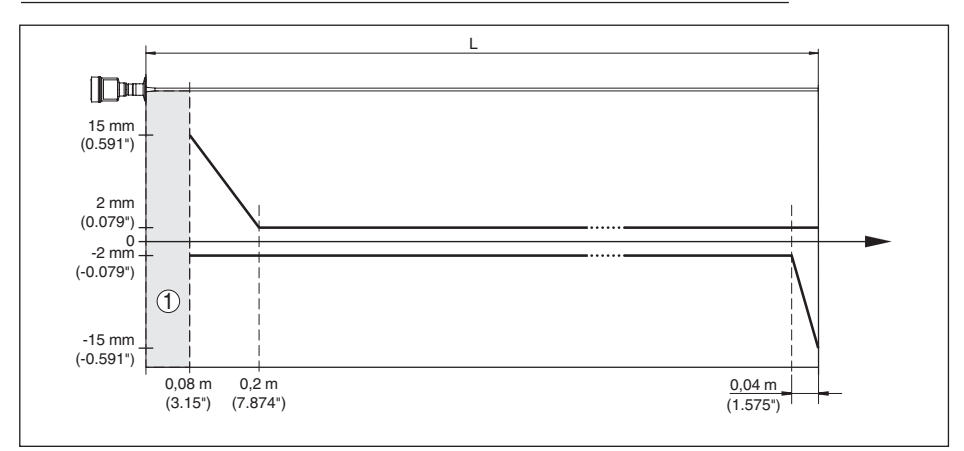

*Fig. 36: Meetnauwkeurigheid VEGAFLEX 83 in staafuitvoering in medium water* 

- *1 Blokafstand (binnen dit bereik is geen meting mogelijk)*
- *L Sondelengte*

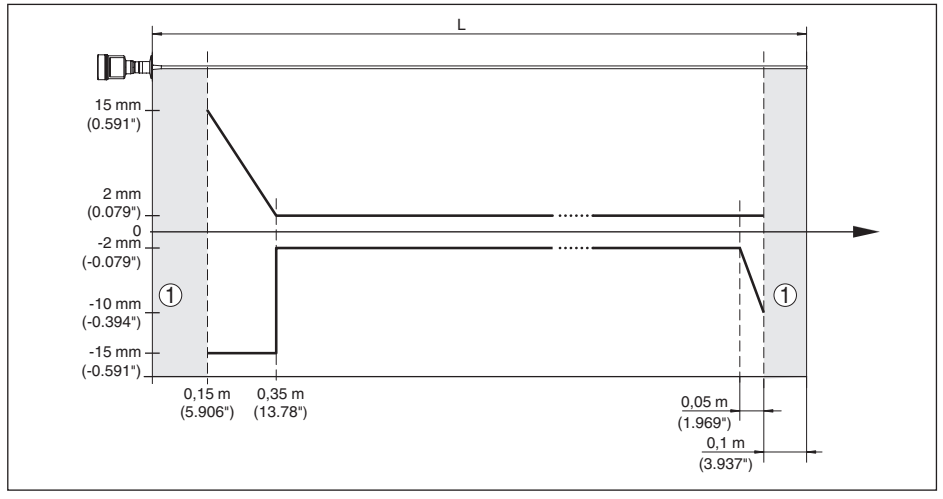

*Fig. 37: Meetnauwkeurigheid VEGAFLEX 83 in staafuitvoering in medium olie* 

- *1 Blokafstand (binnen dit bereik is geen meting mogelijk)*
- *L Sondelengte*

Nietherhaalbaarheid ≤ ±1 mm

Specificaties betreffende de veiligheidstolerantie (SIL) Zie " *Safety Manual*"

### **Invloeden op de meetnauwkeurigheid**

#### **Specificaties voor de digitale meetwaarde**

Temperatuurdrift - digitale uitgang ±3 mm/10 K gerelateerd aan het max. meetbereik resp. max. 10 mm

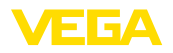

Extra meetafwijking door elektromagne-< ±10 mm (< ±0.394 in) tische instrooiingen in het kader van de EN 61326

#### **Specificaties gelden ook voor de stroomuitgang**9)

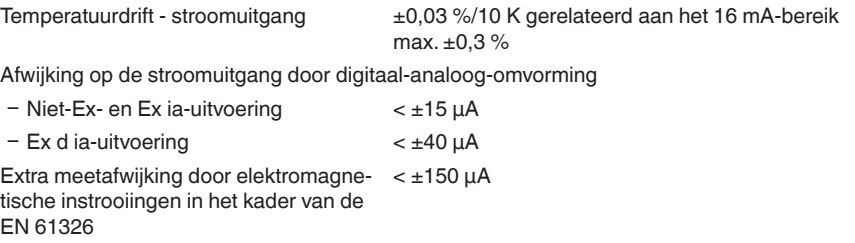

#### **Invloed van gasdeken en druk op de meetnauwkeurigheid**

De voortplantingssnelheid van de radarimpulsen in gas of damp boven het product wordt door hoge drukken verminderd. Dit effect hangt af van het soort bovenliggend gas of damp.

De volgende tabel toont de daardoor ontstane meetafwijking voor enkele typische gassen resp. stroom. De gegeven waarden zijn gerelateerd aan de afstand. Positieve waarden betekenen, dat de gemeten afstand te groot is, negatieve waarden, dat de gemeten afstand te klein is.

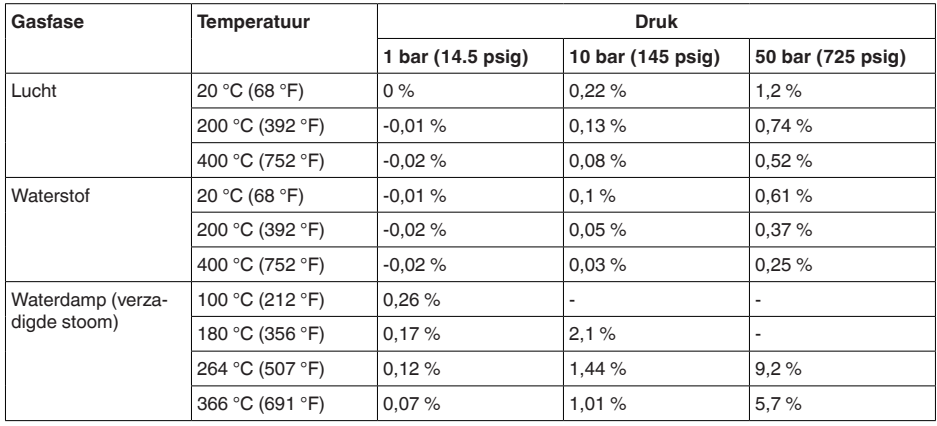

### **Meetkarakteristieken en specificaties**

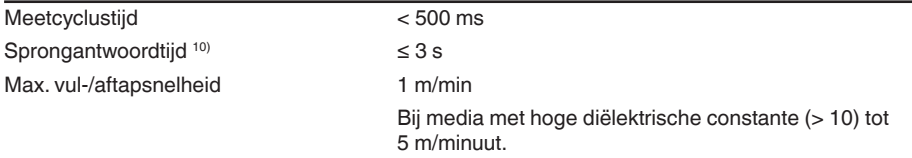

Ook voor de extra stroomuitgang (optie).

10) Tijdsperiode na sprongsgewijze verandering van de meetafstand met max. 0,5 m bij vloeistoftoepassingen, max. 2 m bij stortgoedtoepassingen, tot het uitgangssignaal voor de eerste keer 90% van de stabiele waarde heeft aangenomen (IEC 61298-2).

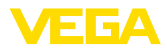

#### **Omgevingscondities**

Omgevings-, opslag- en transporttemperatuur

- Standaard -40 ... +80 °C (-40 ... +176 °F)

- CSA, Ordinary Location -40 ... +60 °C (-40 ... +140 °F)

#### **Procescondities**

Voor de procesomstandigheden moeten bovendien de specificaties op de typeplaat worden aangehouden. De laagste waarde geldt.

In het opgegeven druk- en temperatuurbereik is de meetfout door de procesomstandigheden < 1%.

Procesdruk -1 ... +16 bar/-100 ... +1600 kPa (-14.5 ... +232 psig), afhankelijk van de procesaansluiting

Tankdruk betrokken op de nom. druktrap Zie aanvullende handleiding " *Flens conform DIN-EN*van de flens *ASME-JIS*"

Procestemperatuur (schroefdraad- resp. flenstemperatuur)

- − FFKM (Kalrez 6221) -20 … +150 °C (-4 … +302 °F)
- Ʋ EPDM (Freudenberg 70, EPDM 291) -20 … +130 °C (-4 … +266 °F)
- Ʋ FEPM (Vi 602 Extreme-ETP, Fa. COG) -10 … +150 °C (14 … +302 °F)

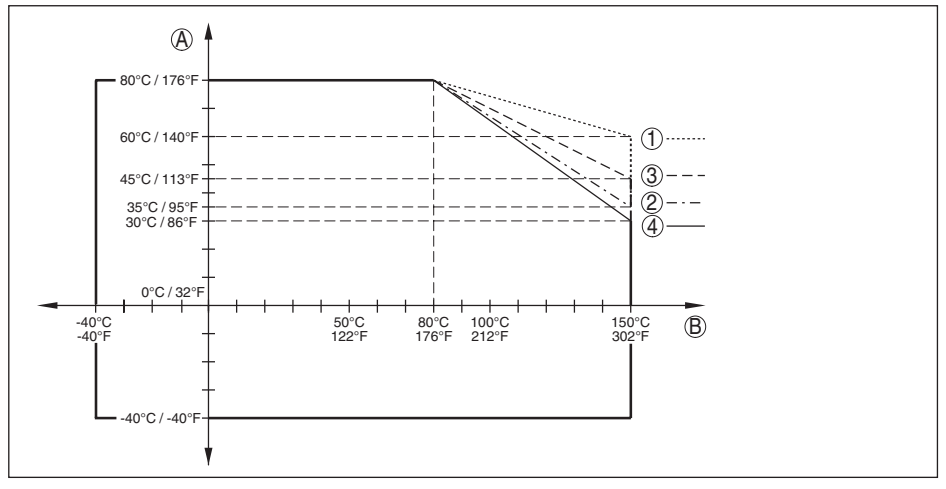

*Fig. 38: Omgevingstemperatuur - procestemperatuur standaarduitvoering*

- *A Omgevingstemperatuur*
- *B Procestemperatuur (afhankelijk van afdichtingsmateriaal)*
- *1 Aluminium behuizing*
- *2 Kunststof behuizing*
- *3 RVS-behuizing (fijngietstaal)*
- *4 RVS-huis (elektro-gepolijst)*

### **SIP-procestemperatuur** (SIP = Sterilization in place)

Voor stoom geschikte afdichtingen: FFKM (Kalrez 6621) of EPDM (Freudenberg 70 EPDM 291)

Stoombelasting tot 2 uur  $+150 \degree C (+302)$  F)

### **Mechanische belasting**

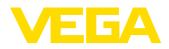

Trillingsbestendigheid

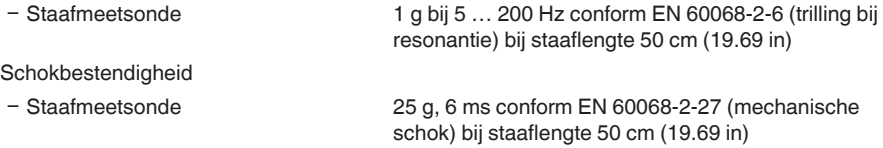

#### **Elektromechanische gegevens - uitvoering IP66/IP67 en IP66/IP68 (0,2 bar)**

Opties voor de kabelinstallatie

- Kabelinvoer M20 x 1,5; 1/2 NPT
- 
- 
- Ʋ Afsluitkap ½ NPT

Ʋ Kabelwartel M20 x 1,5; ½ NPT (kabel-ø zie tabel onder)  $-$  Blindplug M20 x 1.5; <sup>1</sup>/<sub>2</sub> NPT

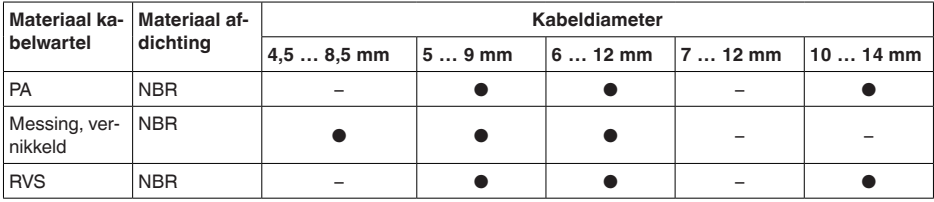

Aderdiameter (veerkrachtklemmen)

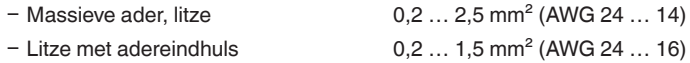

#### **Elektromechanische gegevens - uitvoering IP66/IP68 (1 bar)**

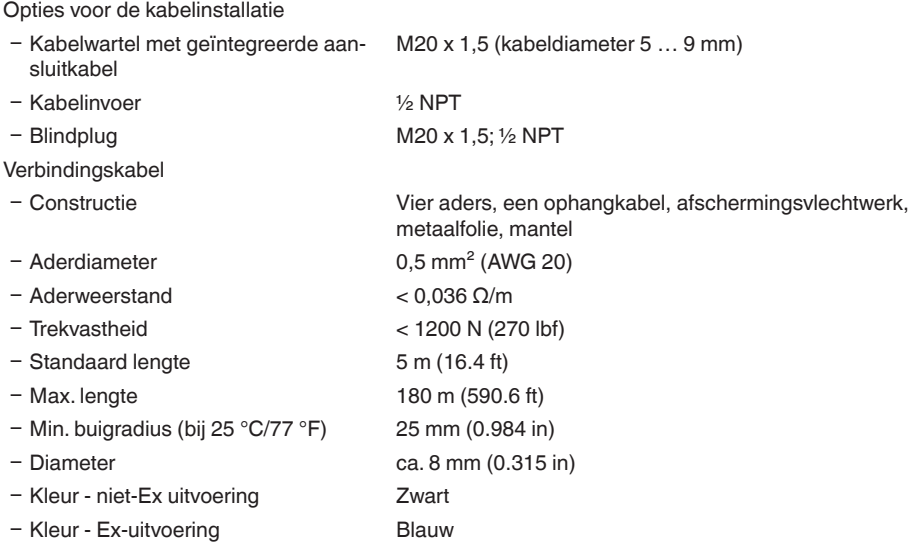

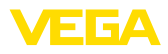

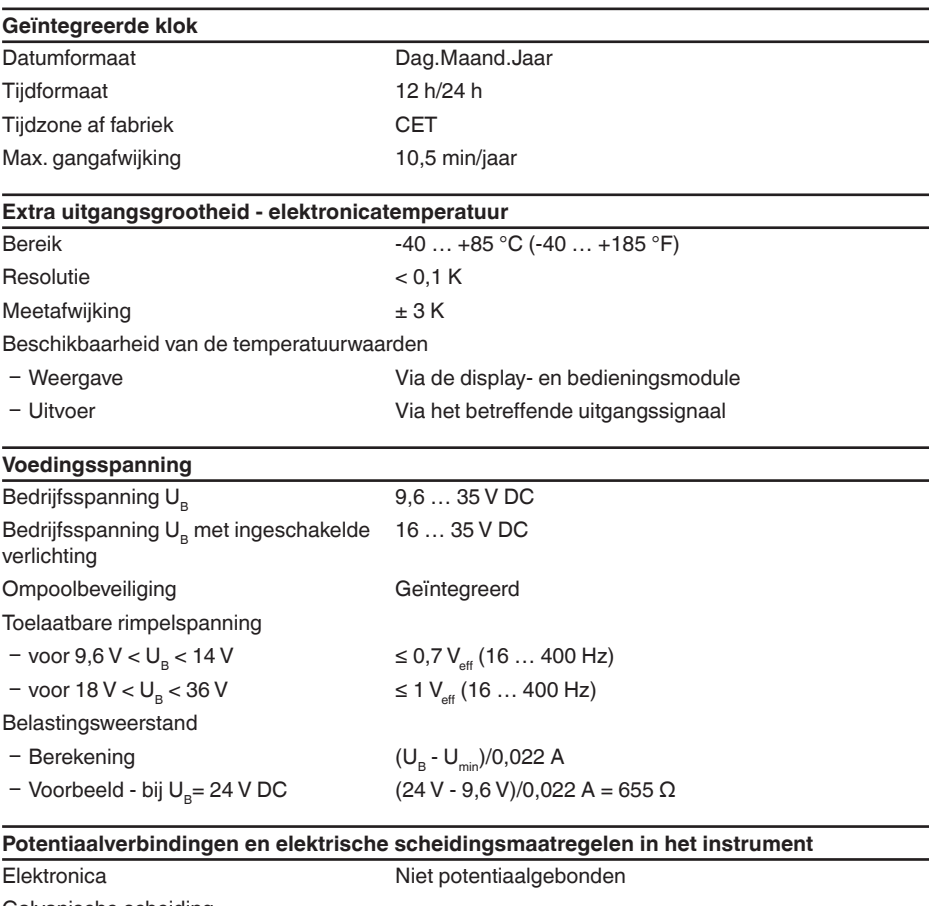

Galvanische scheiding

Ʋ Tussen elektronica en metalen onder-Nominale spanning 500 V AC delen

Geleidende verbinding Tussen aardklem en metalen procesaansluiting

## **Elektrische veiligheidsmaatregelen**

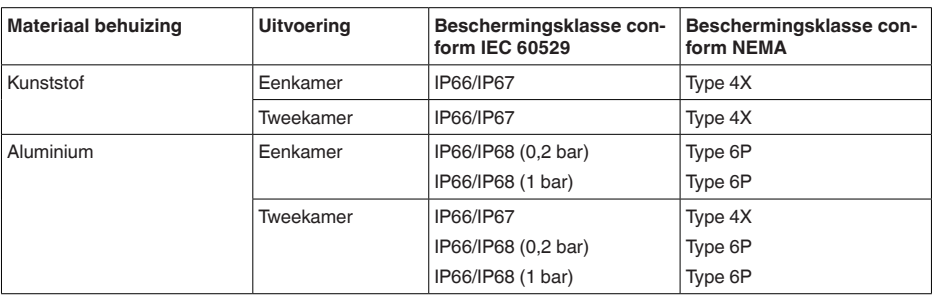

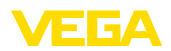

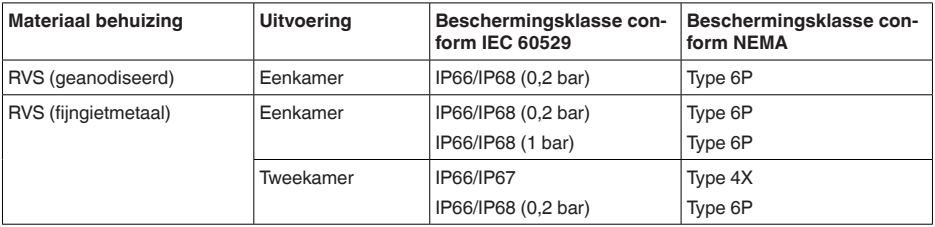

Toepassingshoogte boven zeeniveau

Aansluiting van de voedingsadapter Netwerken met overspanningscategorie III

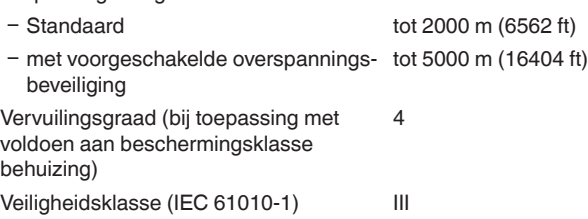

# **13.2 Afmetingen**

De volgende maattekeningen geven slechts een deel van de mogelijke uitvoeringen weer. Gedetailleerde maattekeningen kunnen via [www.vega.com/downloads](http://www.vega.com/downloads) en " *Tekeningen*" worden gedownload.

### **Kunststof behuizing**

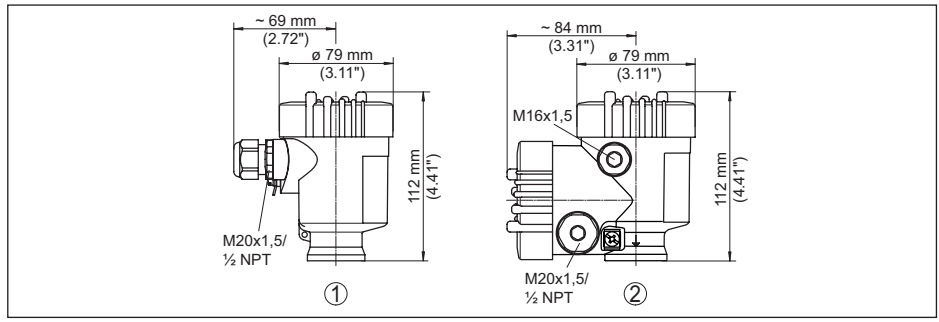

*Fig. 39: Huisuitvoeringen in beschermingsklasse IP66/IP67 (met ingebouwde aanwijs- en bedieningsmodule wordt het huis 9 mm hoger)*

- *1 Kunststof eenkamer*
- *2 Kunststof tweekamer*

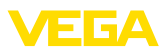

### **Aluminium behuizing**

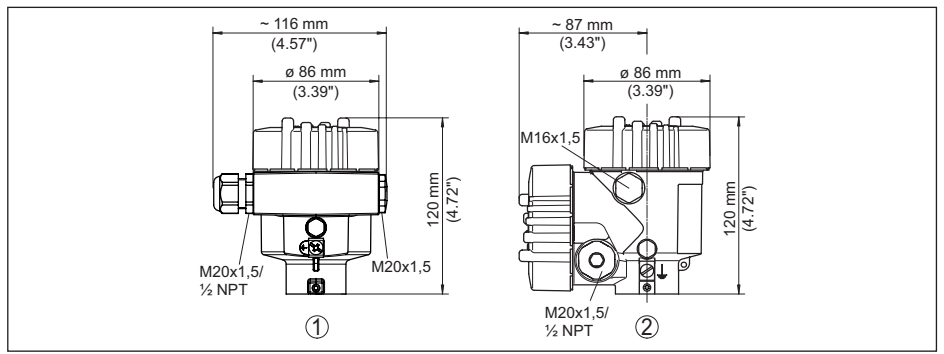

*Fig. 40: Huisuitvoeringen in beschermingsklasse IP66/IP68 (0,2 bar), (met ingebouwde display- en bedieningsmodule wordt het huis 9 mm/0.35 in hoger)*

- *1 Aluminium eenkamer*
- *2 Aluminium tweekamer*

### **Aluminium behuizing in beschermingsklasse IP66/IP68 (1 bar)**

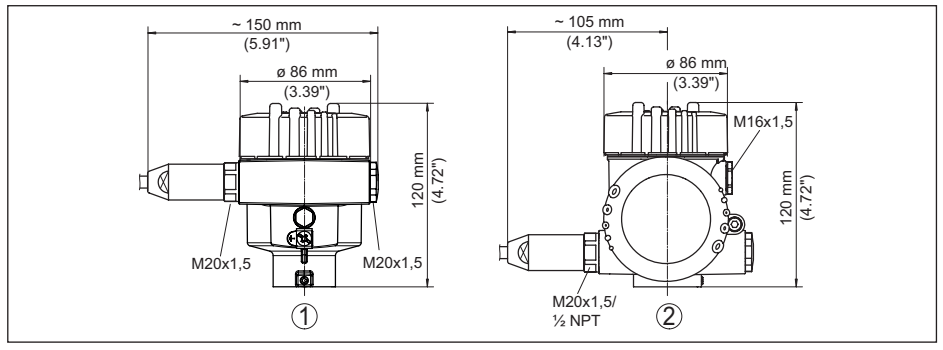

*Fig. 41: Huisuitvoeringen in beschermingsklasse IP66/IP68 (1 bar), (met ingebouwde aanwijs- en bedieningsmodule wordt het huis 9 mm hoger)*

- *1 Aluminium eenkamer*
- *2 Aluminium tweekamer*

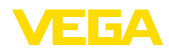

#### **RVS-behuizing**

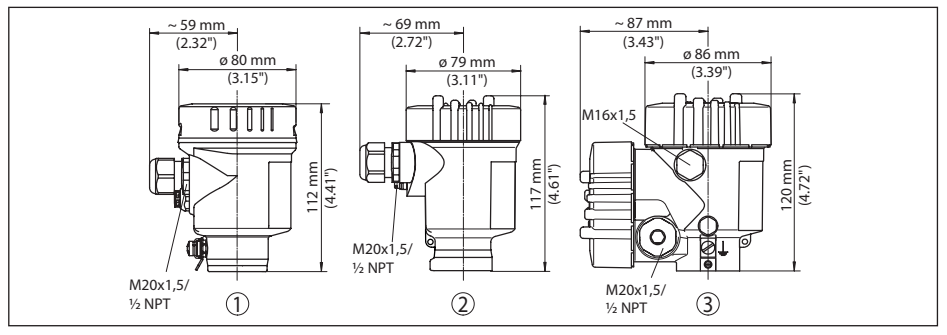

*Fig. 42: Huisuitvoeringen in beschermingsklasse IP66/IP68 (0,2 bar), (met ingebouwde display- en bedieningsmodule wordt het huis 9 mm/0.35 in hoger)*

- *1 RVS-éénkamer (elektrolytisch gepolijst)*
- *2 RVS-éénkamer (fijngietmetaal)*
- *3 RVS-tweekamer (fijngietmetaal)*

#### **RVS-behuizing in beschermingsklasse IP66/IP68 (1 bar)**

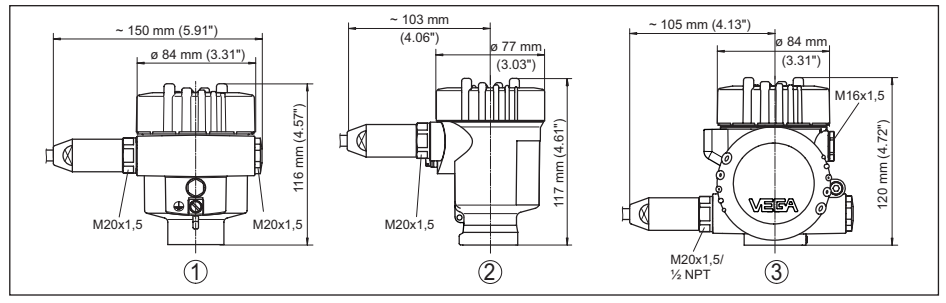

*Fig. 43: Huisuitvoeringen in beschermingsklasse IP66/IP68 (1 bar), (met ingebouwde aanwijs- en bedieningsmodule wordt het huis 9 mm hoger)*

- *1 RVS-éénkamer (elektrolytisch gepolijst)*
- *2 RVS-éénkamer (fijngietmetaal)*
- *3 RVS-tweekamer (fijngietmetaal)*

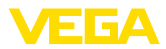

## **VEGAFLEX 83, staafuitvoering ø 8 mm (0.315 in), gepolijst**

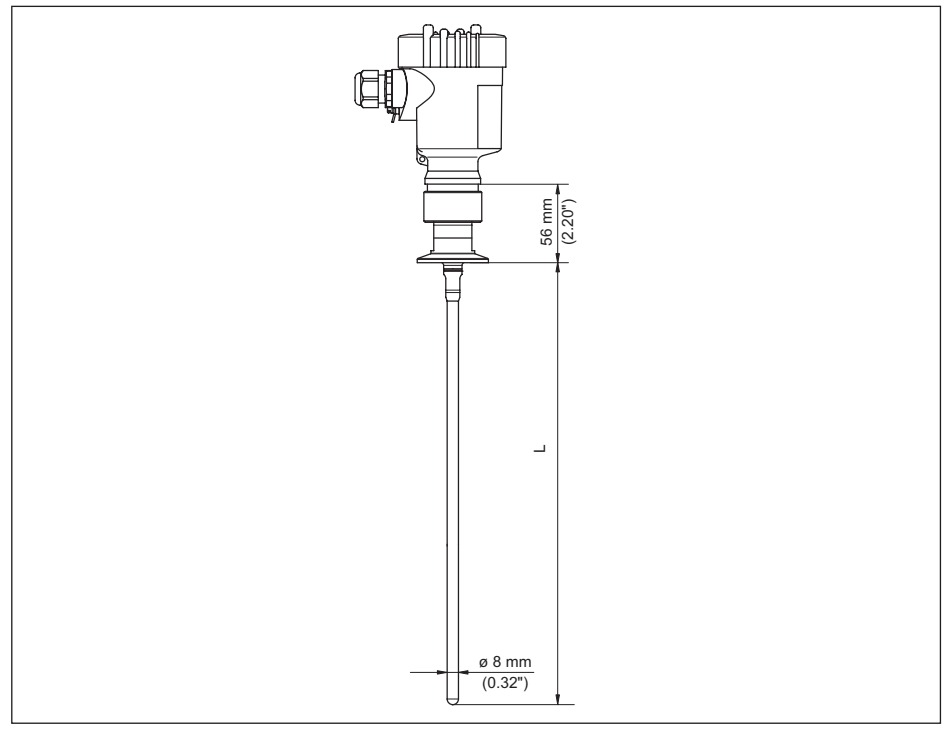

*Fig. 44: VEGAFLEX 83, staafuitvoering ø 8 mm (0.315 in), gepolijst* 

*L Sensorlengte, zie hoofdstuk " Technische gegevens"* 

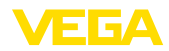

### **VEGAFLEX 83, staafuitvoering ø 8 mm (0.315 in), gepolijst - autoclaveerbare uitvoering**

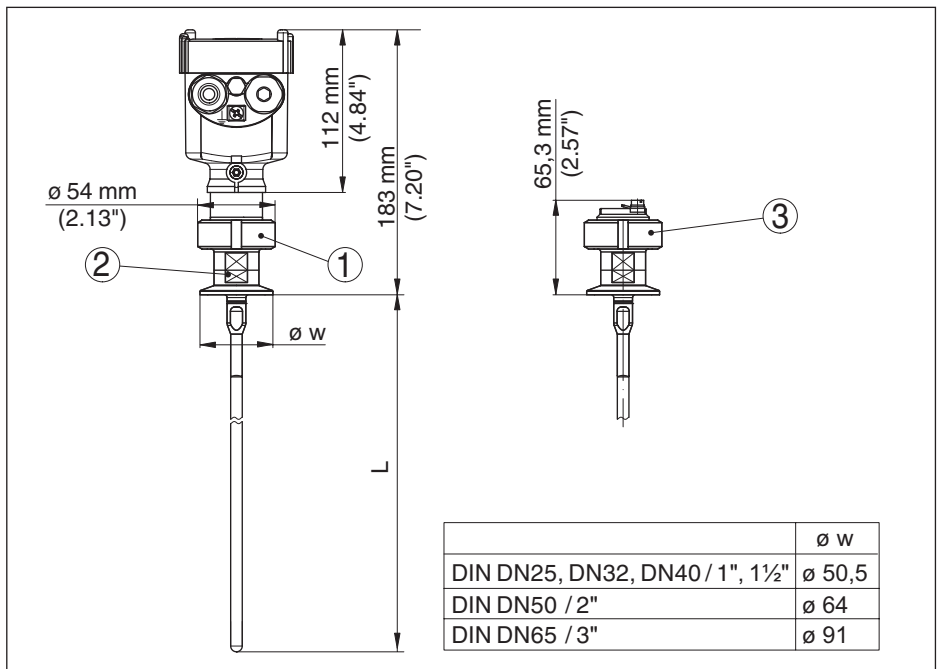

*Fig. 45: VEGAFLEX 83, staafuitvoering ø 8 mm (0.315 in), gepolijst - autoclaveerbare uitvoering* 

- *1 Wartelmoer*
- *2 Procesaansluiting*
- *3 Afsluitdeksel*

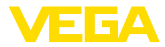

### **Verlengingscomponenten - staafverlenging ø 8 mm (0.315 in), gepolijst**

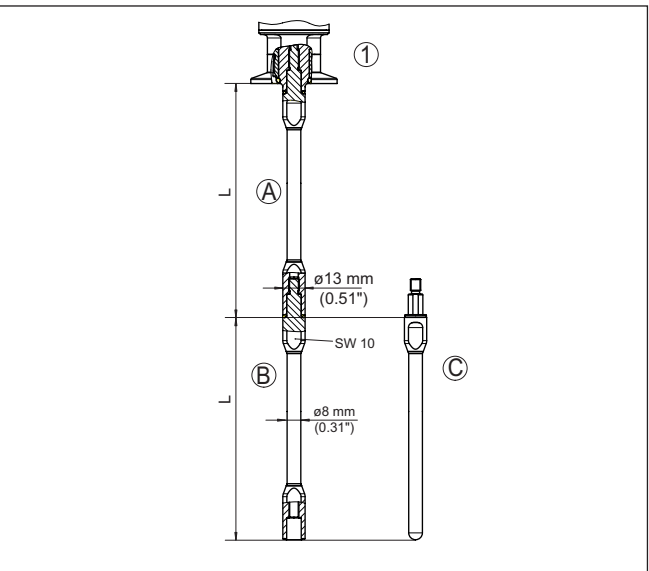

*Fig. 46: Verlengingsstaven met ø8 mm (0.315 in)*

- *1 Uitvoering met schroefdraadaansluiting*
- *2 Uitvoering met flensaansluiting*
- *A Basisverlengingsstaaf met ø 8 mm (0.315 in)*
- *B Verlengingsstaaf met ø8 mm (0.315 in)*
- *C Eindstaaf met ø 8 mm (0.315 in)*
- *L Lengte (bestellengte)*

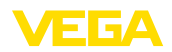

# **13.3 Industrieel octrooirecht**

VEGA product lines are global protected by industrial property rights. Further information see [www.vega.com.](http://www.vega.com)

VEGA Produktfamilien sind weltweit geschützt durch gewerbliche Schutzrechte.

Nähere Informationen unter [www.vega.com.](http://www.vega.com)

Les lignes de produits VEGA sont globalement protégées par des droits de propriété intellectuelle. Pour plus d'informations, on pourra se référer au site [www.vega.com](http://www.vega.com).

VEGA lineas de productos están protegidas por los derechos en el campo de la propiedad industrial. Para mayor información revise la pagina web [www.vega.com](http://www.vega.com).

Линии продукции фирмы ВЕГА защищаются по всему миру правами на интеллектуальную собственность. Дальнейшую информацию смотрите на сайте [www.vega.com.](http://www.vega.com)

VEGA系列产品在全球享有知识产权保护。

进一步信息请参见网站< [www.vega.com](http://www.vega.com)。

## **13.4 Handelsmerken**

Alle gebruikte merken en handels- en bedrijfsnamen zijn eigendom van hun rechtmatige eigenaar/ auteur.

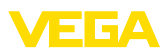

# **INDEX**

# **A**

Aanwijsformaat [47](#page-46-0) Aarding [21](#page-20-0)

# **B**

Bedieningssysteem [36](#page-35-0) Bediening vrijgeven [44](#page-43-0)

# **C**

**Curveweergave** – Echocurve [49](#page-48-0)

# **D**

Datum/tiid [51](#page-50-0) Defaultwaarde [52](#page-51-0) Demping [41](#page-40-0)

# **E**

Echocurvegeheugen [67](#page-66-0) Echocurve inbedrijfname [50](#page-49-0) EDD (Enhanced Device Description) [65](#page-64-0) Eenheden [38](#page-37-0) Elektrische aansluiting [21](#page-20-0) Elektronica- en aansluitruimte [23](#page-22-0) Elektronicaruimte - tweekamerbehuizing [23](#page-22-0)

# **F**

Fabriekskalibratiedatum [57](#page-56-0) Functietest [31](#page-30-0), [45](#page-44-0)

# **G**

Gasfase [39](#page-38-0)

# **H**

HART-adres [57](#page-56-0) Herhalingsbeproeving [51](#page-50-0) Hoofdmenu [37](#page-36-0)

# **I**

Inbouwpositie [15](#page-14-0) Info uitlezen [57](#page-56-0) Inregeling – Max.-inregeling [40,](#page-39-0) [41](#page-40-0) – Min.-inregeling [40](#page-39-0), [41](#page-40-0) Instromend medium [17](#page-16-0) Instrumentstatus [48](#page-47-0)

# **K**

Kalibratiedatum [57](#page-56-0)

# **L**

Linearisatie [42](#page-41-0)

# **M**

Mediumtype [38](#page-37-0) Meetafwijking [71](#page-70-0) Meetplaatsnaam [38](#page-37-0) Meetwaarde-aanwijzing [47](#page-46-0) Meetwaardegeheugen [66](#page-65-0) Meetzekerheid [48](#page-47-0)

# **N**

NAMUR NE 107 [67](#page-66-0)

- Failure [68](#page-67-0)
- Function check [70](#page-69-0)
- Maintenance [70](#page-69-0)
- Out of specification [70](#page-69-0)

# **P**

Parameter verifiëren [32](#page-31-0) PIN [29](#page-28-0), [44](#page-43-0)

# **R**

Reparatie [78](#page-77-0) Reserve-onderdelen – Centreerster [13](#page-12-0) – Staafcomponenten [13](#page-12-0) Reset [51](#page-50-0)

# **S**

Schaal meetwaarde [55](#page-54-0), [56](#page-55-0) Sensorinstellingen kopiëren [54](#page-53-0) Sensorkenmerken [57](#page-56-0) Service-hotline [73](#page-72-0) Simulatie [50](#page-49-0) Sleepaanwijzer [48,](#page-47-0) [49](#page-48-0) Sondelengte [38](#page-37-0) Sondetype [57](#page-56-0) Speciale parameter [57](#page-56-0) Stoorsignaalonderdrukking [43](#page-42-0) Storingen verhelpen [71](#page-70-0) Stroomuitgang [56](#page-55-0) Stroomuitgang 2 [46](#page-45-0) Stroomuitgang grootheid [56](#page-55-0) Stroomuitgang inregeling [56](#page-55-0) Stroomuitgang min./max. [43](#page-42-0) Stroomuitgang modus [43](#page-42-0)

# **T**

Taal [47](#page-46-0)

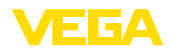

Toepassing [38](#page-37-0), [39](#page-38-0) Toepassingsgebied [10](#page-9-0) Toetsfunctie [35](#page-34-0) Typeplaat [8](#page-7-0)

## **V**

Verlichting [48](#page-47-0)

### **W**

Werkingsprincipe [10](#page-9-0)

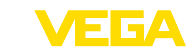

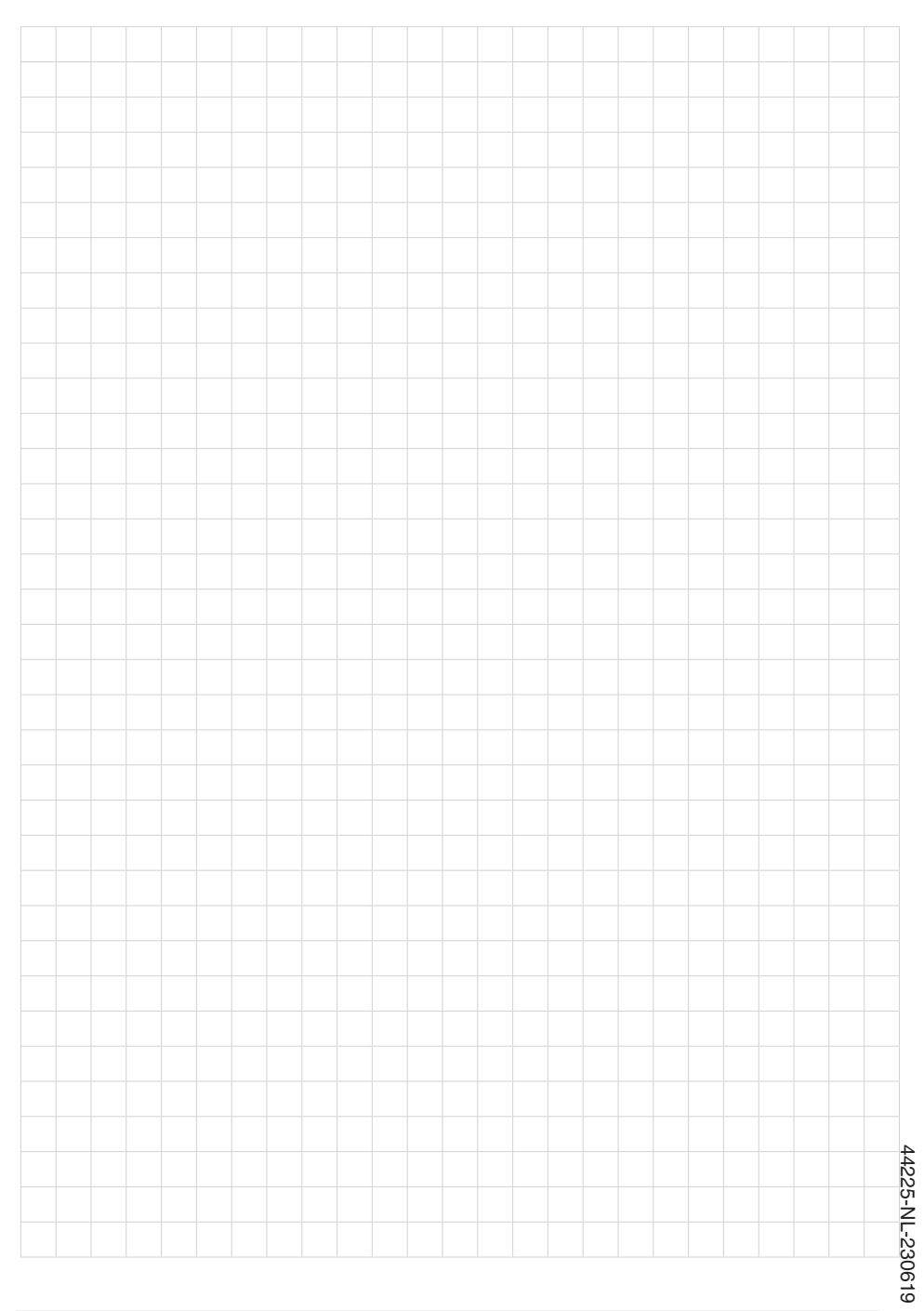

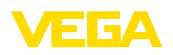

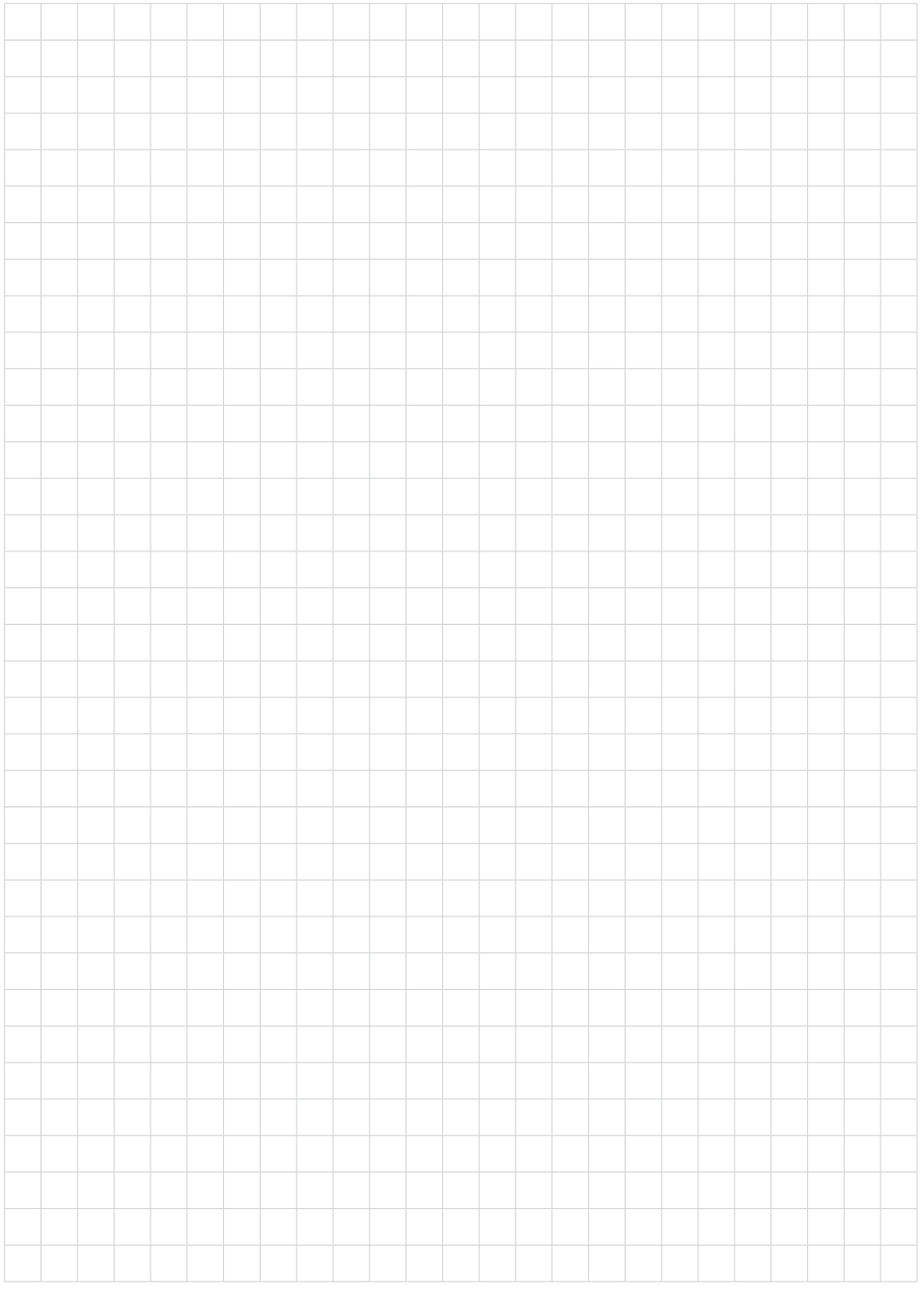

Printing date:

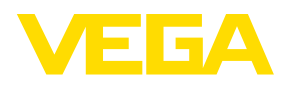

De gegevens omtrent leveromvang, toepassing, gebruik en bedrijfsomstandigheden van de sensoren en weergavesystemen geeft de stand van zaken weer op het moment van drukken.

Wijzigingen voorbehouden

© VEGA Grieshaber KG, Schiltach/Germany 2023

 $C \in$ 

VEGA Grieshaber KG Am Hohenstein 113 77761 Schiltach Germany

Phone +49 7836 50-0 E-mail: info.de@vega.com www.vega.com